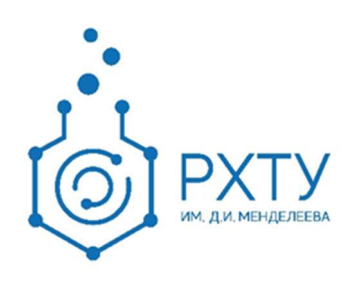

# Инструкция по работе в электронной информационнообразовательной системе

Версия редакции: 1.0

Москва 2018

# ОГЛАВЛЕНИЕ

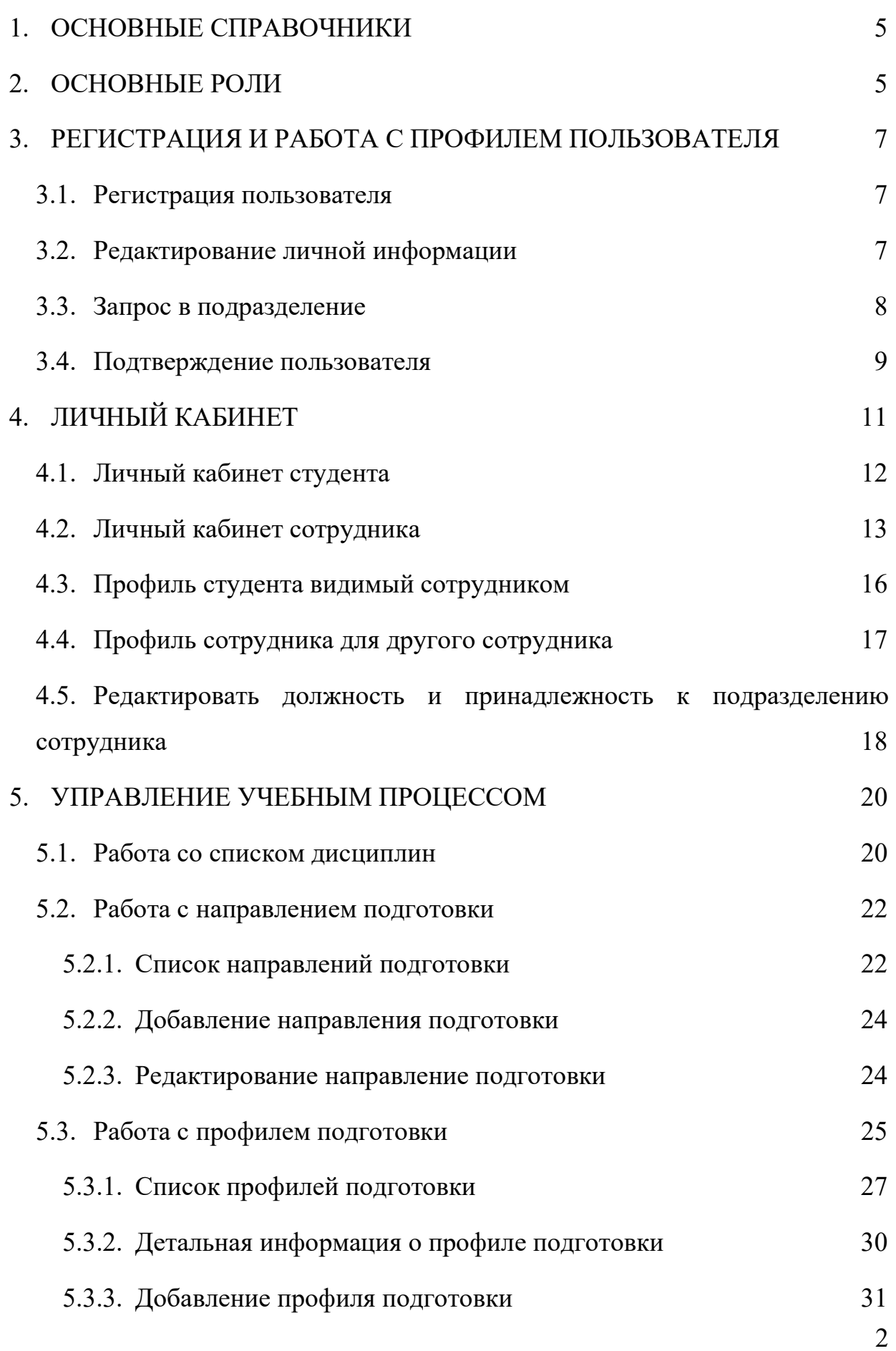

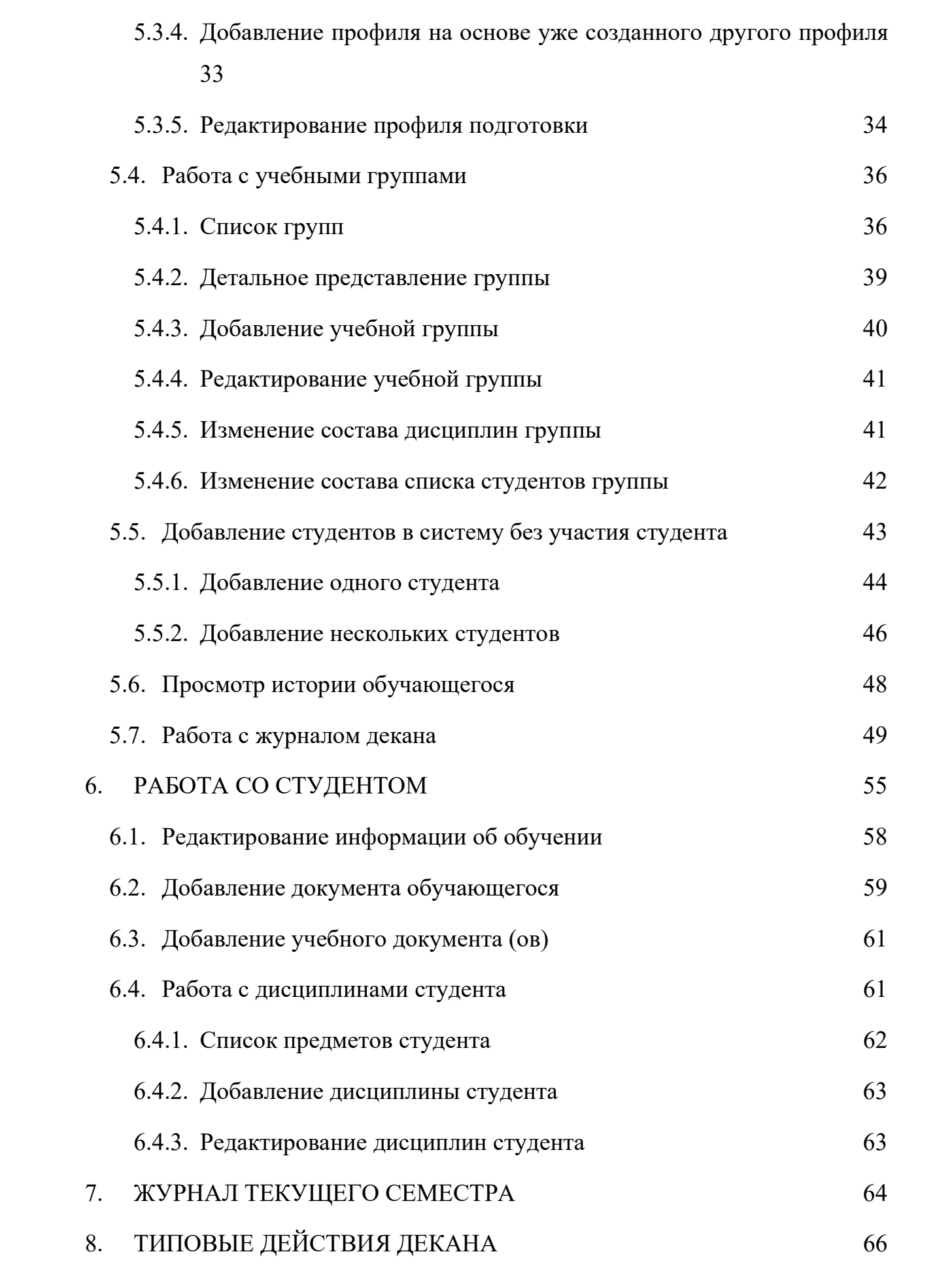

3

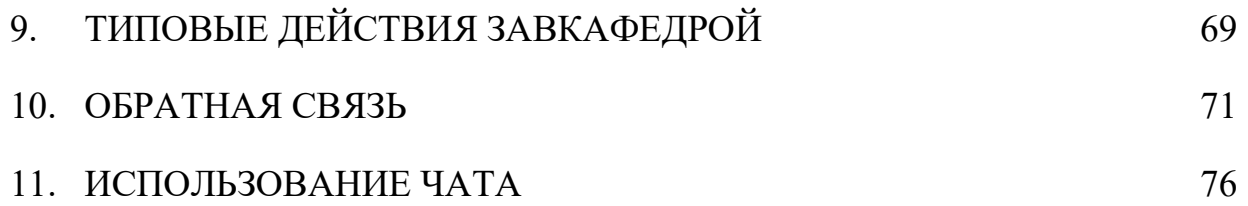

# 1. ОСНОВНЫЕ СПРАВОЧНИКИ

В системе ЭИОС существуют четыре основных справочника, на которые не опирается никакая внутренняя логика, и которые не ссылаются ни на какую другую внутреннюю информацию.

- Справочник подразделений не может редактировать никто, кроме администраторов системы, поэтому для внесения нового подразделения, изменения уже существующего и удаления старого, необходимо пользоваться формой обратной связи (работа с обратной связью описана в пункте 9)
- Справочник специальностей по ВАК, является нередактируемым для всех, кроме администраторов системы, нужен для отдела аспирантуры и аспирантам. Для редактирования этого справочника также необходимо написать обращение.
- Справочник направлений подготовки, является редактируемым справочником для деканов (работа с направлениями подготовки описана в пункте 5.2)
- Справочник предметов, является редактируемым справочником для деканов (работа со списком предметов описана в пункте 5.1).

Остальная информация в системе является связной и участвует в логике системы, работа с ней описана далее.

#### 2. ОСНОВНЫЕ РОЛИ

В системе ЭИОС предусмотрены 3 основные роли:

- Администратор имеет полные права на все действия в системе, а также имеет исключительное право на удаление информации из системы, если это не запрещено в рамках другой роли.
- Сотрудник управляющей студентами, включает следующие категории:
- o Декан имеет права на взаимодействие со следующей информацией: личной информацией студента; информацией о его обучении; информацией о предметах, пройденных студентом; работами студента, в том числе их удаление; ролями и принадлежностями сотрудника к подразделению; справочником предметов; направлениями подготовки; профилями подготовки; учебными группами. Также имеет право на добавление студентов в систему без их непосредственной регистрации.
- o Ответственный по факультету имеет права аналогичные правам декана
- o Заведующий кафедрой имеет права на взаимодействие со следующей информацией: личной информацией студента; информацией о его обучении; информацией о предметах; пройденных студентом, работах студента, в том числе ее удаление; роли и принадлежности сотрудника к подразделению;
- o Ответственный по кафедре имеет аналогичные правам заведующего кафедрой
- o Прочие имеют права на получение информации о списке студентов и сотрудников, принадлежащих к подразделению, получении подробной информации о студентах и сотрудниках, редактировании учебных работ студентов, в том числе их удаление.
- Студент имеет права на получение подробной информации о своем обучении, списке студентов его группы, но не просмотре их профилей; профили подготовки, по которому он обучается, в том числе учебному плану и основной рабочей программе, пройденным и будущим дисциплинам, в том числе к РДП дисциплин. Также студент имеет право загрузки и удаления своих работ в системе.

# 3. РЕГИСТРАЦИЯ И РАБОТА С ПРОФИЛЕМ ПОЛЬЗОВАТЕЛЯ

#### 3.1.Регистрация пользователя

Студенты, поступившие на первый курс, регистрируются в системе автоматически, на основании данных, предоставленных приёмной комиссией. Если по какой-либо причине студент отсутствует в системе, то сотрудник деканата добавляет студента самостоятельно, согласно данной инструкции (страница 43, 45). Для добавления нового сотрудника в систему необходимо подать обращение на почту eios-help@muctr.ru, содержащее ФИО сотрудника, подразделение, должность и дату рождения.

#### 3.2.Редактирование личной информации

1. Для редактирования информации о себе необходимо перейти в личный кабинет пользователя, нажав на кнопку с именем пользователя в верхнем меню (рис. 1).

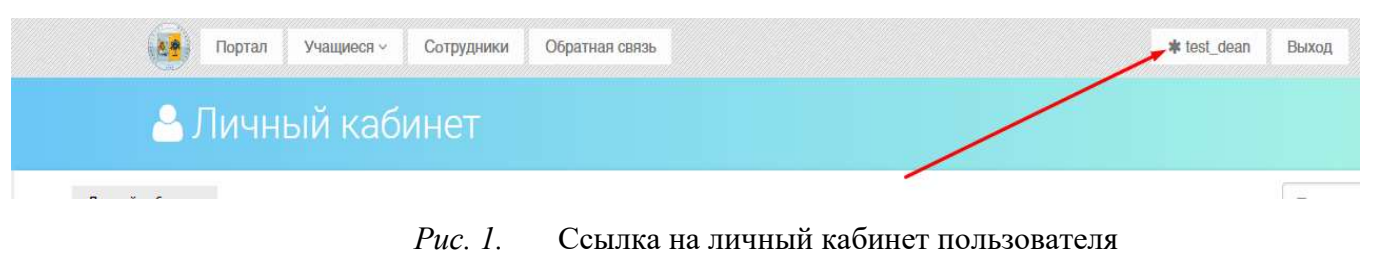

2. Далее в левой части экрана необходимо нажать на ссылку "Редактировать" (рис. 2).

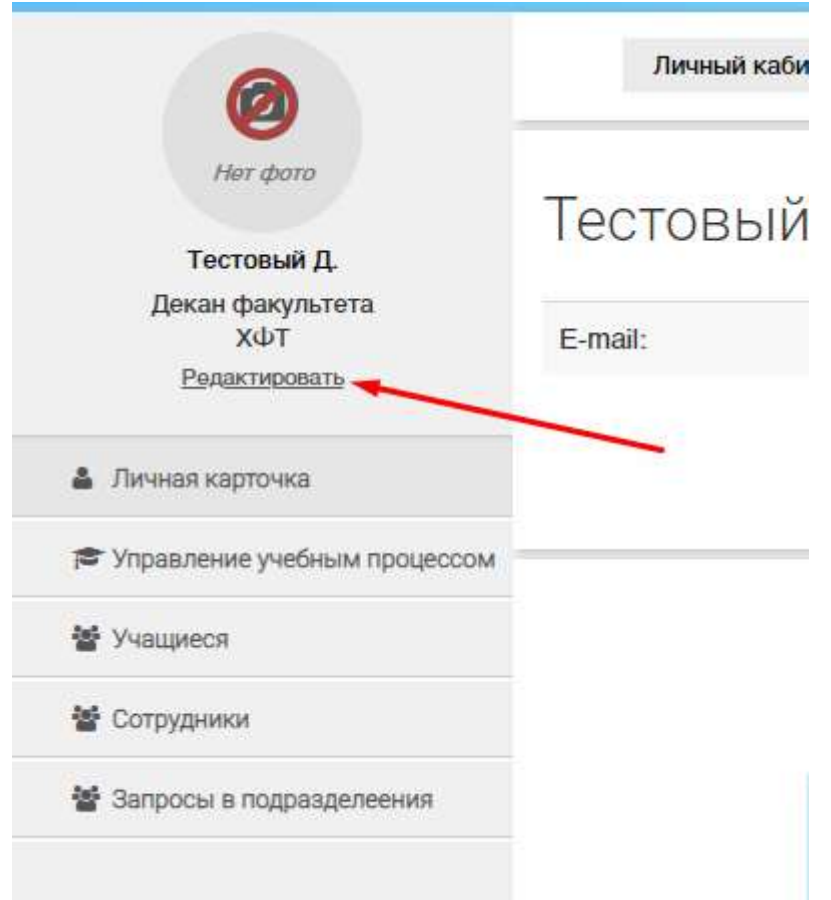

Рис. 2. Ссылка на редактирование профиля пользователя

- 3. Далее изменить необходимую информацию в форме
- 4. После нажать кнопку "сохранить"

#### 3.3.Запрос в подразделение

Для подтверждения своей роли в системе пользователю необходимо отправить запрос в подразделение. Для того, чтобы сделать это необходимо:

- 1. Войти в личный кабинет
- 2. На странице личного кабинета (справа) выбрать форму подачи запроса в подразделение (рис. 3)

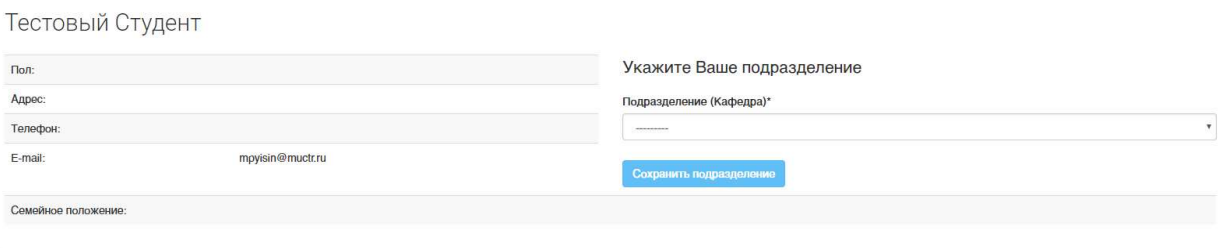

Рис. 3. Личный кабинет студента

- 3. Далее выбрать подразделение пользователя из выпадающего списка
- 4. После нажать кнопку "сохранить подразделение" (рис. 4)

#### Укажите Ваше подразделение

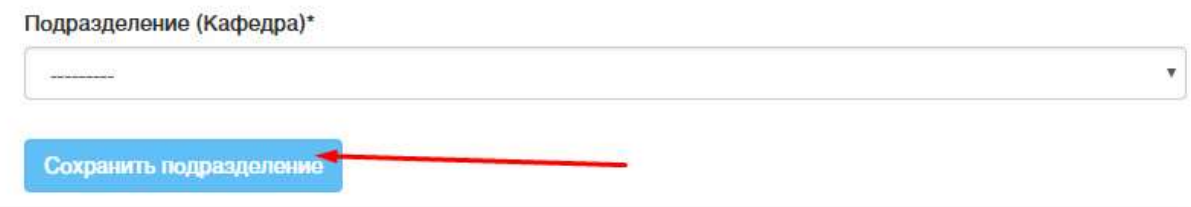

Рис. 4. Ссылка на редактирование профиля пользователя

#### 3.4.Подтверждение пользователя

Для подтверждения подразделения и роли пользователя в системе пользователю, имеющему роль "сотрудник" необходимо выполнить следующие действия.

- 1. Перейти на страницу личного кабинета
- 2. В левом меню выбрать пункт "Запросы в подразделения" (рис. 5)

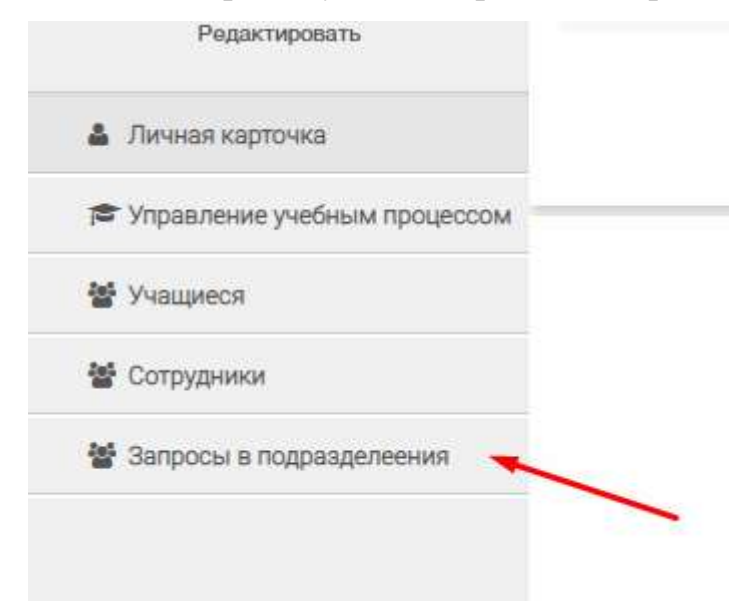

Рис. 5. Кнопка 'Запросы в подразделения" в левом меню

- 3. Найти в списке запросов нужного пользователя (при необходимости воспользоваться поиском по списку запросов в подразделения)
- 4. Подтвердить пользователя, как сотрудника, нажав на кнопку "Сотрудник" и выбрав его должность из выпадающего списка (Деканов подтверждает администратор, заведующего кафедрой и

сотрудника деканата подтверждает декан, остальных подтверждает заведующий кафедрой либо любой другой сотрудник подразделения, на которое подан запрос) (рис. 6)

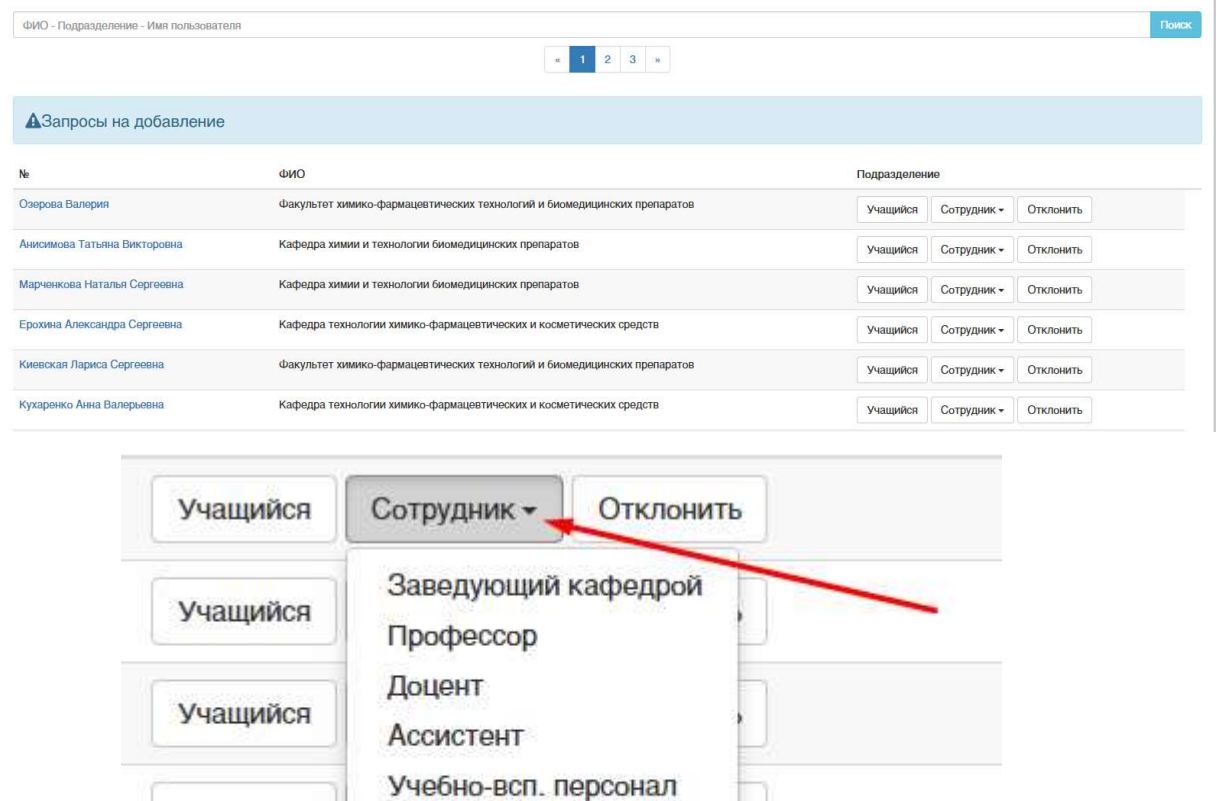

UINIUNIIU Рис. 6. Кнопка подтверждения сотрудника

Преподаватель

UUTUVIININ<sup>-</sup>

Ст. преподаватель

Учащийся

Учащийся

5. Подтвердить студента, нажав на кнопку "Учащийся" и заполнив информацию об его обучении (описано далее).

# 4. ЛИЧНЫЙ КАБИНЕТ

Личный кабинет пользователя, не добавленного ни в какое подразделение и без указанной роли, представлено на рисунке (рис. 7).

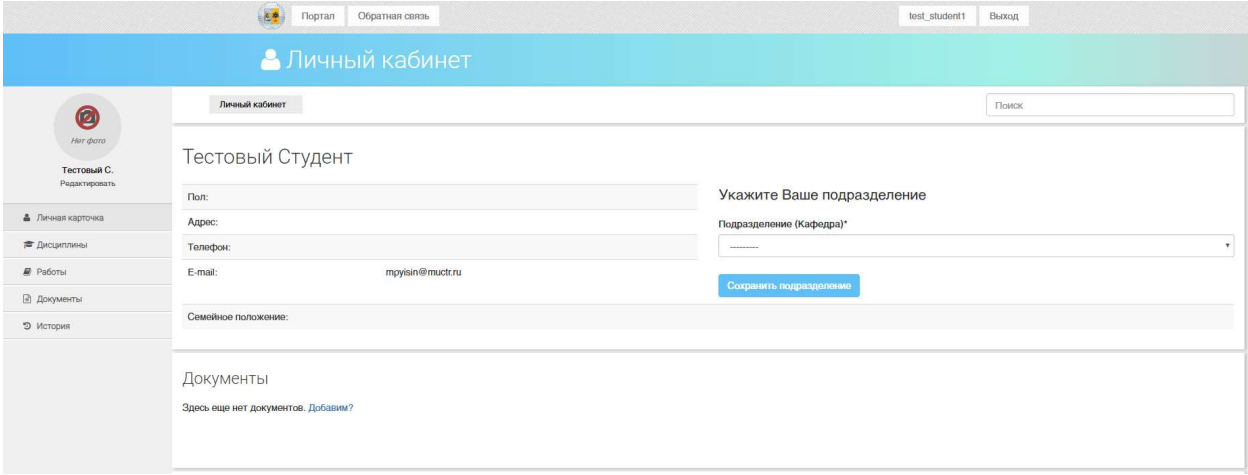

Рис. 7. Незаполненный личный кабинет студента

В профиле сотрудника, не добавленного в подразделение, существуют следующие возможности:

- Редактировать личную информацию
- Отправить запрос в подразделение
- Добавить документы пользователя
- Посмотреть историю предыдущего обучения
- Посмотреть список своих учебных работ
- Посмотреть список дисциплин

При этом, если пользователь уже был зарегистрирован в системе, добавлен в подразделение как студент, проходил обучение в университете и завершил его, страница с историей обучения не будет пустой, а также в списке работ будут выведены все ранее добавленные работы.

Также доступная ссылка на список дисциплин будет выводить пустой список, так как нет текущего заполненного обучения.

#### 4.1.Личный кабинет студента

После подтверждения запроса, отправленного студентом в подразделение, и заполнении его информации об обучении, профиль пользователя будет выглядеть как показано на рис 8.

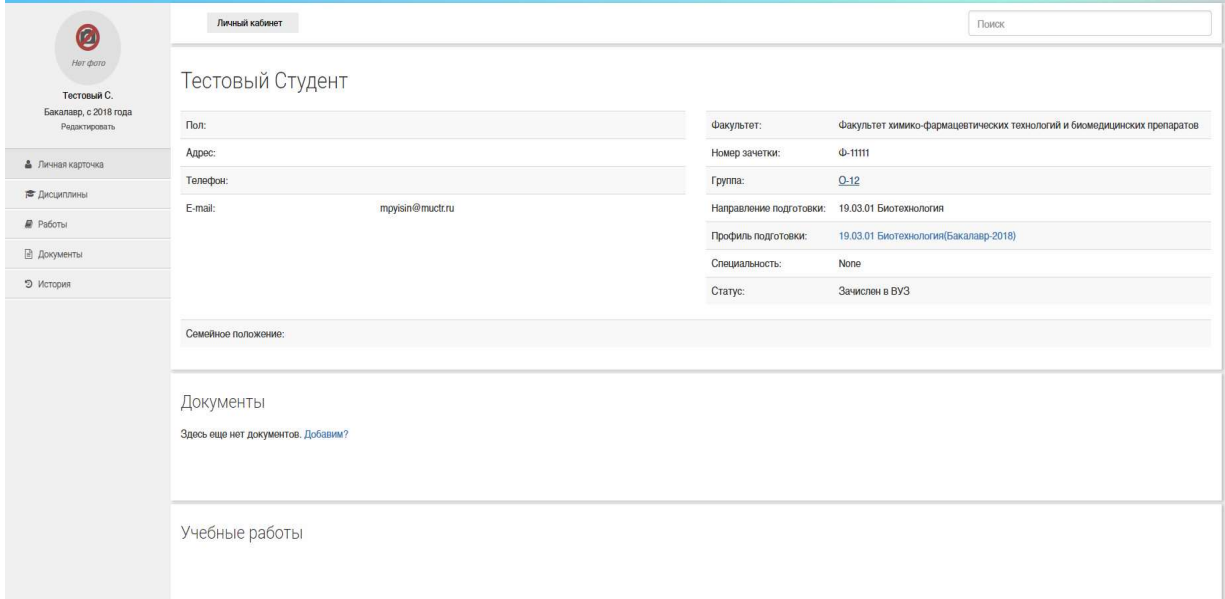

#### Рис. 8. Личный кабинет студента

Студент будет видеть подробную информацию о своем обучении на странице личного кабинета, также на той же странице будет выведен весь список загруженных учебных работ студента.

Студент может:

● По ссылке имени группы перейти на страницу подробной информации (рис. 9).

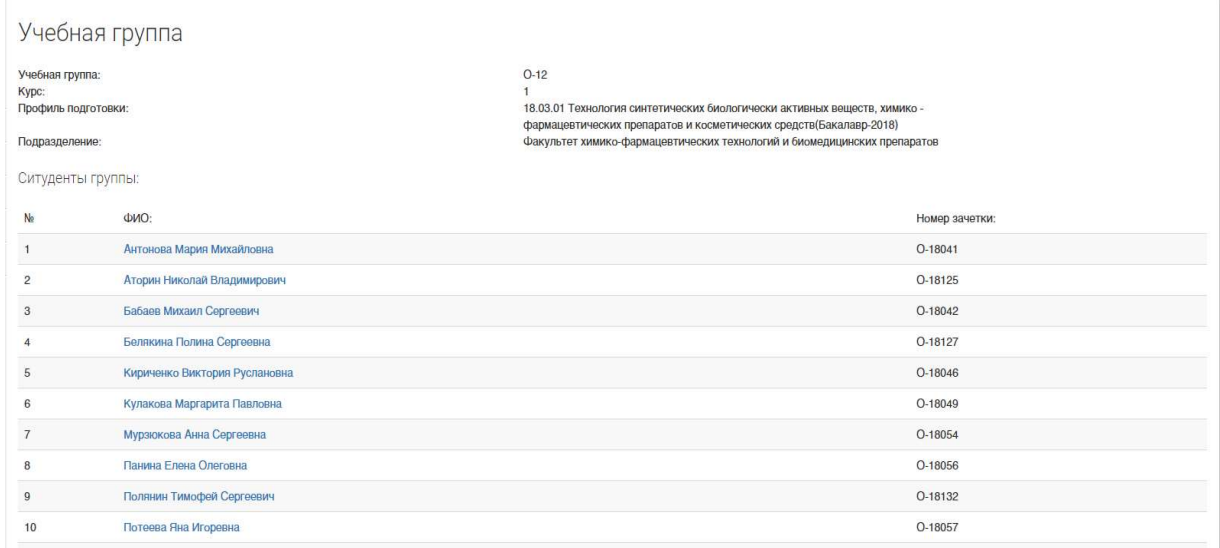

Рис. 9. Подробная информация о группе, демонстрируемая студенту

● По ссылке названия профиля подготовки перейти на страницу подробной информации (рис. 10).

| Профиль подготовки:                                                                                                  |                  |                                                                            |                                                 |                   |  |  |  |  |
|----------------------------------------------------------------------------------------------------|------------------|----------------------------------------------------------------------------|-------------------------------------------------|-------------------|--|--|--|--|
| Технология синтетических биологически активных веществ, химико - фармацевтических препаратов и косметических средств |                  |                                                                            |                                                 |                   |  |  |  |  |
| B<br>Степень:<br>Код:<br>Направление подготовки:<br>Основная рабочая программа:<br>Учебный план:                     |                  | 18.03.01<br>18.03.01 Химическая технология<br>Отсутствует!<br>Отсутствует! |                                                 |                   |  |  |  |  |
| Название дисциплины<br>Физическая культура и спорт                                                                   |                  |                                                                            | Закрепленное подразделение                      | Рабочая программа |  |  |  |  |
|                                                                                                    |                  |                                                                            | Кафедра физического воспитания                  |                   |  |  |  |  |
|                                                                                                    | Иностранный язык |                                                                            | Кафедра иностранных языков<br>Кафедра философии |                   |  |  |  |  |
|                                                                                                    | Философия        |                                                                            |                                                 |                   |  |  |  |  |
|                                                                                                    | История          |                                                                            | Кафедра истории и политологии                   |                   |  |  |  |  |
|                                                                                                    | Математика       |                                                                            | Кафедра высшей математики                       |                   |  |  |  |  |

Рис. 10. Подробная информация о профиле подготовки, демонстрируемая студенту

● Перейти на список дисциплин с оценками по каждой пройденной дисциплине, если они будут заполнены (как заполнить будет описано далее)

#### 4.2.Личный кабинет сотрудника

После подтверждения запроса в подразделение, отправленного сотрудником,

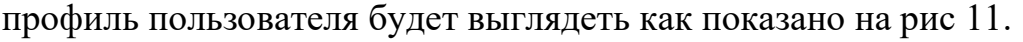

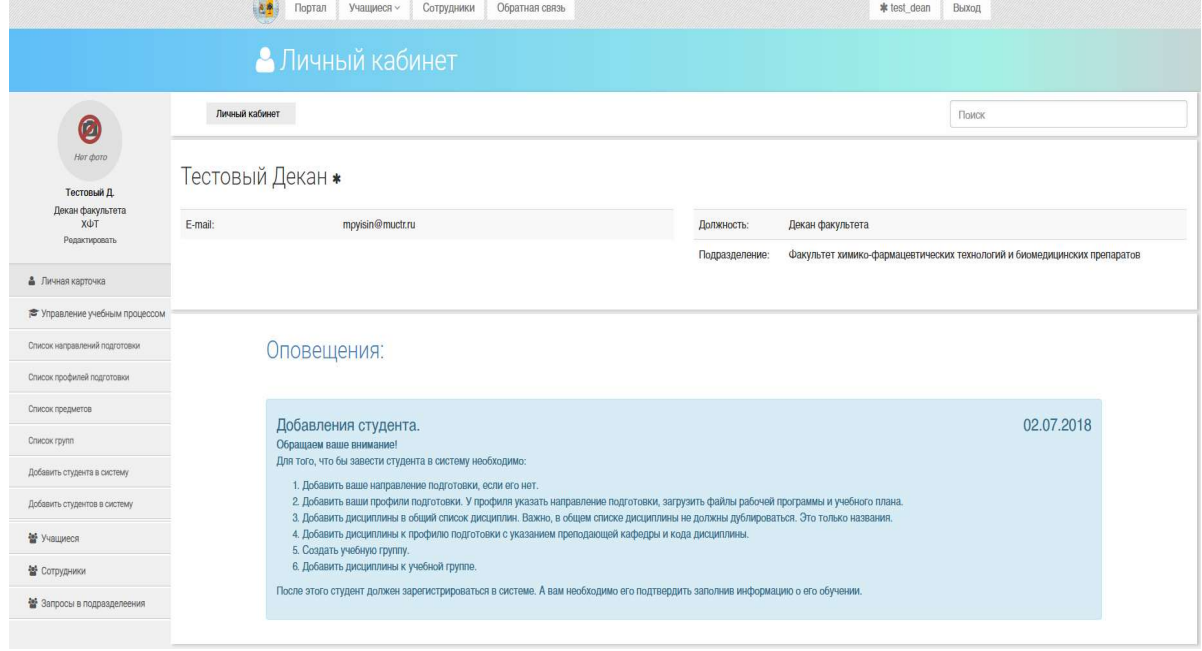

Рис. 11. Личный кабинет сотрудника

В личном кабинете сотрудника доступны следующие возможности:

● Посмотреть список учащихся, привязанных к подразделению сотрудника, а также подразделениям, подчиненным подразделению сотрудника (рис. 12)

|                | Список учащихся                                                          |                                                                          |                     |                    |  |  |  |  |
|----------------|--------------------------------------------------------------------------|--------------------------------------------------------------------------|---------------------|--------------------|--|--|--|--|
|                | Факультет химико-фармацевтических технологий и биомедицинских препаратов |                                                                          |                     |                    |  |  |  |  |
|                |                                                                          | $2 \quad 3 \quad 4 \quad n$<br>$_{\rm ee}$<br>$\blacksquare$             |                     |                    |  |  |  |  |
| N <sub>2</sub> | ФИО                                                                      | Подразделение                                                            | Уровень образования | Дата зачисления    |  |  |  |  |
| $O-14001$      | Абубакарова Лаура Шамсуддиновна                                          | Кафедра экспертизы в допинг- и наркоконтроле                             | Бакалавр            | 31 июля 2014 г.    |  |  |  |  |
| $O-14001$      | Абубакарова Лаура Шамсуддиновна                                          | Кафедра экспертизы в допинг- и наркоконтроле                             | Бакалавр            | 31 июля 2014 г.    |  |  |  |  |
| $O-14002$      | Аверина Ольга Александровна                                              | Кафедра экспертизы в допинг- и наркоконтроле                             | Бакалавр            | 31 июля 2014 г.    |  |  |  |  |
| $O-17001$      | Агаронян Рафаэль Асцатурович                                             | Факультет химико-фармацевтических технологий и биомедицинских препаратов | Бакалавр            | 3 августа 2017 г.  |  |  |  |  |
| $O-15042$      | Агафонова Ольга Андреевна                                                | Факультет химико-фармацевтических технологий и биомедицинских препаратов | Бакалавр            | 4 августа 2015 г.  |  |  |  |  |
| $O-17094$      | Адаева Ольга Игоревна                                                    | Факультет химико-фармацевтических технологий и биомедицинских препаратов | Специалист          | 8 августа 2017 г.  |  |  |  |  |
| MO-16021       | Азнагулова Айгуль Рафисовна                                              | Кафедра технологии химико-фармацевтических и косметических средств       | Магистр             | 17 августа 2016 г. |  |  |  |  |
| O-13084        | Акашева Анастасия Олеговна                                               | Факультет химико-фармацевтических технологий и биомедицинских препаратов | Специалист          | 10 августа 2013 г. |  |  |  |  |
| $O-16001$      | Алексанов Дмитрий Романович                                              | Факультет химико-фармацевтических технологий и биомедицинских препаратов | Бакалавр            | 29 июля 2016 г.    |  |  |  |  |
| A15040         | Алексеева Екатерина Александровна                                        | Кафедра химии и технологии органического синтеза                         | Аспирант            | 1 сентября 2015 г. |  |  |  |  |

Рис. 12. Список учащихся принадлежащих подразделению сотрудника и

подчиненным его подразделениям

В этом списке ФИО студента является ссылкой, ведущей на страницу профиля студента (описанном далее в пункте 4.3)

● Посмотреть список сотрудников, привязанных к подразделению сотрудника, а также подразделениям, подчиненным подразделению сотрудника (рис. 13)

|                | Список работников                                                        |                     |  |  |  |  |
|----------------|--------------------------------------------------------------------------|---------------------|--|--|--|--|
|                | Факультет химико-фармацевтических технологий и биомедицинских препаратов |                     |  |  |  |  |
| N <sub>2</sub> | ФИО                                                                      | Должность           |  |  |  |  |
|                | Горбунов Андрей Викторович                                               | Заведующий кафедрой |  |  |  |  |
| $\overline{2}$ | Калистратова Антонида Владимировна                                       | Ассистент           |  |  |  |  |
| 3              | Офицеров Евгений Николаевич                                              | Декан факультета    |  |  |  |  |
| 4              | Ощепков Максим Сергеевич                                                 | Доцент              |  |  |  |  |
| ь.             | Ткаченко Сергей                                                          | Ассистент           |  |  |  |  |

Рис. 13. Список сотрудников, принадлежащих подразделению сотрудника и подчиненным его подразделению

В этом списке ФИО сотрудника является ссылкой, ведущей на страницу профиля сотрудника (описанном далее в пункте 4.4)

● Посмотреть список запросов на добавление в подразделение сотрудника, и подразделениям, подчиненным ему (описано ранее в пункте 3.3) (рис. 14)

| ФИО - Подразделение - Имя пользователя |                                                                          |                     |                         |           | Поиск |
|----------------------------------------|--------------------------------------------------------------------------|---------------------|-------------------------|-----------|-------|
|                                        | $1 \quad 2 \quad 3 \quad *$<br>$\alpha$                                  |                     |                         |           |       |
| АЗапросы на добавление                 |                                                                          |                     |                         |           |       |
| No                                     | ФИО                                                                      | Подразделение       |                         |           |       |
| Кухаренко Анна Валерьевна              | Кафедра технологии химико-фармацевтических и косметических средств       | Учащийся            | Сотрудник -             | Отклонить |       |
| Песочинская Ксения Вадимовна           | Факультет химико-фармацевтических технологий и биомедицинских препаратов | Учащийся            | Сотрудник -             | Отклонить |       |
| Маннанова Юлия Артуровна               | Кафедра химии и технологии органического синтеза                         | Учащийся            | Сотрудник -             | Отклонить |       |
| Новикова Дарья Владимировна            | Факультет химико-фармацевтических технологий и биомедицинских препаратов | Учащийся            | Сотрудник -             | Отклонить |       |
| Дмитриева Софья Владимировна           | Факультет химико-фармацевтических технологий и биомедицинских препаратов | <b>Montered and</b> | $C$ – wearing the state | O(1)      |       |

Рис. 14. Список запросов в подразделения

● Сотрудникам, имеющим должность декана, также доступен выпадающий список "управления учебным процессом" (функции, предоставляемые данным пунктом меню, описаны далее в пункте 5)

#### 4.3.Профиль студента видимый сотрудником

Профиль студента, видимый сотруднику, выглядит так, как показано на рис. 15.

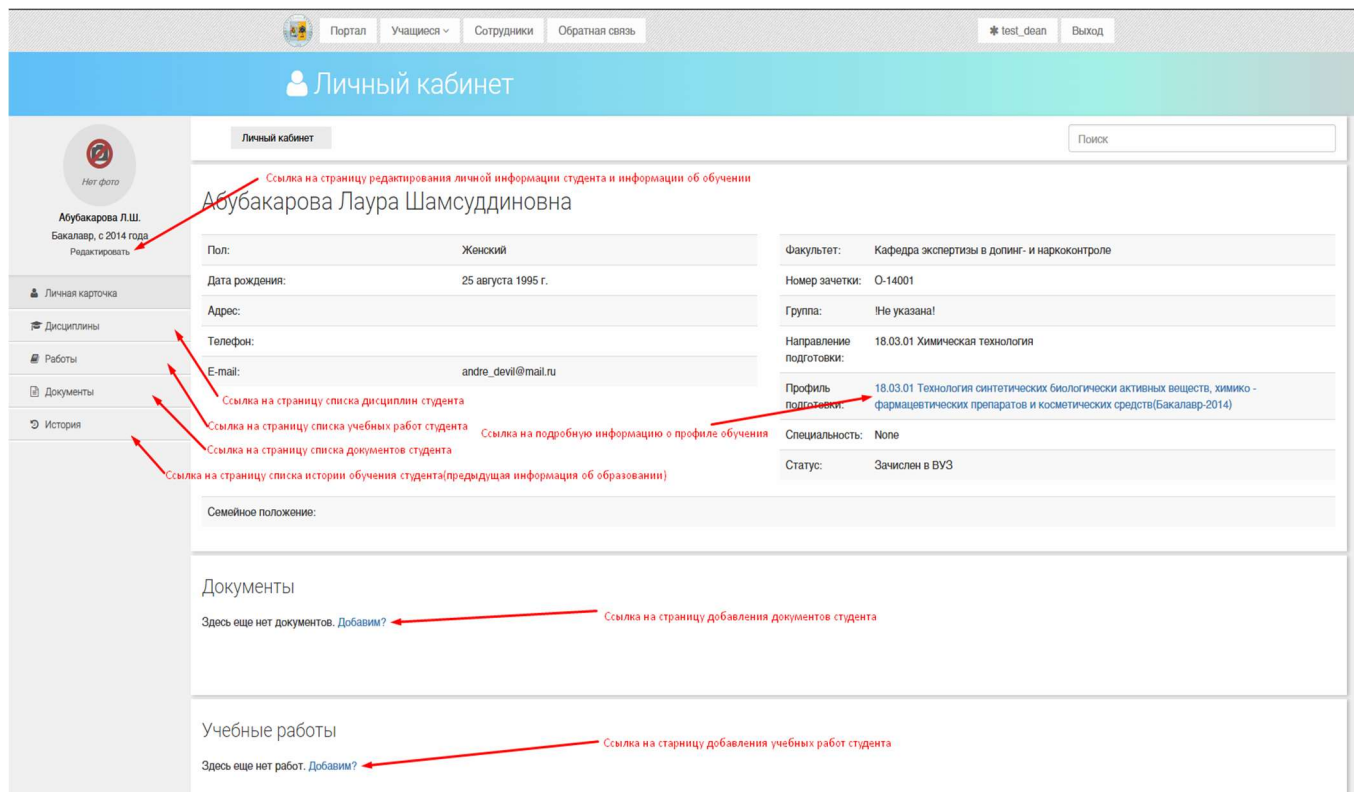

Рис. 15. Профиль студента видимый сотрудником

В профиле студента сотрудник имеет доступ к следующим возможностям:

- Редактировать личную информацию обучающегося(только деканы, аналогично самостоятельному редактированию информации описанному в пункте 3.2)
- Редактировать информацию об обучении учащегося (описанному далее в пункте 6.1)
- Работать с дисциплинами, проходимыми студентом (описанном далее в пункте 6.4)
- Добавлять документы (описанном далее в пункте 6.4)
- Добавлять учебные работы (описанном далее в пункте 6.3)
- Работать с историей обучения обучающегося (описанном далее в пункте 6.5)
- Получать детальную информацию о группе по ссылке в названии группы
- Получать детальную информацию о профиле подготовки по ссылке в названии профиля подготовки

#### 4.4.Профиль сотрудника для другого сотрудника

Профиль сотрудника, видимый другому сотруднику, показан на рис. 16.

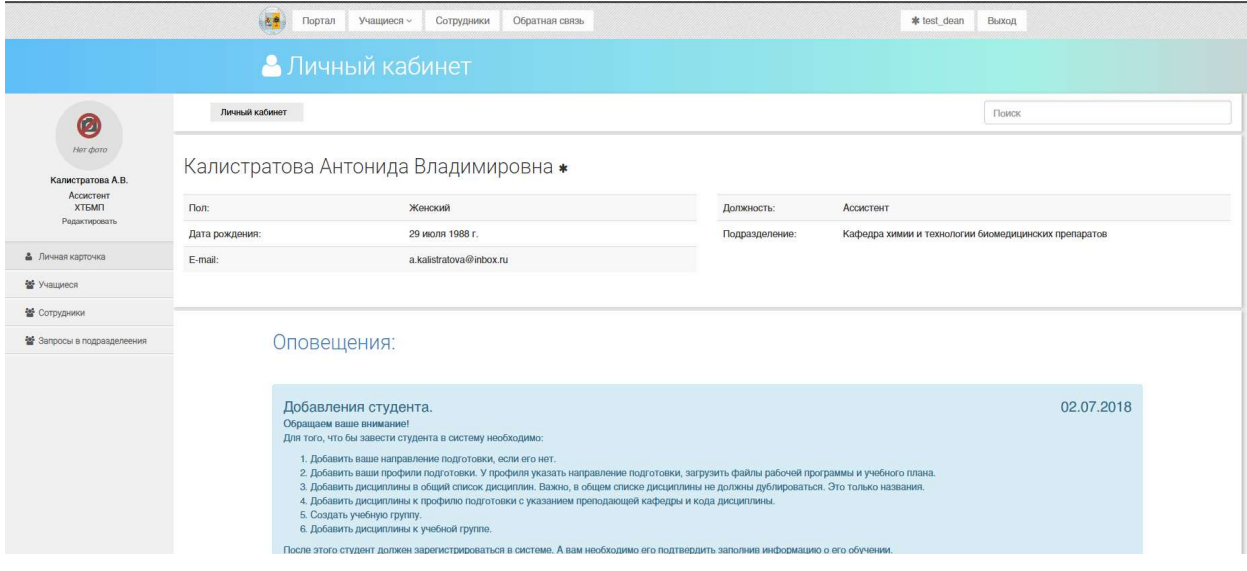

Рис. 16. Профиль сотрудника видимый другим сотрудником

В профиле сотрудника другой сотрудник имеет следующие возможности:

- Редактировать принадлежность к подразделению (только для сотрудников имеющих должность деканов, заведующих кафедрами и ответственных от этих подразделений) (описанном в пункте 4.5)
- Просматривать список запросов в подразделение относящихся к подразделению рассматриваемого сотрудника и подчиненных ему подразделений (только для сотрудников имеющих должность деканов, заведующих кафедрами и ответственных от этих подразделений).
- Просматривать список учащихся принадлежащих к подразделению рассматриваемого сотрудника и подчиненных ему подразделений.
- Просматривать список сотрудников, принадлежащих к подразделению рассматриваемого сотрудника и подчиненных ему подразделений.

#### 4.5.Редактировать должность и принадлежность к подразделению

#### сотрудника

Для редактирования должности уже подтвержденного сотрудника, сотруднику с должностью декана, заведующего кафедрой, либо ответственного от факультета или кафедры необходимо:

- 1. Зайти в свой личный кабинет
- 2. Нажать на кнопку "Сотрудники" в левом меню (рис. 17)

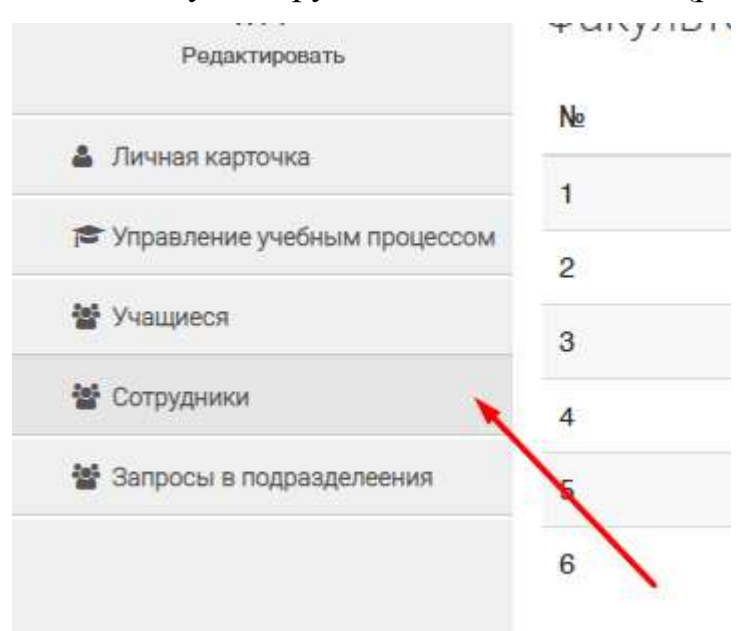

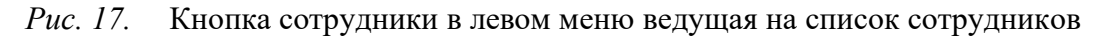

- 3. Найти на странице списка сотрудников нужного сотрудника
- 4. Нажать на его ФИО, для того, чтобы перейти на страницу профиля сотрудника (рис. 18)

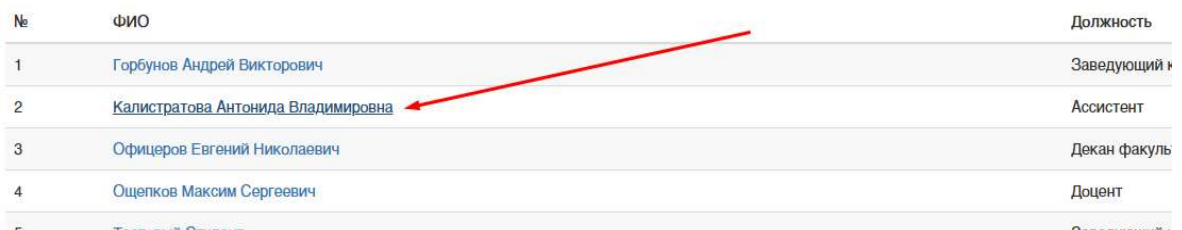

Рис. 18. Ссылка на профиль сотрудника из списка сотрудников

5. Нажать редактировать (рис. 19)

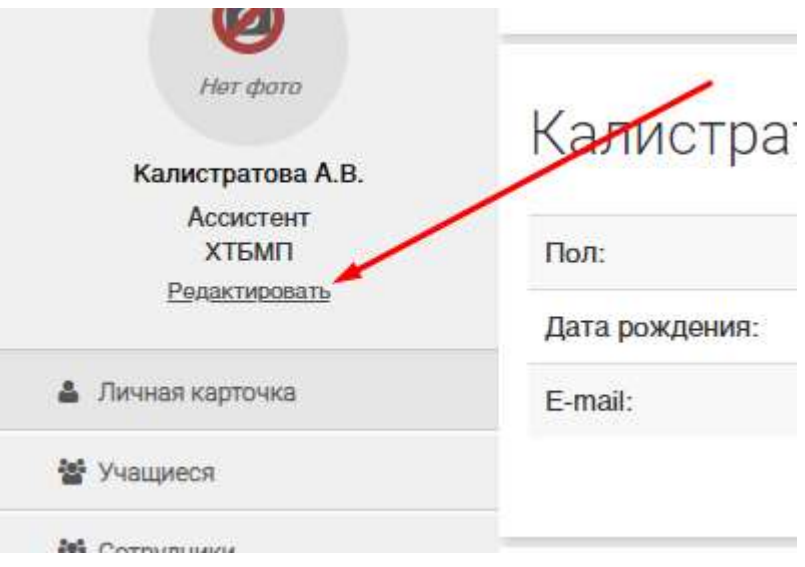

Рис. 19. Кнопка редактировать в профиле сотрудников

6. Изменить подразделение и должность в выпадающих списках (рис. 20)

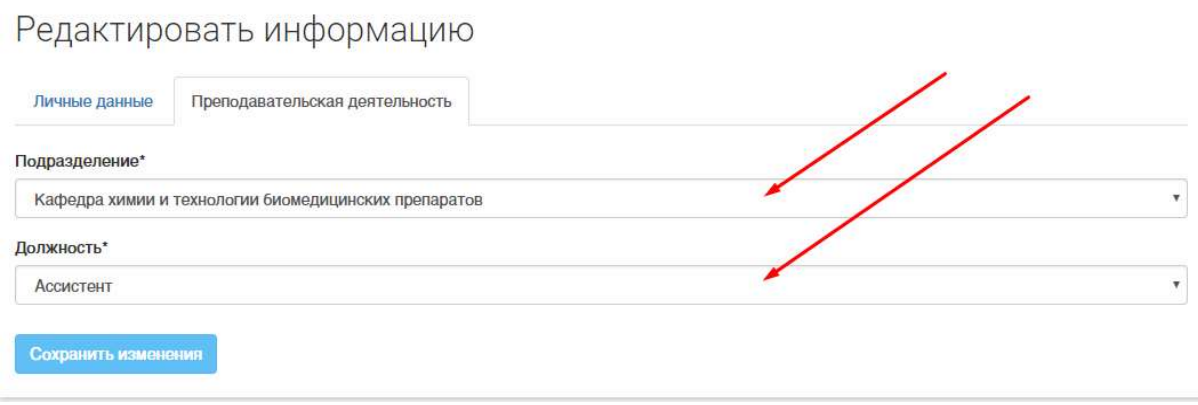

Рис. 20. Форма редактирования подразделения и должности сотрудника

7. Нажать кнопку "Сохранить"

# 5. УПРАВЛЕНИЕ УЧЕБНЫМ ПРОЦЕССОМ

Управление учебным процессом - это выпадающий список в левом меню профиля декана (рис. 21), предоставляющий доступ ко всем основным функциям, затрагивающим отражение учебного процесса в системе.

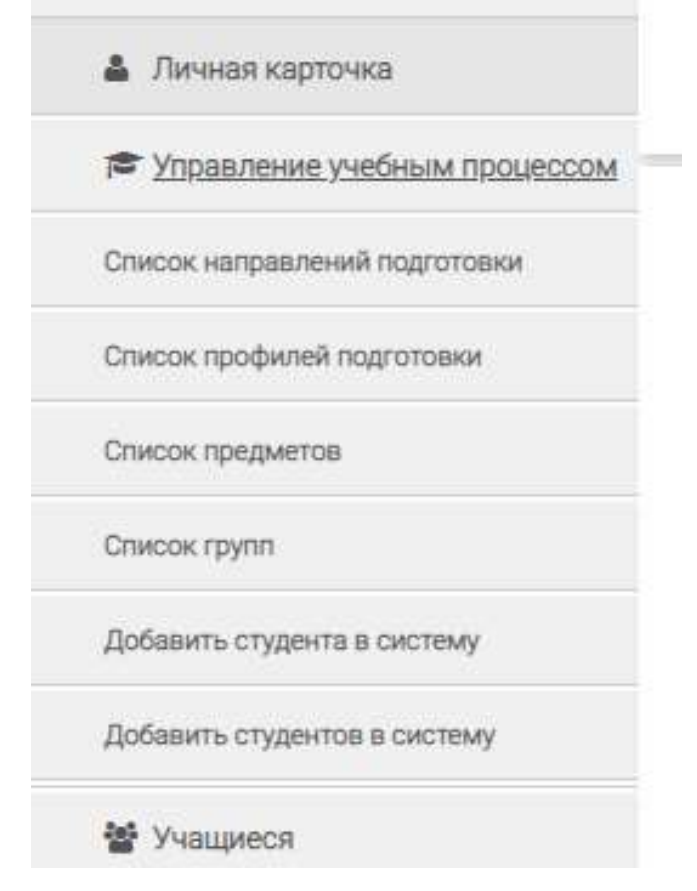

Рис. 21. Левое боковое меню профиля декана.

#### 5.1.Работа со списком дисциплин

Список дисциплин (рис. 22) содержит в себе названия всех добавленных в систему дисциплин и позволяет редактировать их названия и добавлять новые. Все дисциплины должны быть с уникальными неповторяющимися названиями. ВАЖНО, что этот список содержит только названия, поэтому в дублировании дисциплин с названиями вида "Название дисциплины 2018" или "Название дисциплины Профиль подготовки Группа" нет никакого смысла.

Личный кабинет

Поиск

# Список дисциплин

Уважаемые сотрудники обращаем ваше внимание, что данный списко дисциплин является общим для всех профилей подготовки и содержит в себе только названия дисциплин. Для которых уже в профилях подготовки нужно установить уникальные параметры зависящие от этого профиля. Так же параметры уникальные для каждой дисциплины в контексте семестров и курсов указываются в подключенных к группам и студентам полях. В связи с этим просим вас не дублировать названия.

#### $Ne:$

Название\*:

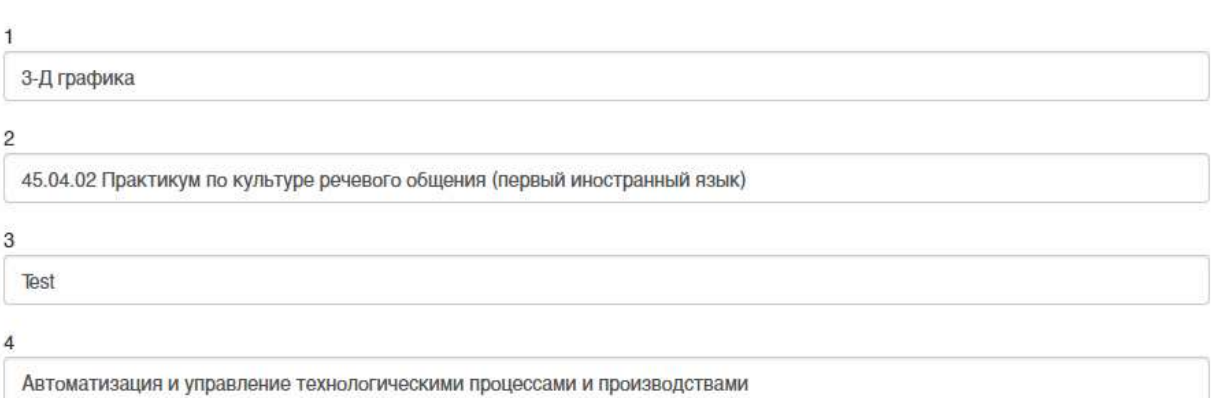

Рис. 22. Список дисциплин добавленных в систему.

Для того, чтобы попасть на список дисциплин, необходимо в левом меню в выпадающем списке "Управление учебным процессом" нажать на кнопку "Список предметов".

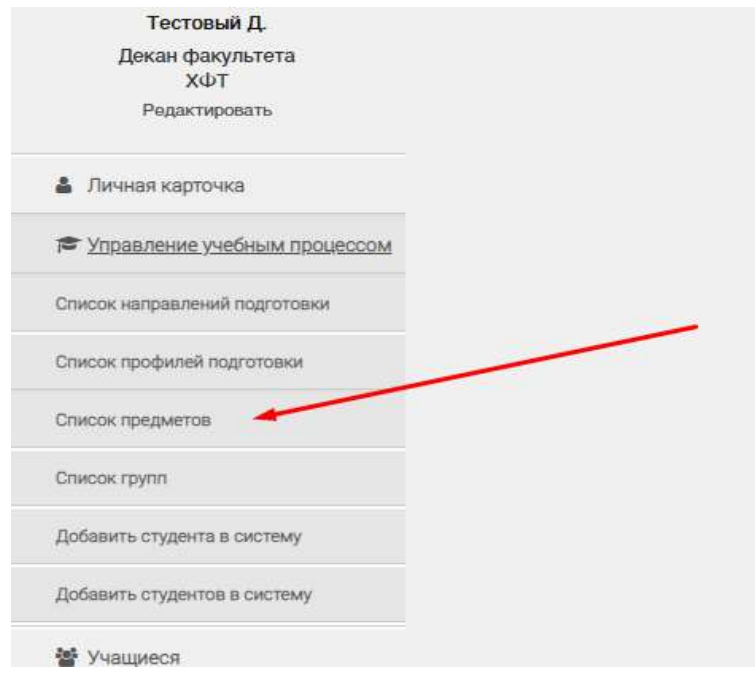

Рис. 23. Ссылка на список предметов в управлении учебным процессом

Для добавления нового предмета в список необходимо на странице списка предметов найти кнопку "добавить предмет", которая добавит пустое текстовое поле, и ввести в него новое название.

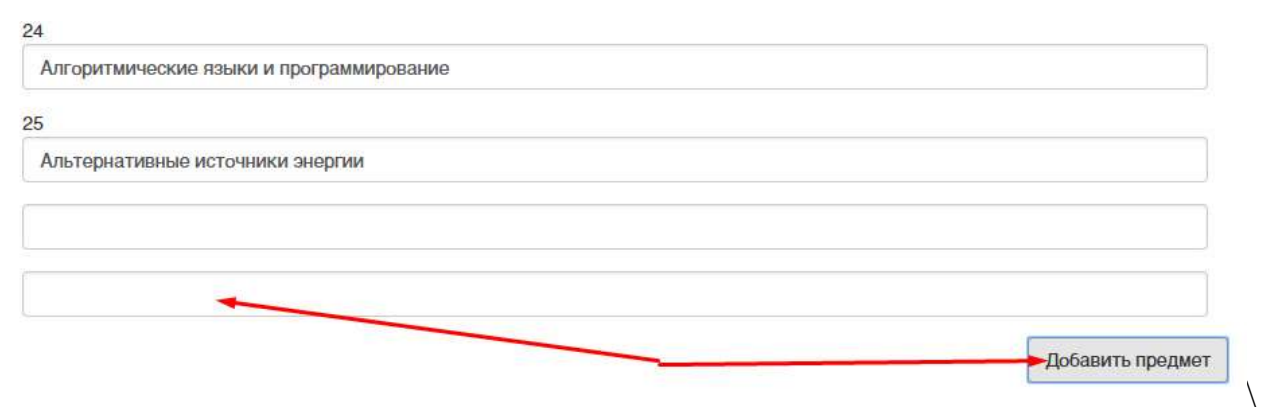

Рис. 24. Новый добавленный предмет

Для редактирования названия существующего предмета необходимо на странице списка предметов найти нужный предмет и изменить его название в текстовом поле.

# $24$ Алгоритмические языки и программирование 25 Альтернативные источники энергии

Рис. 25. Редактируем существующий предмет

## 5.2.Работа с направлением подготовки

Список полей основных форм, относящихся к направлениям подготовки: Форма направления подготовки:

Название – текстовое поле, содержит название направления подготовки

Код – текстовое поле, содержит код направления подготовки

## 5.2.1. Список направлений подготовки

Для получения списка направления подготовки необходимо в левом меню в выпадающем списке "управление учебным процессом" нажать на ссылку "Список направлений подготовки".

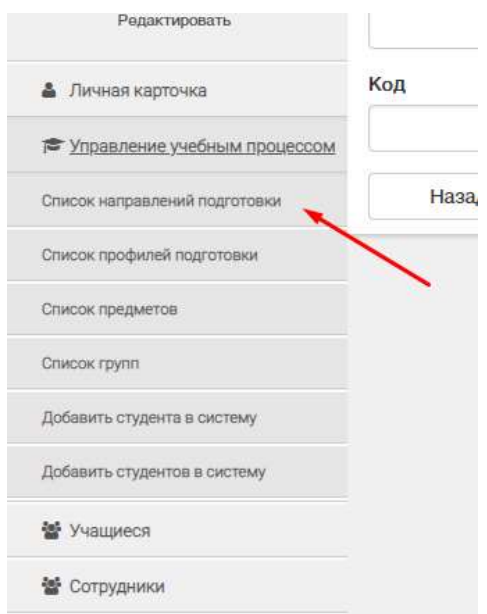

Рис. 26. Кнопка в левом меню для перехода к списку направлений подготовки добавленных в систему

| Список Направлений подготовки |           |                                                                                        | Кнопка ведущая на страницу<br>для добавления новго профиля подготовки      | Добавить направление подготовки |
|-------------------------------|-----------|----------------------------------------------------------------------------------------|----------------------------------------------------------------------------|---------------------------------|
| N <sub>2</sub>                | Код       | Название                                                                               |                                                                            | Действие                        |
|                               | 06.06.01  | Биологические науки                                                                    | Кнопка ведущая на страницу изменения<br>конкретного направления подготовки | Изменить                        |
| $\overline{c}$                | 19,04.01  | Биотехнология-<br>Список всех профилей подготовки превязанных к направлению подготовки |                                                                            | Изменить                        |
| 3                             | 19.03.01  | Биотехнология                                                                          |                                                                            | Изменить                        |
|                               | 19,06.01  | Биотехнология и промышленная экология                                                  |                                                                            | Изменить                        |
| 5                             | 38.04.04  | Государственное и муниципальное управление (на контрактной основе)                     |                                                                            | Изменить                        |
| 6                             | 09.06.01  | Информатика и вычислительная техника                                                   |                                                                            | Изменить                        |
|                               | A A A A A | $\cdots$                                                                               |                                                                            |                                 |

Рис. 27. Список направлений подготовки

На странице "Список направлений подготовки" доступны следующие возможности:

- Переход по ссылке на список профилей подготовки, для которых выбрано данное направление.
- Создание нового направления подготовки нажатием на кнопку "Добавить профиль подготовки" (описанной далее в пункте 5.2.2).
- Изменение направления подготовки нажатием на кнопку "Изменить" (описанной далее в пункте 5.2.3).

## 5.2.2. Добавление направления подготовки

1. Перейти на страницу списка направлений подготовки

#### 2. Нажать на кнопку добавление нового направления

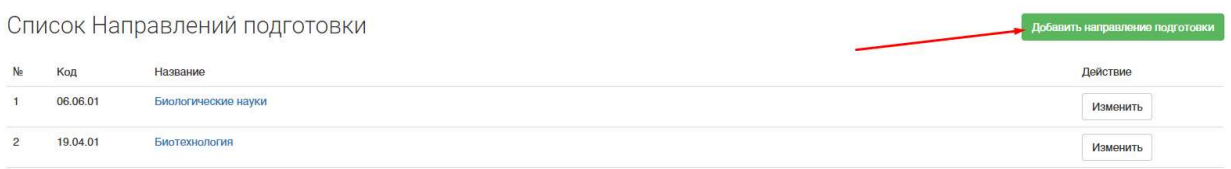

# Рис. 28. Кнопка добавления нового направления подготовки на странице списка направлений подготовки

## 3. Заполнить форму

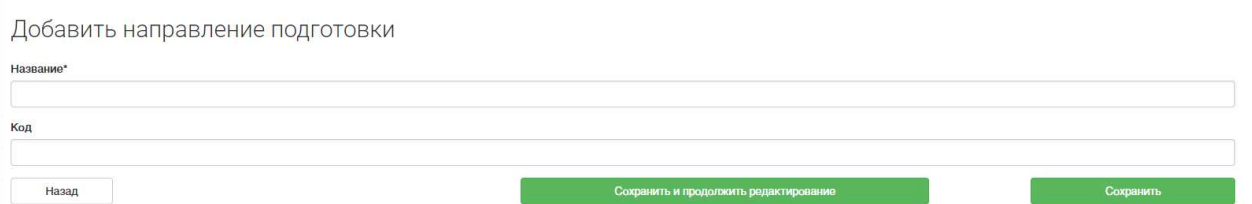

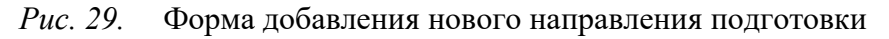

- 4. Сохранить созданное направление
	- a. Нажать кнопку сохранить для перехода обратно к списку направлений подготовки
	- b. Нажать сохранить и продолжить редактирование для сохранения промежуточного результата

#### 5.2.3. Редактирование направление подготовки

- 1. Перейти на страницу списка направлений подготовки
- 2. Найти на странице нужное направление подготовки
- 3. Нажать на кнопку изменить у нужного направления подготовки

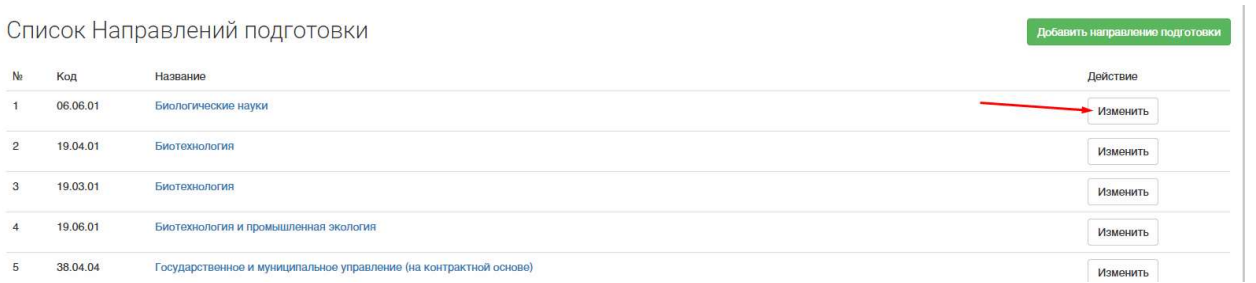

Рис. 30. Кнопка изменения, существующего направление подготовки на странице

списка направлений подготовки

4. Изменить нужные данные в форме

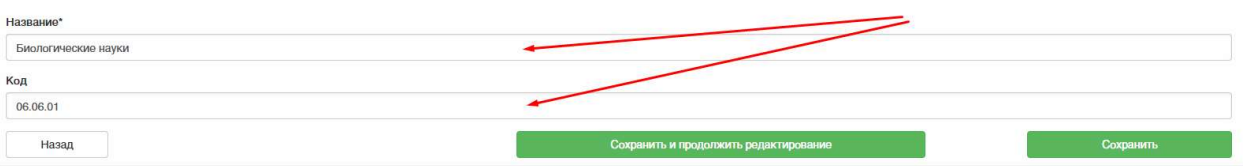

Рис. 31. Форма редактирования существующего направления подготовки

- 5. Сохранить измененное направление
	- a. Нажать кнопку сохранить для перехода обратно к списку направлений подготовки
	- b. Нажать сохранить и продолжить редактирование для сохранения промежуточного результата

# 5.3.Работа с профилем подготовки

Список полей основных форм, относящихся к профилям подготовки:

Форма основной информации об учебной группе

- Название текстовое поле содержит название профиля подготовки
- Код цифровое поле, рудимент старых систем, заполнение не обязательно, в названии профиля отображается код направления подготовки
- Квалификация выпадающий список, бакалавр, магистр, специалист, аспирант.
- Учебный план файловое поле, загрузка файла учебного плана в формате пдф
- Основная рабочая программа файловое поле, загрузка файла основной рабочей программы в формате пдф
- Направление подготовки выпадающий список, содержащий все направления подготовки добавленные в систему (работа с направления подготовки описана в п 5.2.)
- Архивный логическая отметка, обозначает что на профиль больше не производиться зачисление студентов
- Год поступления числовое поле, содержащее 4 цифры года, год в котором на профиль производилось зачисление студентов

Форма подключенной дисциплины

- Дисциплина выпадающий список, в списке находятся названия всех дисциплин добавленных в систему(редактирование и добавление названий описано в пункте 5.1)
- Кафедра выпадающий список, в списке содержатся названия всех кафедр университета, список задан заранее и редактировать его можно только с правами администратора, поэтому если в нем нет необходимой кафедры, необходимо написать в обратную связь и кафедра будет добавлена(обратная связь описана в пункте 9)
- Код текстовое поле, рудимент старой системы, заполнять не обязательно
- Файл рабочей программы файловое поле, загружается пдф файл рабочей программы дисциплины

Форма добавления профиля на основе уже существующего

● Профиль подготовки – выпадающий список, содержащий профили подготовки помеченные, как архивные

#### 5.3.1. Список профилей подготовки

Для получения списка профилей подготовки необходимо в левом меню в выпадающем списке управление учебным процессом нажать на ссылку "Список профилей подготовки".

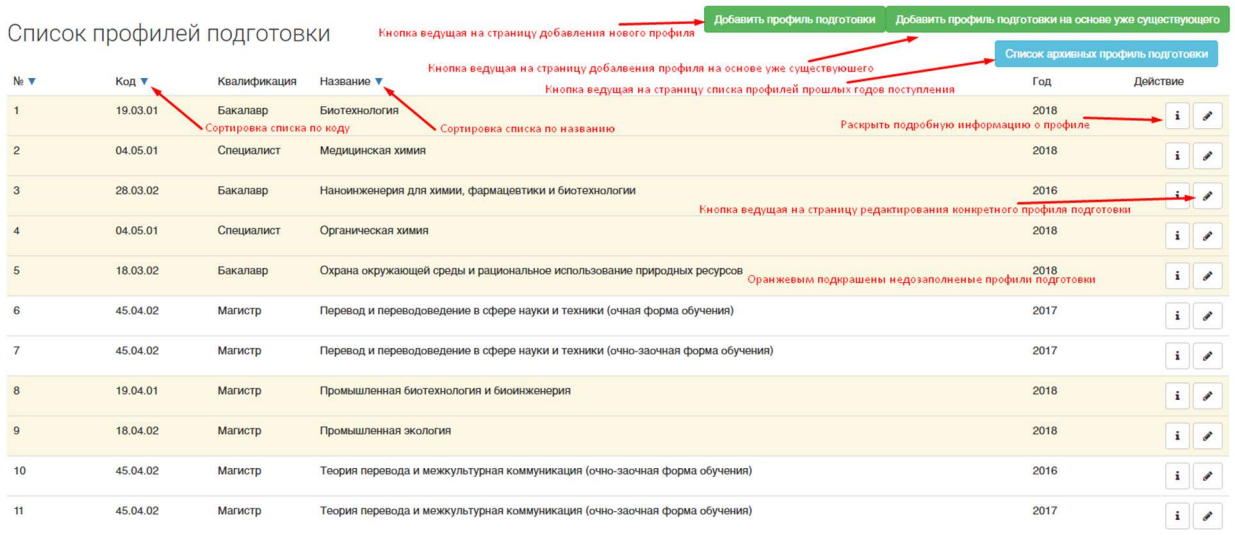

#### Рис. 32. Список профилей подготовки

На странице есть следующие функции:

● Добавить новый профиль подготовки (форма 6)

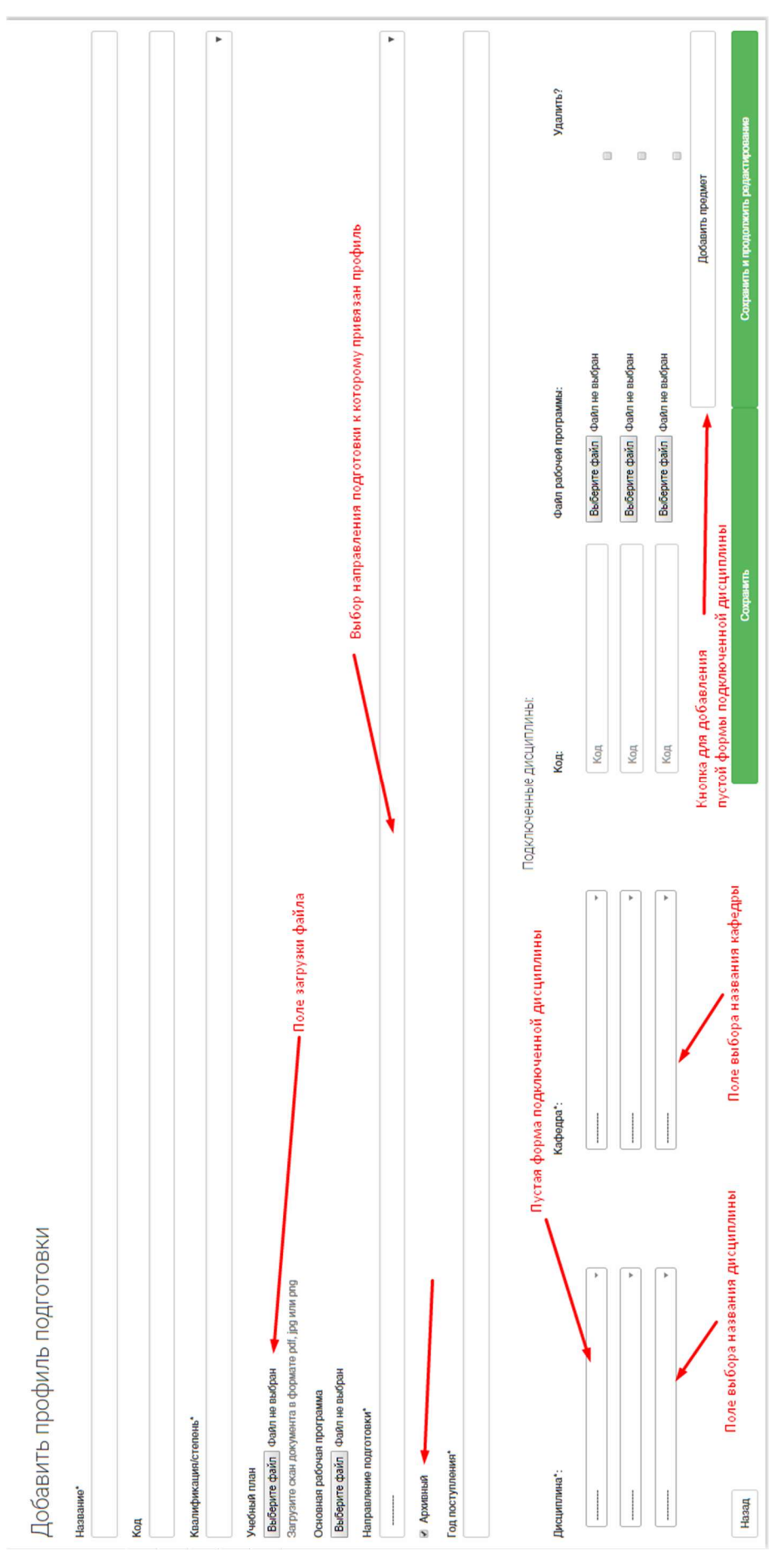

Рис. 33. Добавление нового профиля подготовки

● Добавить новый профиль подготовки на основе уже существующего

● Перейти к списку архивных профилей подготовки (профили на которые не происходить зачисление первокурсников)

● Посмотреть подробную информацию у каждого профиля подготовки можно нажав на кнопку i

Не полностью заполненный профиль окрашивается в желтый цвет

![](_page_28_Picture_59.jpeg)

Рис. 34. Подробная информация не заполненного профиля

#### Заполненный профиль остается белым

![](_page_28_Picture_60.jpeg)

Рис. 35. Подробная информация заполненного профиля подготовки

● Редактировать каждый профиль по нажатию кнопки с иконкой карандаша

#### 5.3.2. Детальная информация о профиле подготовки

- 1. Зайти на страницу списка профилей подготовки
- 2. На странице списка профилей нажать на кнопку "Добавить профиль подготовки"

![](_page_29_Picture_86.jpeg)

![](_page_29_Figure_4.jpeg)

# 3. Заполнить форму(форма 7)

Добавить профиль подготовки

![](_page_29_Picture_87.jpeg)

#### Рис. 37. Добавление профиля подготовки

4. В случае, если нужно добавить дополнительный предмет в профиль подготовки, необходимо нажать кнопку "Добавить предмет" и заполнить появившуюся новую форму

![](_page_29_Picture_88.jpeg)

Рис. 38. Добавление дисциплины на форме редактирования и создания профиля

подготовки

#### 5. Сохранить

a. Нажав сохранить и перейдя на список профилей подготовки

![](_page_30_Picture_63.jpeg)

Рис. 39. Кнопка сохранить профиля подготовки с переходом к списку

# b. Нажав сохранить и продолжить редактирование для сохранения промежуточных результатов

![](_page_30_Picture_64.jpeg)

Рис. 40. Кнопка сохранить и продолжить редактирование

## 5.3.3. Добавление профиля подготовки

- 1. Зайти на страницу списка профилей подготовки
- 2. На странице списка профилей нажать на кнопку "Добавить профиль подготовки"

| Список профилей подготовки |          |              |                   | Добавить профиль подготовки | Добавить профиль подготовки на основе уже существующего |                                    |  |
|----------------------------|----------|--------------|-------------------|-----------------------------|---------------------------------------------------------|------------------------------------|--|
|                            |          |              |                   |                             |                                                         | Список архивных профиль подготовки |  |
| No V                       | Код ▼    | Квалификация | Название ▼        |                             | Год                                                     | Действие                           |  |
|                            | 19.03.01 | Бакалавр     | Биотехнология     |                             | 2018                                                    |                                    |  |
|                            | 04.05.01 | Специалист   | Медицинская химия |                             | 2018                                                    |                                    |  |

Рис. 41. Кнопка добавления нового профиля подготовки

 3. Заполнить формы профиля подготовки и предметов подключенных к профилю (описанных в пункте 5.3)

#### Добавить профиль подготовки

![](_page_31_Picture_63.jpeg)

Рис. 42. Добавление профиля подготовки

 4. В случае, если нужно добавить дополнительный предмет в профиль подготовки, нажать кнопку "Добавить предмет" и заполнить появившуюся новую форму подключенной дисциплины (описанной в пункте 5.3)

![](_page_31_Picture_64.jpeg)

Рис. 43. Добавление дисциплины на форме редактирования и создания профиля

подготовки

#### 5. Сохранить

c. Нажав сохранить и перейдя на список профилей подготовки

| Год поступления" |                                          |                          |                              |                                       |
|------------------|------------------------------------------|--------------------------|------------------------------|---------------------------------------|
|                  |                                          | Подключенные дисциплины: |                              |                                       |
| Дисциплина*:     | Кафедра*:                                | Код:                     | Файл рабочей программы:      | Удалить?                              |
| ---------        | $\mathbf{r}$<br><b>THE REAL PROPERTY</b> | Код                      | Выберите файл Файл не выбран | $\boxdot$                             |
| ---------        | $\mathbf{v}$<br>                         | Код                      | Выберите файл Файл не выбран | $\Box$                                |
| ---------        | $\mathbf{v}$<br>---------                | Код                      | Выберите файл Файл не выбран | $\Xi$                                 |
|                  |                                          |                          |                              | Добавить предмет                      |
| Назад            |                                          |                          | Сохранить                    | Сохранить и продолжить редактирование |

Рис. 44. Кнопка сохранить профиль подготовки с переходом к списку

d. Нажав сохранить и продолжить редактирование для сохранения промежуточных результатов

![](_page_32_Picture_80.jpeg)

Рис. 45. Кнопка сохранить и продолжить редактирование

# 5.3.4. Добавление профиля на основе уже созданного другого

#### профиля

# Через специальную форму

- 1. Зайти на страницу списка профилей подготовки
- 2. Нажать кнопку "Добавить на основе уже существующего"

![](_page_32_Picture_81.jpeg)

Рис. 46. Кнопка добавить профиль подготовки на основе уже существующего

3. Выбрать профиль подготовки, на основе которого будет создан новый, в форме создания профиля на основе уже существующего (описанной в пункте 5.3)

![](_page_32_Picture_82.jpeg)

Рис. 47. Добавить профиль подготовки на основе уже существующего

- 4. Нажать создать вас переведет на страницу редактирования нового профиля
- 5. Отредактировать созданный профиль подготовки

#### Добавление через кнопку в списке профиля подготовки, среди тех, что

#### есть в списке

 $6\overline{6}$ 

 $\overline{6}$ 

- 1. Перейти на страницу списка профилей подготовки
- 2. Найти нужный профиль подготовки
- 3. Нажать на кнопку с иконкой латинской буквы "i" для получения подробной информации

![](_page_33_Picture_98.jpeg)

Рис. 48. Раскрытие подробной информации о профиле подготовки

#### 4. Нажать на кнопку "Создать на основе"

![](_page_33_Picture_99.jpeg)

Рис. 49. Кнопка создания профиля на основе существующего через подробную

#### информацию

5. Редактировать новосозданный профиль подготовки

#### 5.3.5. Редактирование профиля подготовки

- 1. Зайти на страницу списка профилей подготовки
- 2. Выбрать нужный профиль подготовки
- 3. Нажать на кнопку с иконкой карандаша для редактирования выбранного профиля

![](_page_34_Picture_24.jpeg)

Рис. 50. Кнопка редактирования существующего профиля

4. Редактировать информацию профиля подготовки в формах профиля подготовки и подключенных дисциплин (описанных в пункте 5.3)

![](_page_34_Picture_25.jpeg)

Рис. 51. Страница редактирования профиля подготовки

# 5.4.Работа с учебными группами

Список полей основных форм, относящихся к учебным группам:

Форма учебной группы (редактирование, добавление)

- Профиль обучения выпадающий список, содержащий список введенных в систему профилей подготовки
- Подразделение выпадающий список, содержащий список введенных в систему подразделений
- Символьное обозначение текстовое поле, символьная литера в названии группы
- Цифровой номер числовое поле, цифровой номер в названии группы
- Курс группы числовое поле, курс в названии группы
- Год выпуска год выпуска группы (для тех групп, которые закончили обучение)
- Выпущенная логический галочка, для пометки групп которые завершили обучение

Форма изменения состава списка предметов группе:

- Дисциплина выпадающий список, содержащий дисциплины, которые были добавлены к профилю подготовки у того профиля, который выбран у группы
- Прк числовое поле, рудимент старой системы, к заполнению не обязателен
- Курс числовое поле от 1 до 5, курс на котором предмет проходиться
- Семестр выпадающий список осенний, весенний, семестр на котором предмет проходиться
- Час/семестр числовое поле, общее количество часов, читаемых по этому предмету на указанном курсе в указанный семестр

Форма изменения состава списка студентов группы:

Студенты – выпадающий список со множественным выбором, в котором отображается список студентов, у которых был выставлен профиль подготовки, соответствующий профилю обучения, выбранному у группы

# 5.4.1. Список групп

Для получения списка групп, занесенных в систему, необходимо в выпадающем списке "Управление учебным процессом" нажать на ссылку "Список групп" и перейти на страницу списка групп.
На странице есть следующие функции:

- Перейти на страницу списка выпустившихся групп
- Перейти на страницу редактирования связанного профиля подготовки
- Перейти на страницу редактирования конкретной группы
- Перейти на страницу подробной информации о группе
- Перейти на страницу создания новой группы

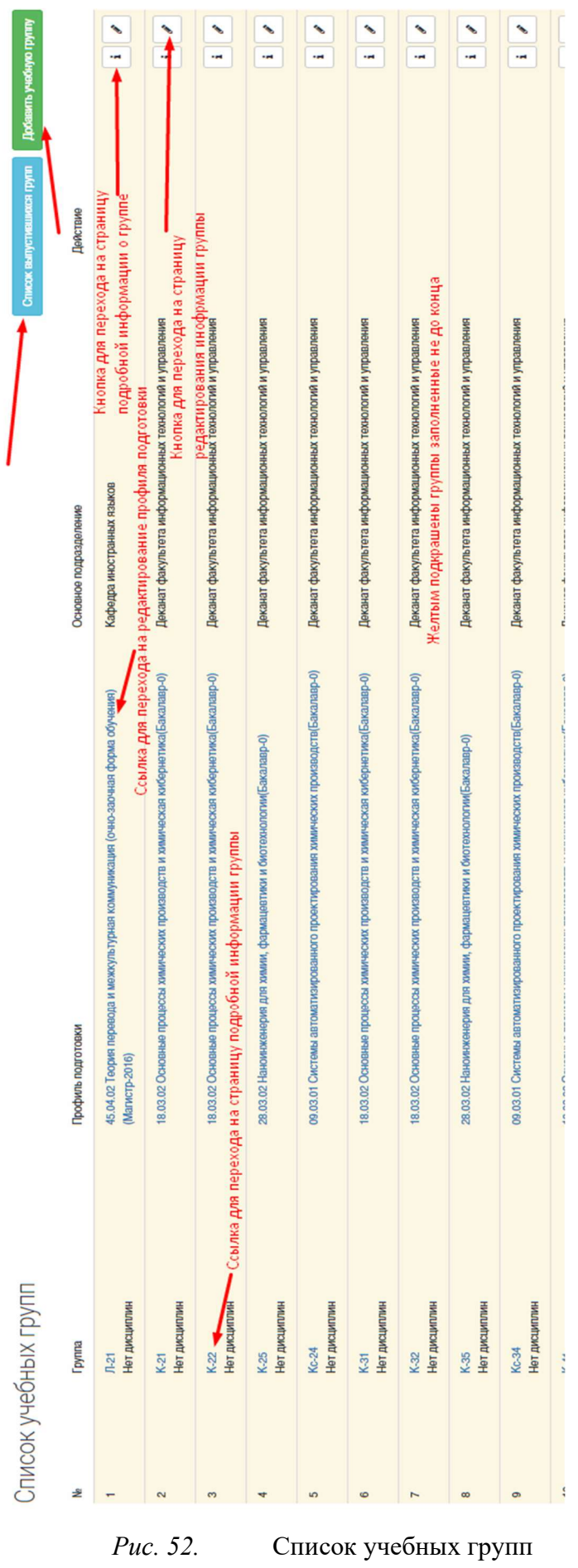

## 5.4.2. Детальное представление группы

Для перехода на страницу детального представления группы нужно выбрать необходимую группу на странице списка групп и нажать либо на ссылку названия группы, либо на кнопку с символом "i".

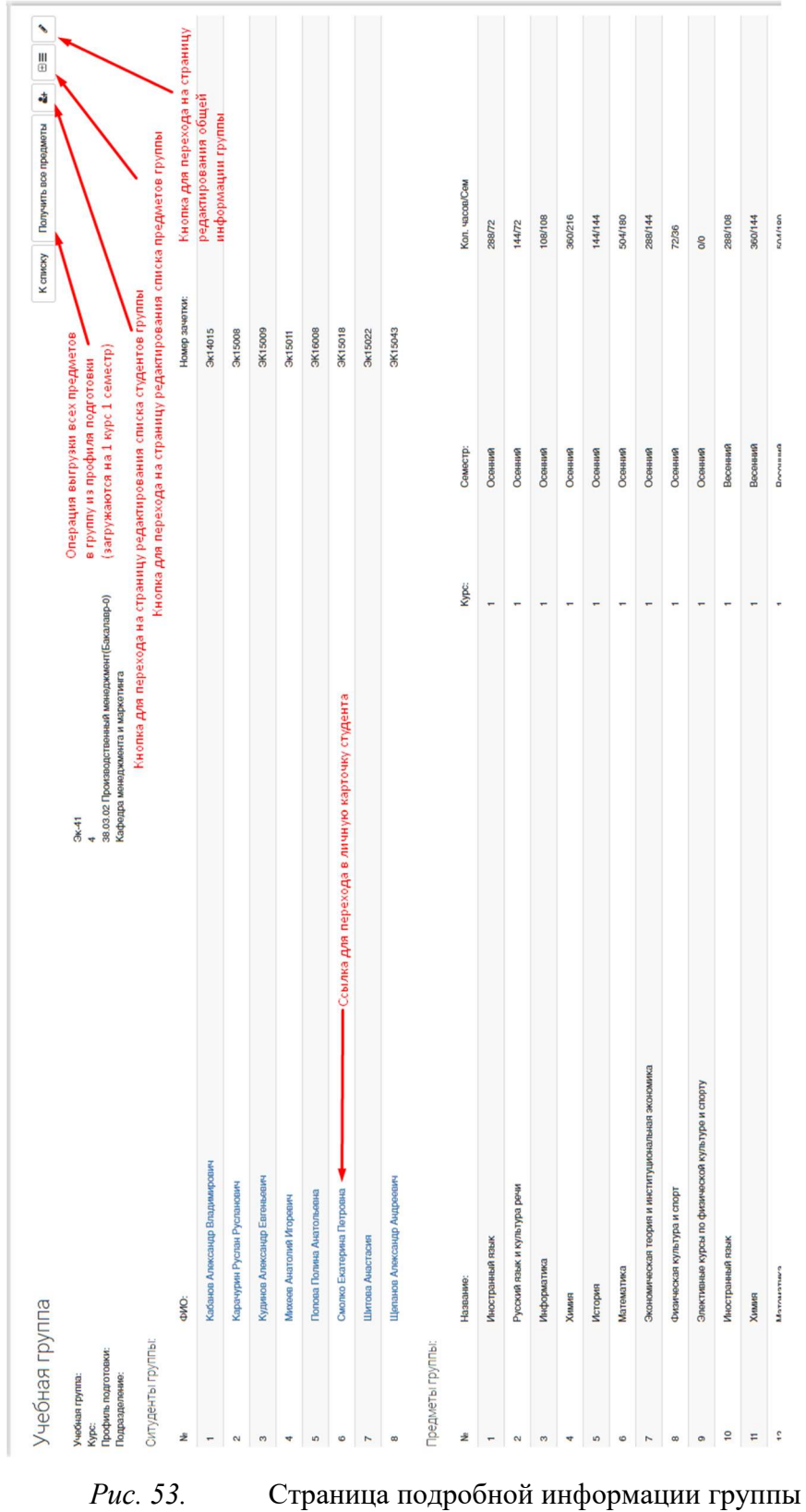

39

На данной странице представлены следующие функции:

- Вернуться к списку групп
- Загрузить все предметы в выбранную группу из профиля подготовки (Все предметы будут загружены на первый курс первого семестра)
- Редактировать предметы, подключенные к учебной группе (добавленные предметы автоматически добавляются всем обучающимся учебной группы, но при удалении автоматического удаления не происходит)
- Редактировать список обучающихся подключенных к учебной группе
- Редактировать информацию о группе
- Перейти на любого студента, добавленного в учебную группу

# 5.4.3. Добавление учебной группы

- 1. Зайти на страницу списка групп
- 2. Нажать кнопку "Создать учебную группу"

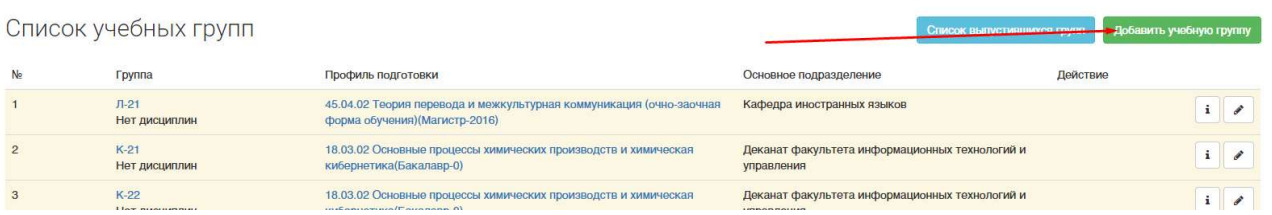

- Рис. 54. Кнопка добавления учебной группы на странице списка учебных групп
- 3. Заполнить форму добавления учебной группы (описанной выше в пункте 5.4)

Добавить учебную группу

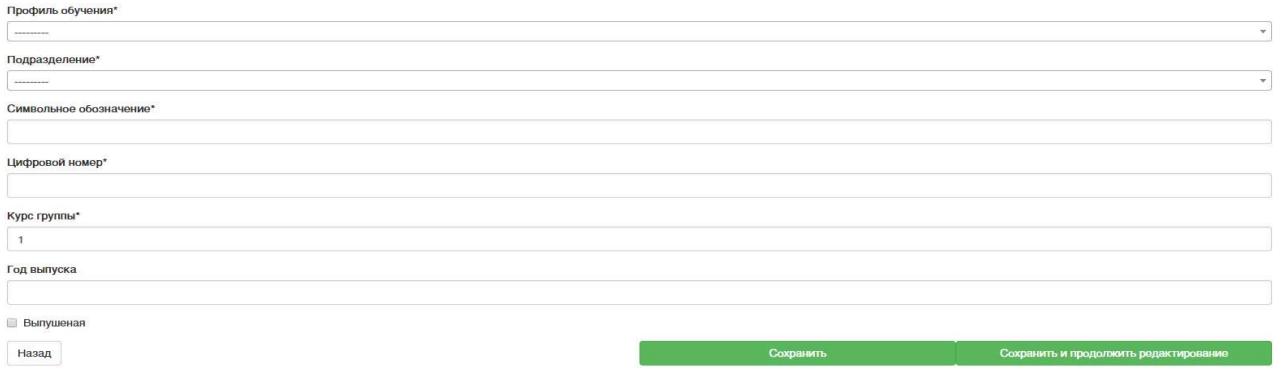

Рис. 55. Форма добавления учебной группы

- 4. Сохранить:
	- a. Нажав кнопку сохранить и продолжить, для того чтобы сохранить промежуточный результат и остаться на странице редактирования.
	- b. Нажать кнопку сохранить и перейти к детальному представлению группы

# 5.4.4. Редактирование учебной группы

- 1. Зайти на страницу списка групп
- 2. Выбрать группу из списка
- 3. Нажать на кнопку с иконкой карандаша

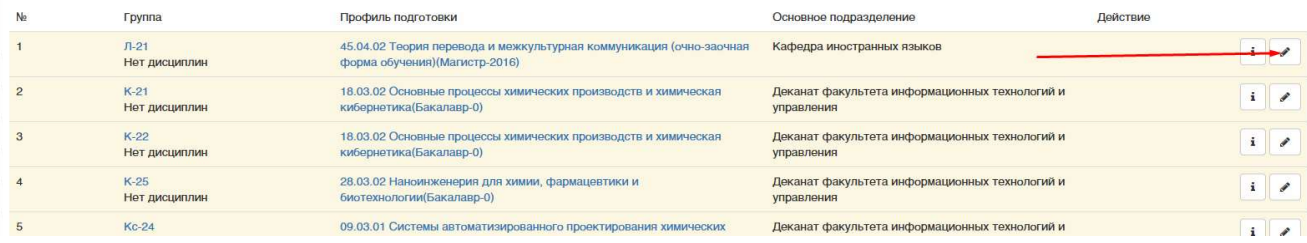

Рис. 56. Кнопка редактирования существующего направления подготовки

4. Редактирование необходимо информацию на форме учебной группы (описанной выше в пункте 5.4)

#### Добавить учебную группу

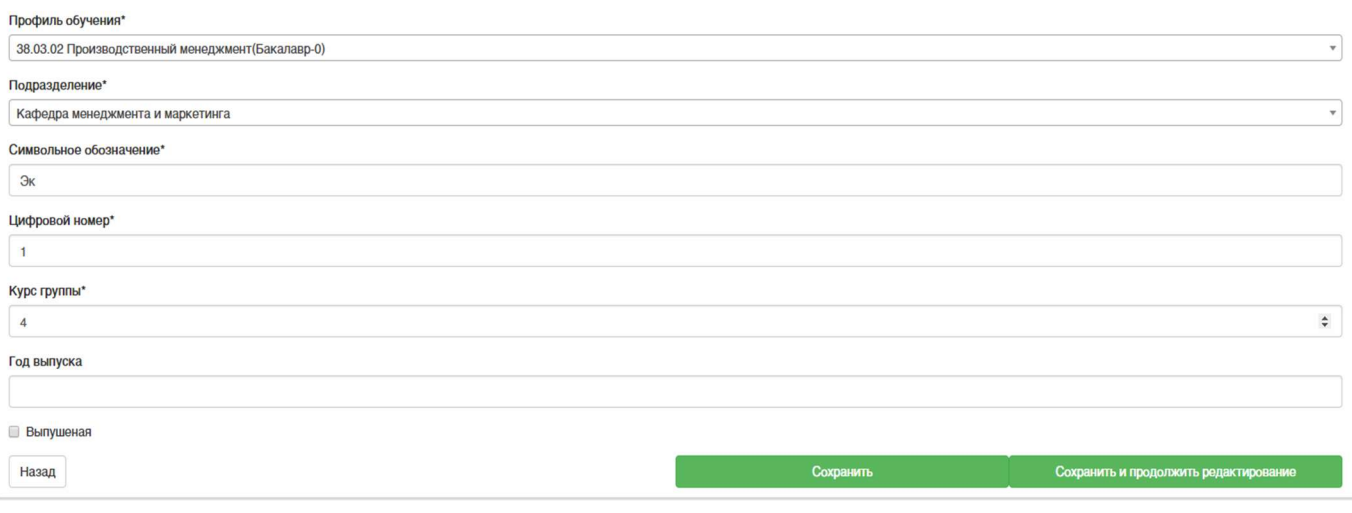

Рис. 57. Редактирование подробной информации группы

5. Сохранить результат

### 5.4.5. Изменение состава дисциплин группы

- 1. Перейти на страницу детальной информации о группе
- 2. Нажать на кнопку с иконкой "плюс и список"

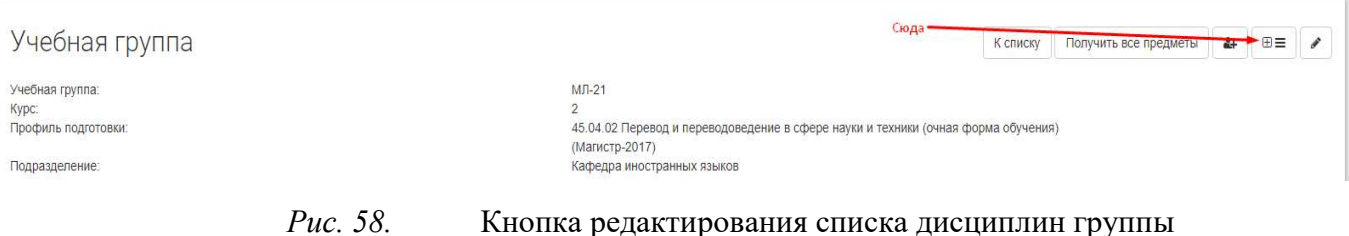

3. Заполнить форму изменения состава списка дисциплин группы (описанной выше в пункте 5.4).

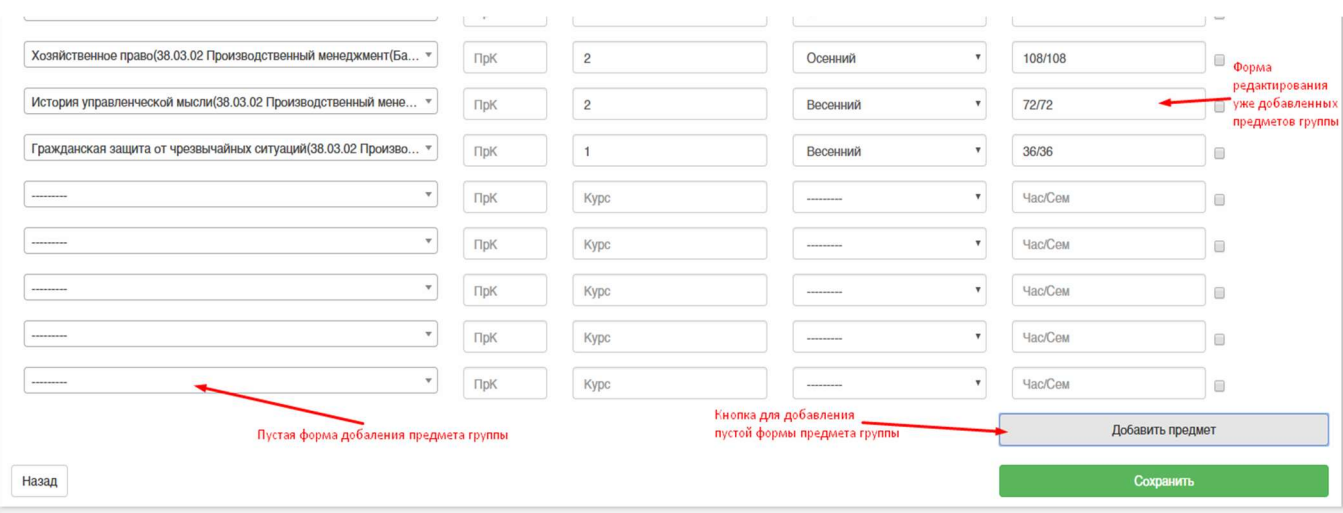

Рис. 59. Редактирование списка дисциплин группы

4. Сохранить изменения.

#### 5.4.6. Изменение состава списка студентов группы

- 1. Перейти на страницу подробной информации группы
- 2. Нажать на кнопку с иконкой с изображением человека и плюса

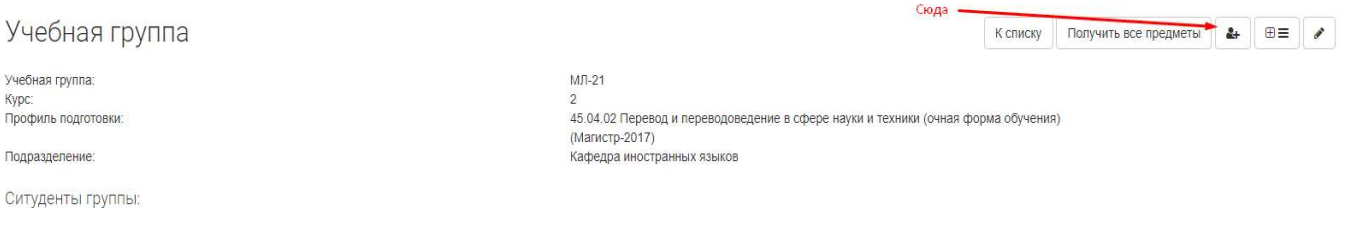

- Рис. 60. Кнопка добавления студентов в учебную группу
- 3. На данной странице появится поле со списком выбранных студентов и возможностью выбора новых студентов

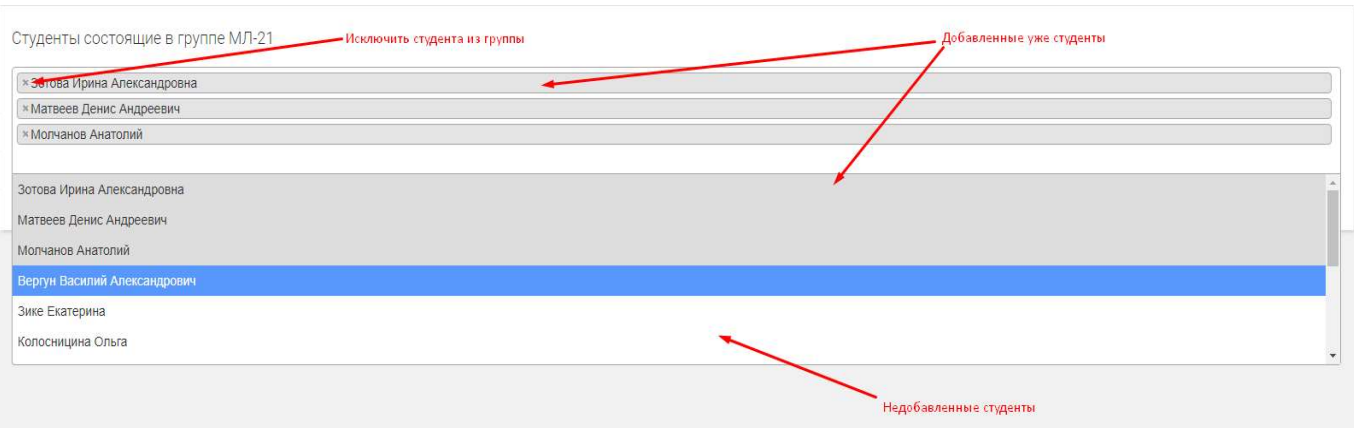

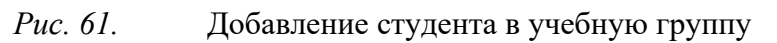

- 4. Редактировать состав списка студентов группы в форме редактирования (описанной выше в пункте 5.4)
- 5. Сохранить, нажав на кнопку "Сохранить"

# 5.5. Добавление студентов в систему без участия студента

В выпадающем списке "Управление учебным процессом" левого меню, доступного только деканам и их ответственным по системе ЭИОС, в деканате есть две ссылки: "Добавить студента в систему" и "Добавить студентов в систему". Обе эти ссылки дают возможность декану самостоятельно зарегистрировать студентов в системе. Первая предназначена для регистрации одного обучающегося, вторая - для регистрации множества обучающихся. Рассмотрим более подробно добавление одного обучающегося, множество делается аналогичным способом.

Список полей основных форм, относящихся к добавлению студента деканом: Форма добавления студента:

- Имя текстовое поле, содержащее имя студента
- Фамилия текстовое поле, содержащее фамилию студента
- Отчество текстовое поле, содержащее отчество студента
- Логин текстовое поле, содержащее имя пользователя студента
- Пол выпадающий список "Мужской/Женский", содержащий пол студента
- Дата рождения поле даты, содержащее дату рождения студента
- Номер зачетки текстовое поле, содержащее номер зачетки студента
- Форма обучения выпадающий список, очная/вечерняя/заочная, содержащий форму обучения
- Группа выпадающий список групп добавленных в систему

### 5.5.1. Добавление одного студента

1. В выпадающем списке левого меню "Управление учебным процессом" выбрать "Добавить студента в систему".

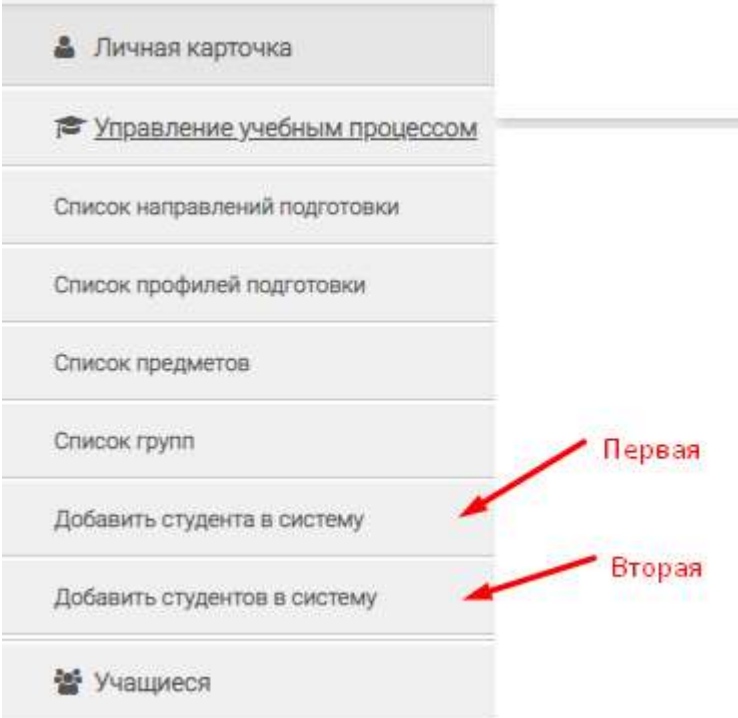

Рис. 62. Ссылка на страницы добавления студента в систему деканом

2. Заполнить форму добавления студента в систему (описанную в пункте 5.5). После заполнения полей Имя, Фамилия, система автоматически генерирует имя пользователя для входа в систему. Если подобный пользователь уже будет существовать в системе, поле будет подсвечено красным и не даст сохранить форму. Необходимо добавить в конце сгенерированной строки дополнительные символы: цифры или буквы.

Самым оптимальным будет добавления написанного транслитом отчества. После окончания заполнения поля система автоматически проверит новое имя пользователя, и в случае, если подобного имени не существует, уберет красное выделение с поля.

Зарегестрировать студента в системе

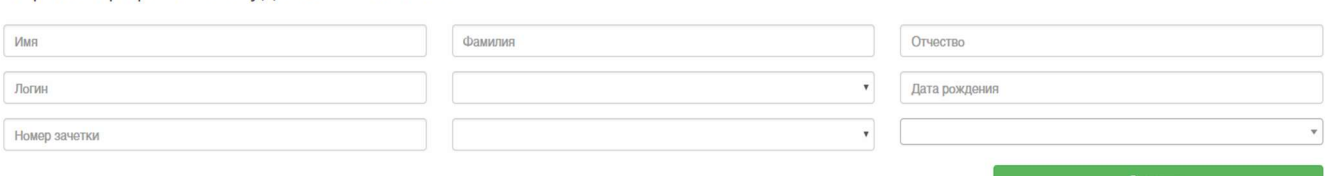

Рис. 63. Добавление одного студента в систему

- 3. Нажать сохранить
- 4. После сохранения ОБЯЗАТЕЛЬНО нажать кнопку "Распечатать", так как пароли генерируются один раз и повторно увидеть их в системе будет невозможно. Единственный путь в случае, если не была нажата кнопка "Распечатать", обращение с данным вопросом к администратору системы, для того, чтобы он перегенерировал пароль.

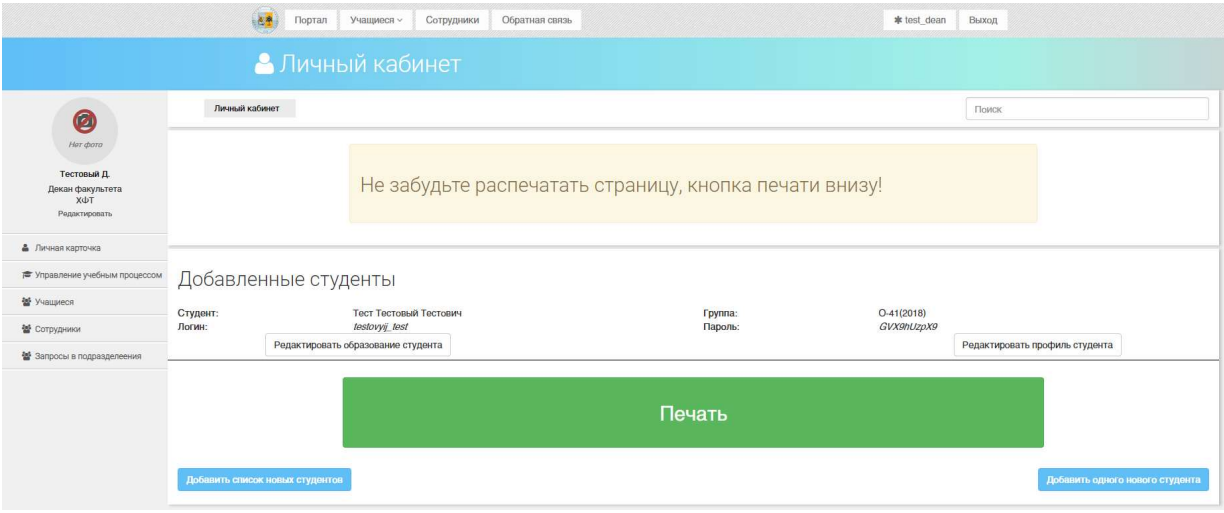

Рис. 64. Печать регистрационных данных обучающегося

#### 5.5.2. Добавление нескольких студентов

1. В выпадающем списке левого меню управление учебным процессом выбрать добавить студентов в систему.

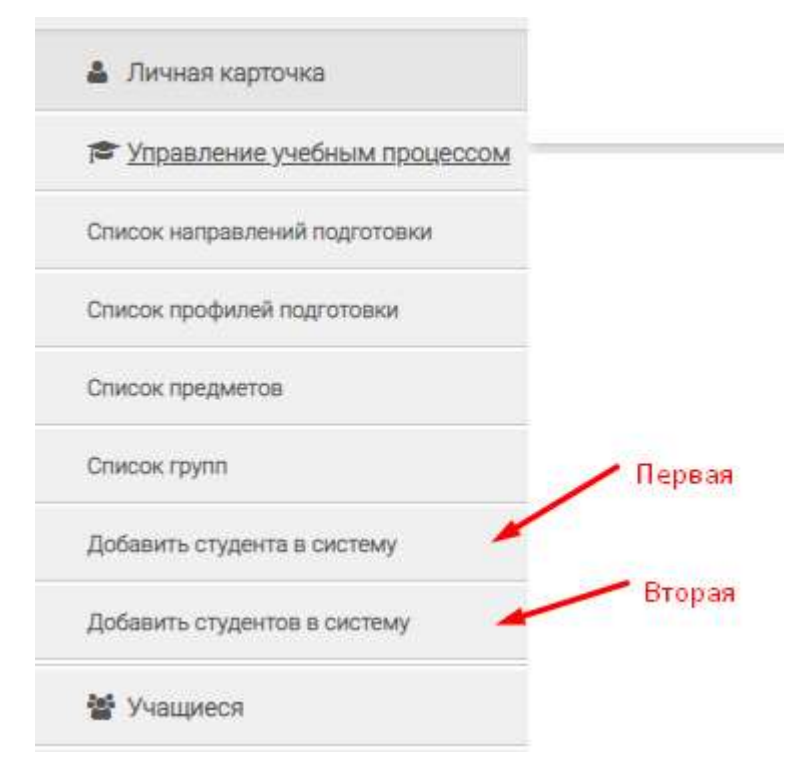

Рис. 65. Ссылка на страницы добавления студента в систему деканом

2. Заполнить формы добавления студента в систему (описанную в пункте 5.5). Представленные во множественном варианте, в случае необходимости добавления форм, нажать кнопку "Добавить форму". После заполнения полей Имя, Фамилия, система автоматически генерирует имя пользователя для входа в систему. Если подобный пользователь уже будет существовать в системе, или находится среди заполненных форм, поле будет подсвечено красным и не даст сохранить форму. Необходимо добавить в конце сгенерированной строки дополнительные символы: цифры или буквы. Самым оптимальным будет добавление написанного транслитом отчества. После окончания заполнения поля система автоматически проверит новое имя пользователя, и в случае, если подобного имени не существует, уберет красное выделение с поля.

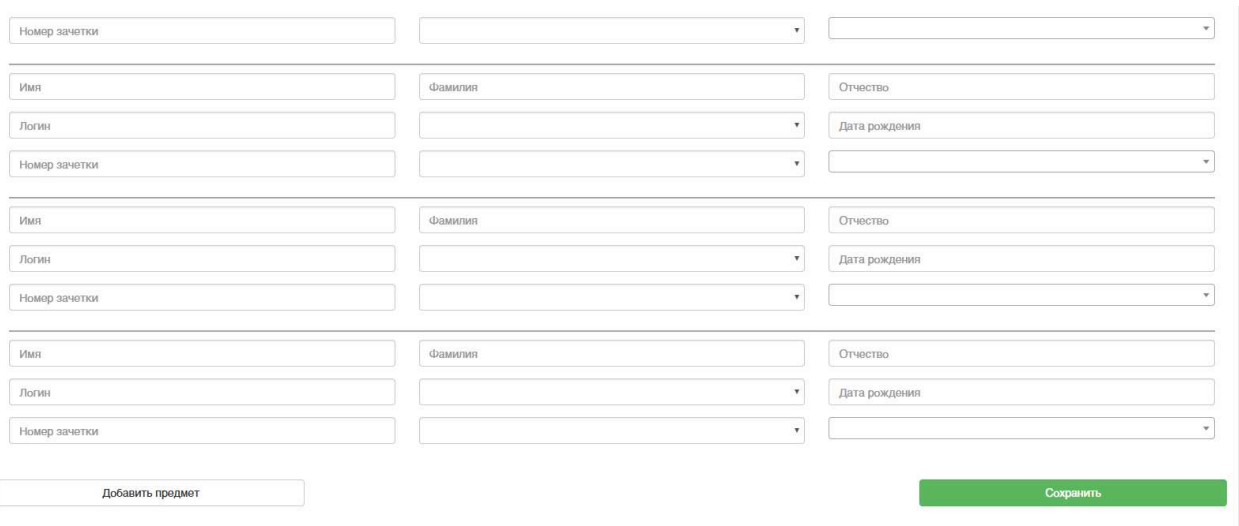

Рис. 66. Добавление множества студентов в систему

- 3. Нажать сохранить
- 4. После сохранения ОБЯЗАТЕЛЬНО нажать кнопку "Распечатать", так как пароли генерируются один раз и повторно увидеть их в системе будет невозможно. Единственный путь в случае, если не была нажата кнопка "Распечатать", обращение с данным вопросом к администратору системы, для того, чтобы он перегенерировал пароль.

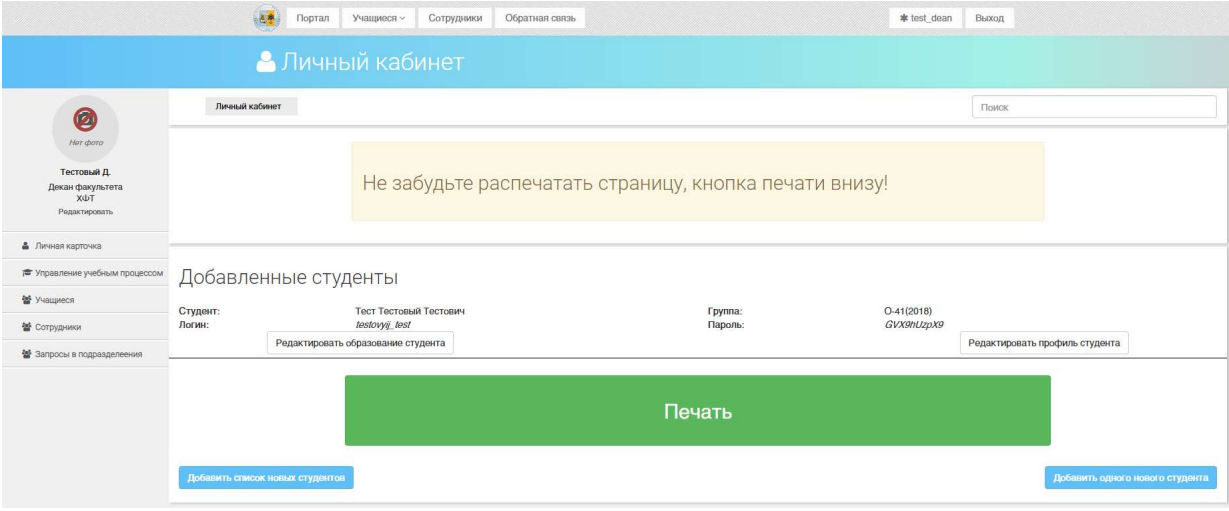

Рис. 67. Печать регистрационных данных обучающегося

## 5.6. Просмотр истории обучающегося

#### Для просмотра истории обучения студента необходимо:

1. Зайти на страницу профиля студента

История

2. Нажать в левом меню на кнопку "История"

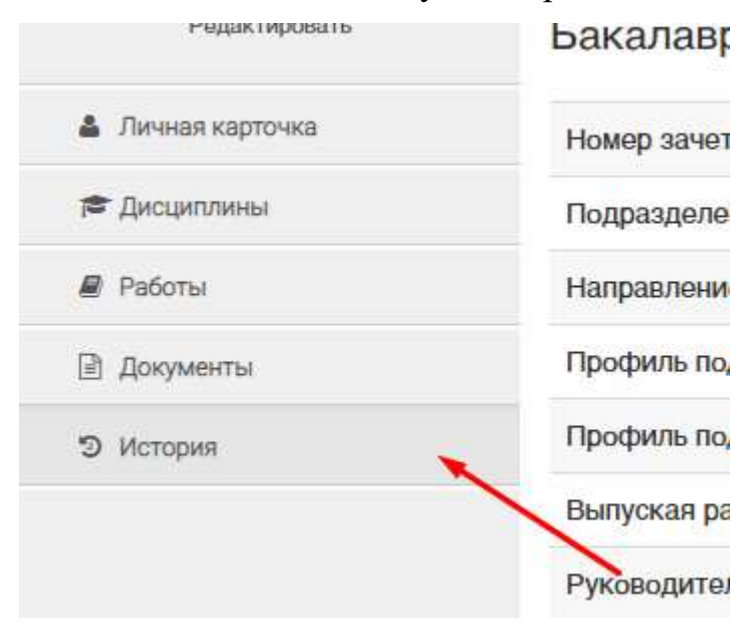

Рис. 68. Кнопка истории обучения в левом меню студента

После нажатия на эту кнопку будет показана страница со списком всех предыдущих ступеней обучения студента. Все они будут представлены в форме показанной на рис. 69.

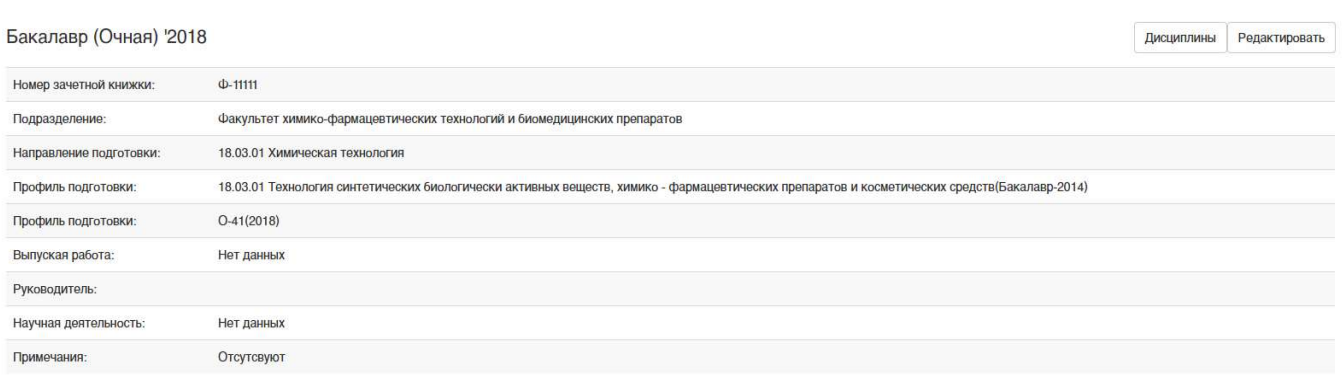

Рис. 69. Одно образование в истории обучения студента

Для редактирования оконченного образования необходимо нажать на кнопку "Редактировать".

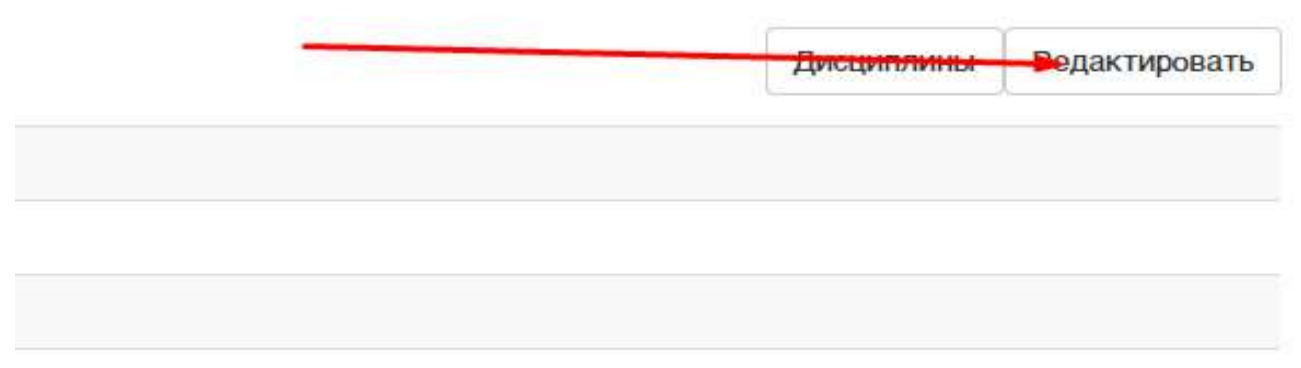

в и косметических средств(Бакалавр-2014)

Рис. 70. Кнопка редактировать у завершенного образования

После чего изменить данные в форме информации об обучении (описанной в пункте 6.)

Для редактирования информации о пройденных студентом дисциплинах необходимо нажать на кнопку "Дисциплины".

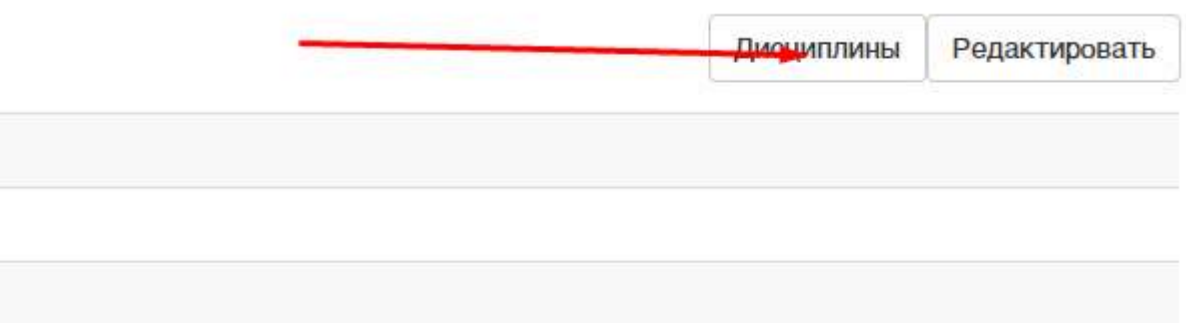

Рис. 71. Кнопка дисциплины у завершенного образования студента Кнопка "Дисциплины" откроет страницу аналогичную списку текущих дисциплин, однако дисциплины будут относиться к предыдущему образованию. Работа с ним аналогична описанной в пункте 6.4 работе с текущими дисциплинами.

### 5.7. Работа с журналом декана

Журнал декана (рис. 72) предназначен для массового редактирования итоговых оценок студентов и предоставляет исключительно возможность централизованного изменения итоговых оценок студента в рамках единой таблицы для группы.

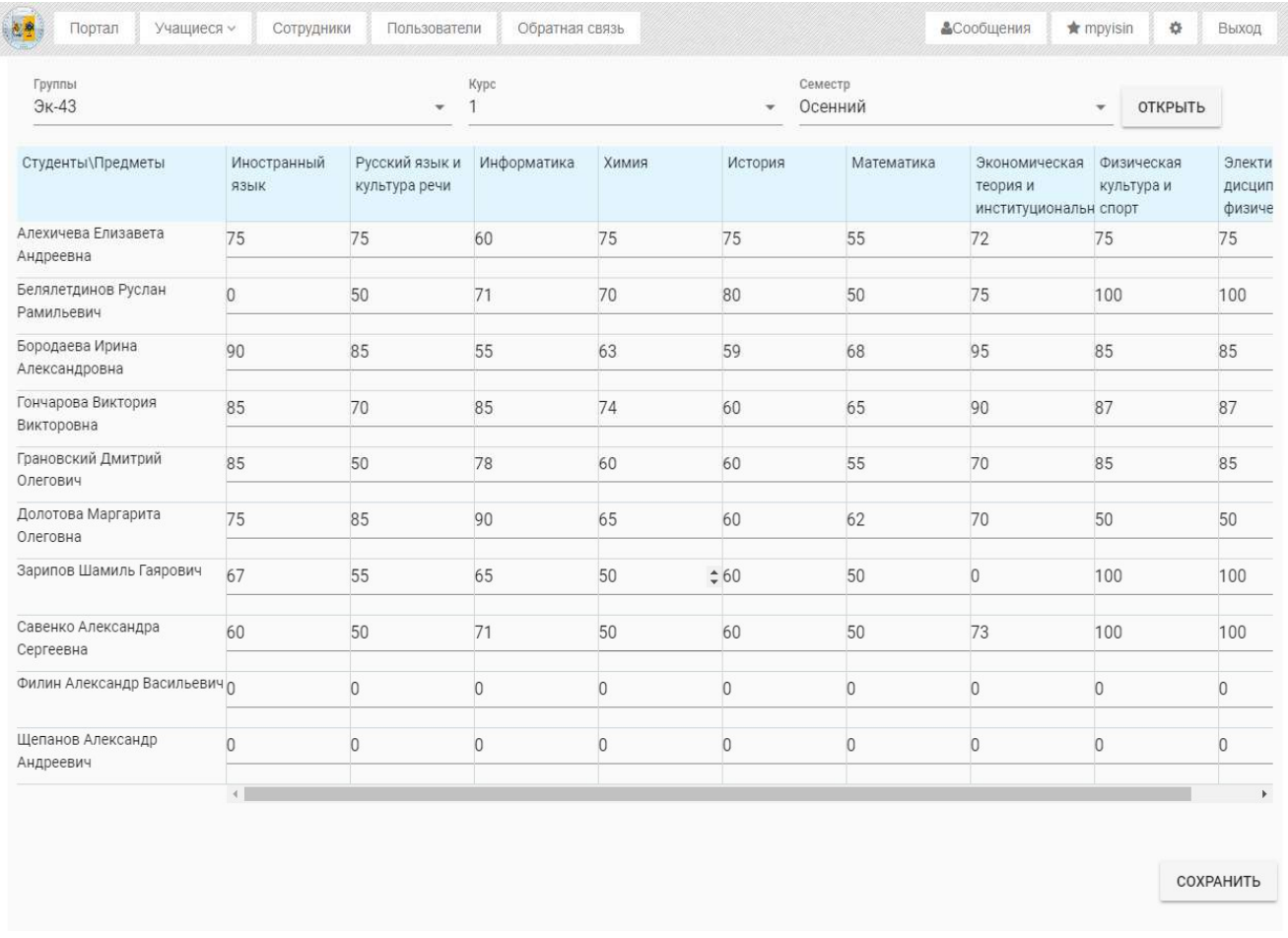

#### Рис. 72. Интерфейс журнала

Сверху страницы находятся 3 поля выпадающего списка:

1. Список групп, отображаются только группы, которые принадлежат к вашему факультету, и к кафедрам, подчиненным вашему факультету. Поле допускает ручной ввод и фильтрует список в зависимости от него.

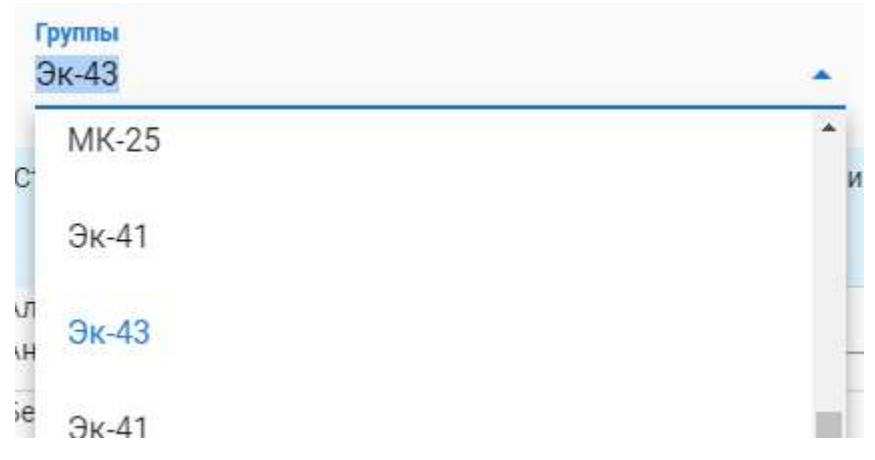

Рис. 73. Выпадающий список групп

2. Список курсов, от 1 до 6. Если у студентов нет, к примеру, 3 курса (магистры), в таблице ниже не появится ни одного поля для ввода.

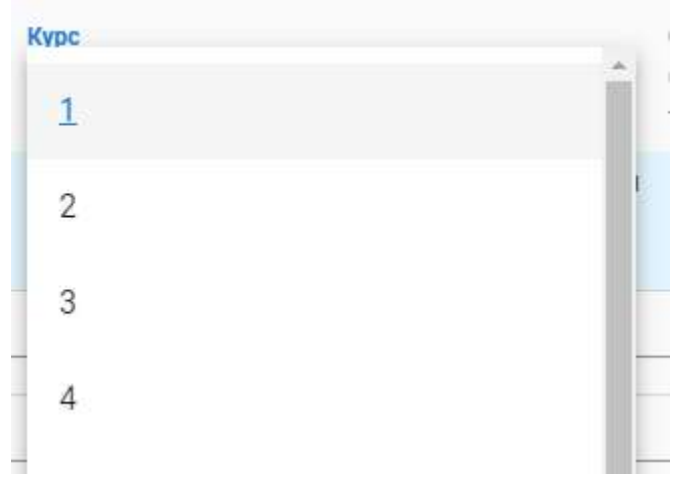

Рис. 74. Выпадающий список курсов

3. Семестр, выбор из двух значений: весенний/осенний.

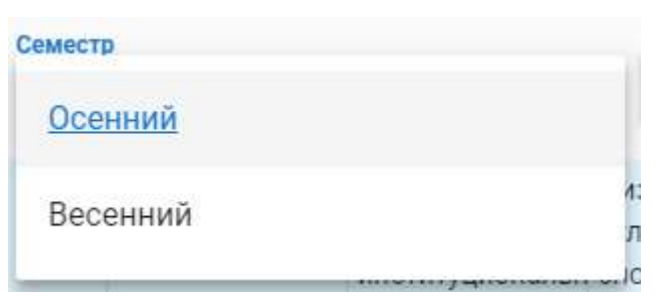

Рис. 75. Выпадающий список семестров

Там же находится кнопка "Открыть", которая подтверждает изменения, выбранные в выпадающих списках, и открывает журнал нужной группы.

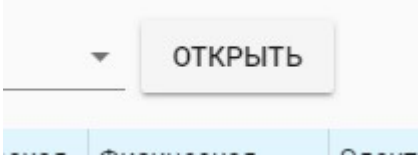

#### Рис. 76. Кнопка открыть выбранный журнал

## Ниже находиться таблица, где:

## Первая строка – это список предметов

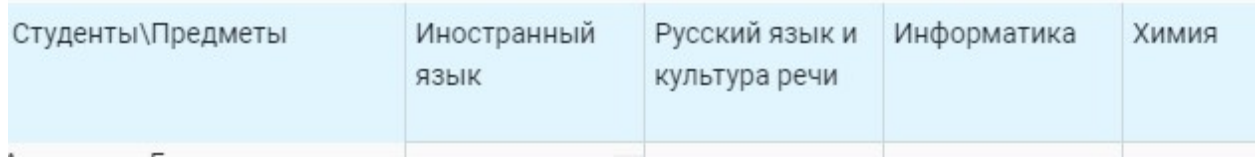

Рис. 77. Первая строка содержащая список предметов

#### Первая колонка – это список студентов группы

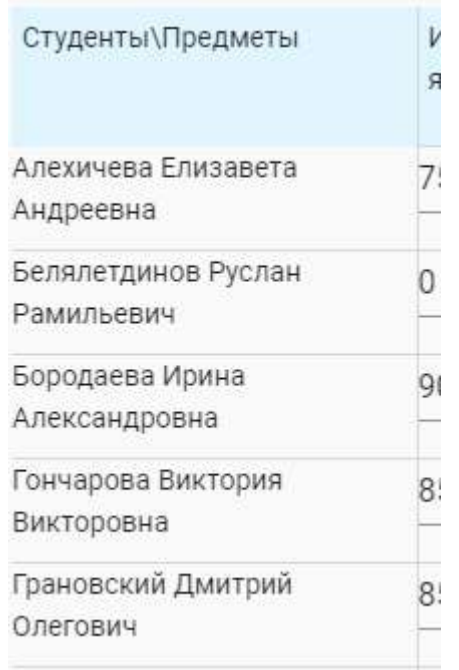

Рис. 78. Первая колонка содержащая список студентов

Остальные колонки и строки содержат поля для ввода итоговой оценки студента в значении от 0 до 100. Если предмета у студента нет (предметы по выбору), поле для редактирования не появляется.

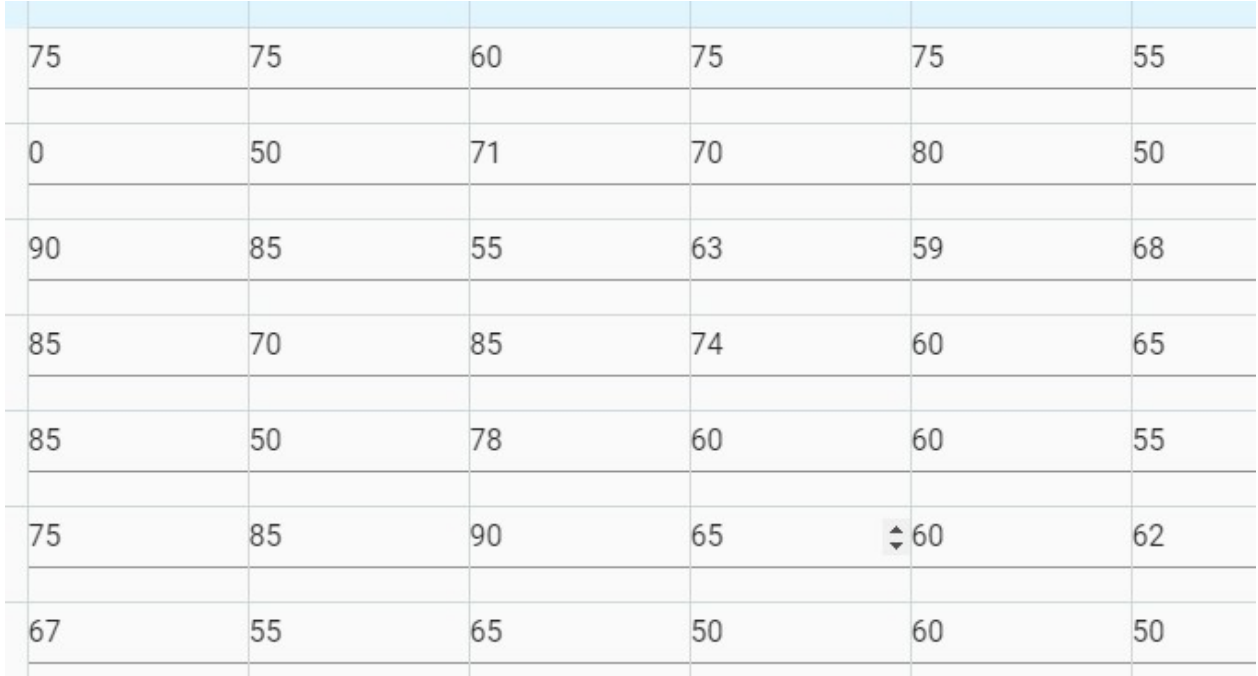

Рис. 79. Остальные колонки и строки для ввода итоговых очков

После редактирования значений на странице, необходимо нажать на кнопку "Сохранить".

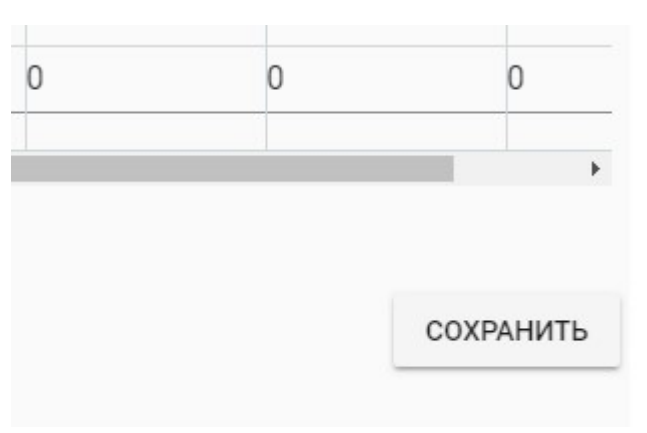

Рис. 80. Кнопка сохранить результат

Открыть журнал можно двумя путями:

В выпадающем списке "Управление учебным процессом" необходимо нажать на "журнал".

Перейти на детальное представление группы (описанное в пункте 5.4) и нажать на кнопку с иконкой "Таблицы". При этом журнал будет открыт для редактирования осеннего семестра первого курса выбранной группы.

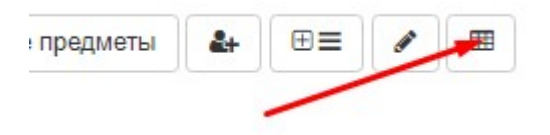

Для изменения оценок студентов группы:

- 1. Раскрыть выпадающий список левого меню "Управление учебным процессом"
- 2. Нажать кнопку "Журнал"
- 3. Выбрать из выпадающего списка групп нужную группу
- 4. Выбрать из выпадающего списка курсов нужный курс
- 5. Выбрать из выпадающего списка семестров нужный семестр
- 6. Нажать кнопку "Открыть"
- 7. Изменить в нужной колонке на нужной строке итоговую оценку студента, соответствующего строке, по дисциплине соответствующей колонке
- 8. Нажать кнопку "Сохранить"

# 6. РАБОТА СО СТУДЕНТОМ

Список полей основных форм, относящихся к работе со студентом:

Форма информации об образовании:

- Квалификация выпадающий список, содержащий перечисление бакалавр, магистр, специалист, аспирант
- Форма обучения выпадающий список, содержащий перечисление очная, вечерняя, заочная
- Дата зачисления поле даты, содержащее формальную дату зачисления студента по приказу
- Специальность выпадающий список, содержащий внесенные в систему специальности по ВАК для аспирантов, данное поле заполняется только для аспирантов
- Направление подготовки выпадающий список, содержащий направления подготовки, внесенные в систему (работа с направлениями подготовки описана в пункте 5.2)
- Профиль подготовки выпадающий список, содержащий профили подготовки, у которых указано выбранное ранее направление подготовки (работа с направления подготовки описана в пункте 5.3)
- Подразделение выпадающий список, содержащий заранее занесенные в систему подразделения (в случае отсутствия необходимого подразделения обращаться в обратную связь (описана в п. 9) для его добавления)
- Номер зачетки текстовое поле, содержит номер зачетной книжки
- Группа выпадающий список, содержащий учебные группы, введенные в систему (работа с группами описана в пункте 5.4)
- Научная деятельность текстовое поле, содержащее темы выпускной квалификационной работы (диссертации)
- Руководитель текстовое поле, содержащее ФИО научного руководителя

55

- Статус выпадающий список, содержащий перечисление Зачислен в ВУЗ, отчислен из ВУЗа
- Дата отчисления поле даты, содержащее нормативную дату отчисления
- Причина отчисления выпадающий список, содержащий перечисление успешно завершил обучение, отчислен за неуспеваемость
- Примечание текстовое поле, для дополнительной информации, к заполнению необязательно.

Форма документа пользователя:

- Тип выпадающий список содержащий перечисление документ об образовании, приказ, распоряжение ректора, сертификат
- Файл файловое поле, содержащее файл скана документа в формате пдф
- Название текстовое поле, содержащее название документа
- Код текстовое поле, содержащее код документа (не является обязательным)
- Серия текстовое поле, содержащее серию документа (не является обязательным)
- Номер текстовое поле, содержащее номер документа
- Кем выдан текстовое поле, содержащее организацию выдавшую документ
- Когда выдан поле даты, содержащее дату выдачи документа
- Где выдан текстовое поле, содержащее страну или город выдачи документа

● Директива – текстовое поле, рудимент, к заполнению по желанию Форма учебной работы пользователя:

● Название – текстовое поле, содержащее название учебной/научной работы

- Работа является выпускной логический флаг, обозначающий, что данная работа является ВКР или Диссертацией
- Тема работы текстовое поле, содержащее тематику данной работы
- Курс написания текстовое поле, содержащее курс, на котором была написана работа (для работ не являющихся выпускными)
- Семестр написания текстовое поле, содержащее семестр, на котором была написана работа (для работ не являющихся выпускными)
- Файл файловое поле, содержащее файл работы в формате пдф
- Дата написания поле даты, содержащее точную дату защиты работы (для работ являющихся выпускными)
- Где написана текстовое поле, место написание работы, учебное/научное/производственное заведение (для работ не являющихся выпускными)

### 6.1. Редактирование информации об обучении

- 1. Найти студента в списке группы (описано в пункте 5.4.2), или в списке студентов, принадлежащих подразделению пользователя и его подчиненным подразделениям (описано в пункте 4.2)
- 2. Нажав на ссылку в ФИО студента, перейти на страницу профиля студента
- 3. На странице нажать ссылку "Редактировать"

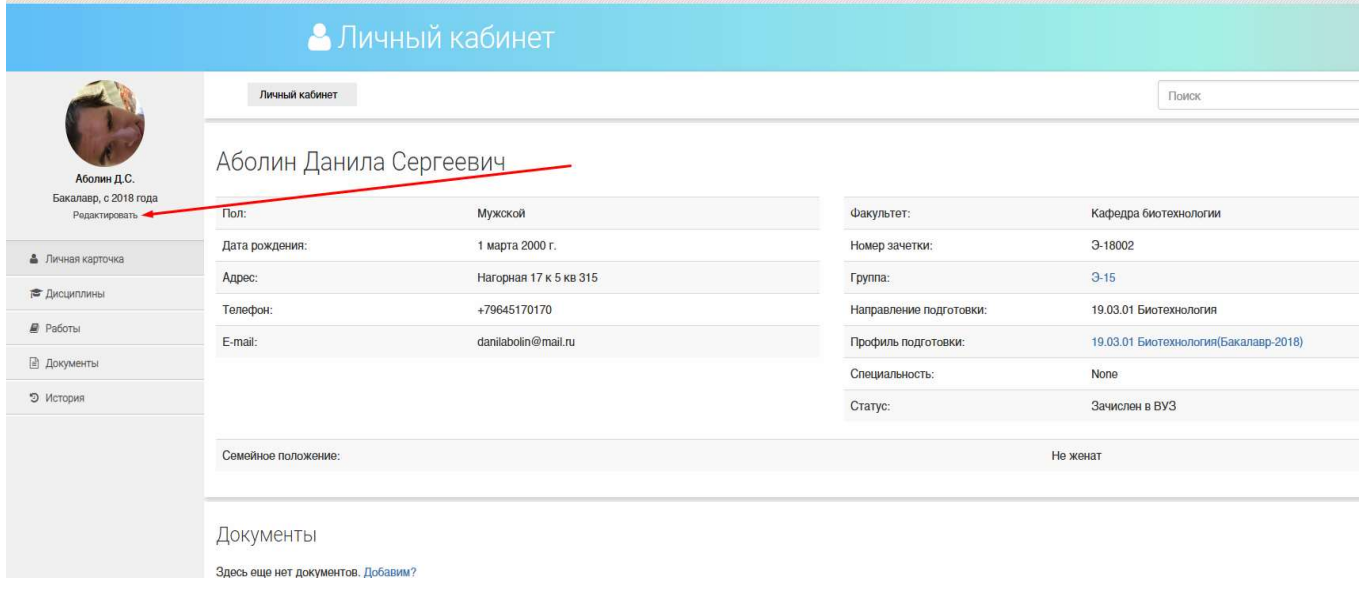

Рис. 82. Редактирование информации об обучении у студента

4. Изменить необходимую информацию в форме сведений об обучении студента, описанной в пункте 6.

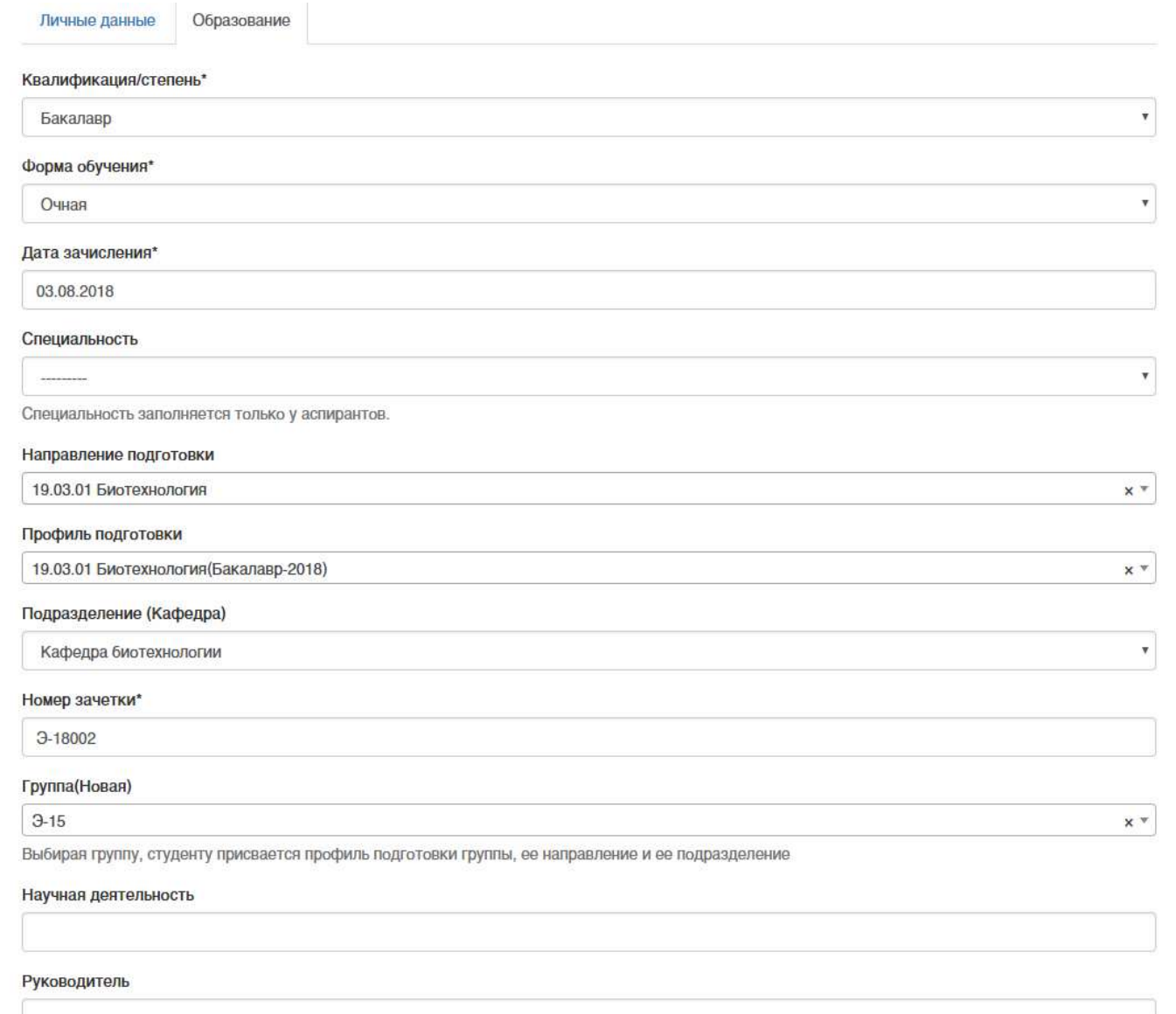

Рис. 83. Форма редактирование информации об обучении студента

5. Нажать кнопку "Сохранить"

# 6.2. Добавление документа обучающегося

- 1. Найти студента в списке группы (описано в пункте 5.4.2), или в списке студентов, принадлежащих подразделению пользователя и его подчиненным подразделениям (описано в пункте 4.2)
- 2. Зайти на личную карточку студента
- 3. Нажать на кнопку "Добавить документ". Либо в левом меню нажать на кнопку документы и на открывшейся странице нажать на ссылку "Добавить документ" или на кнопку с иконкой "+"

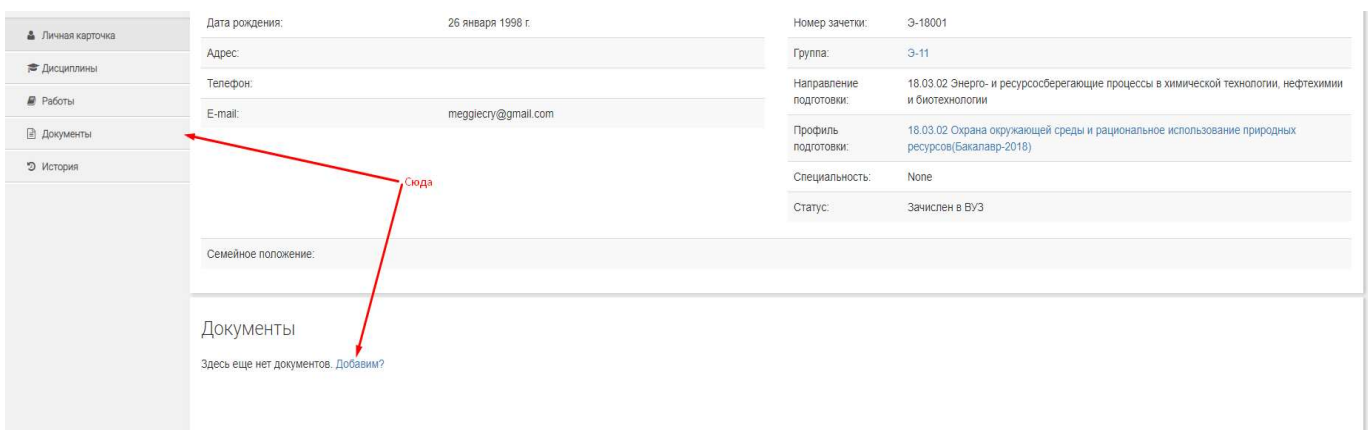

Рис. 84. Ссылки для добавления документа студенту на странице личной карточки

студента

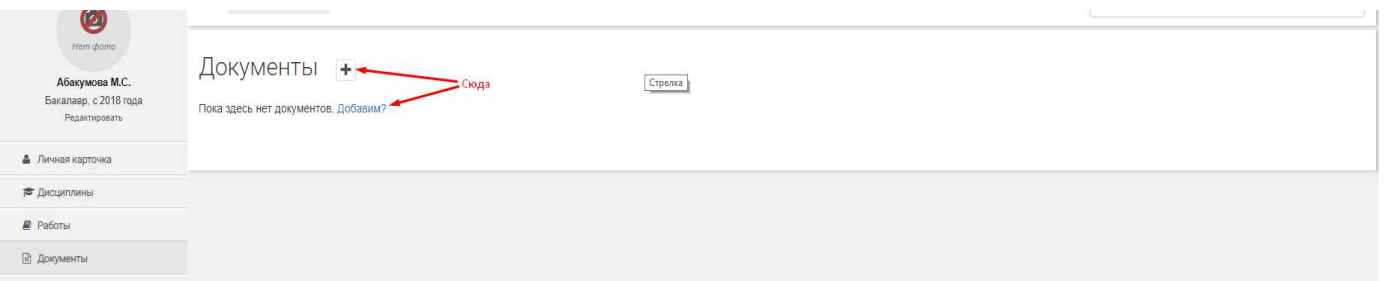

Рис. 85. Ссылки на добавления документа студенту на странице списка документов

## 4. Заполнить форму документа (описанную в пункте 6)

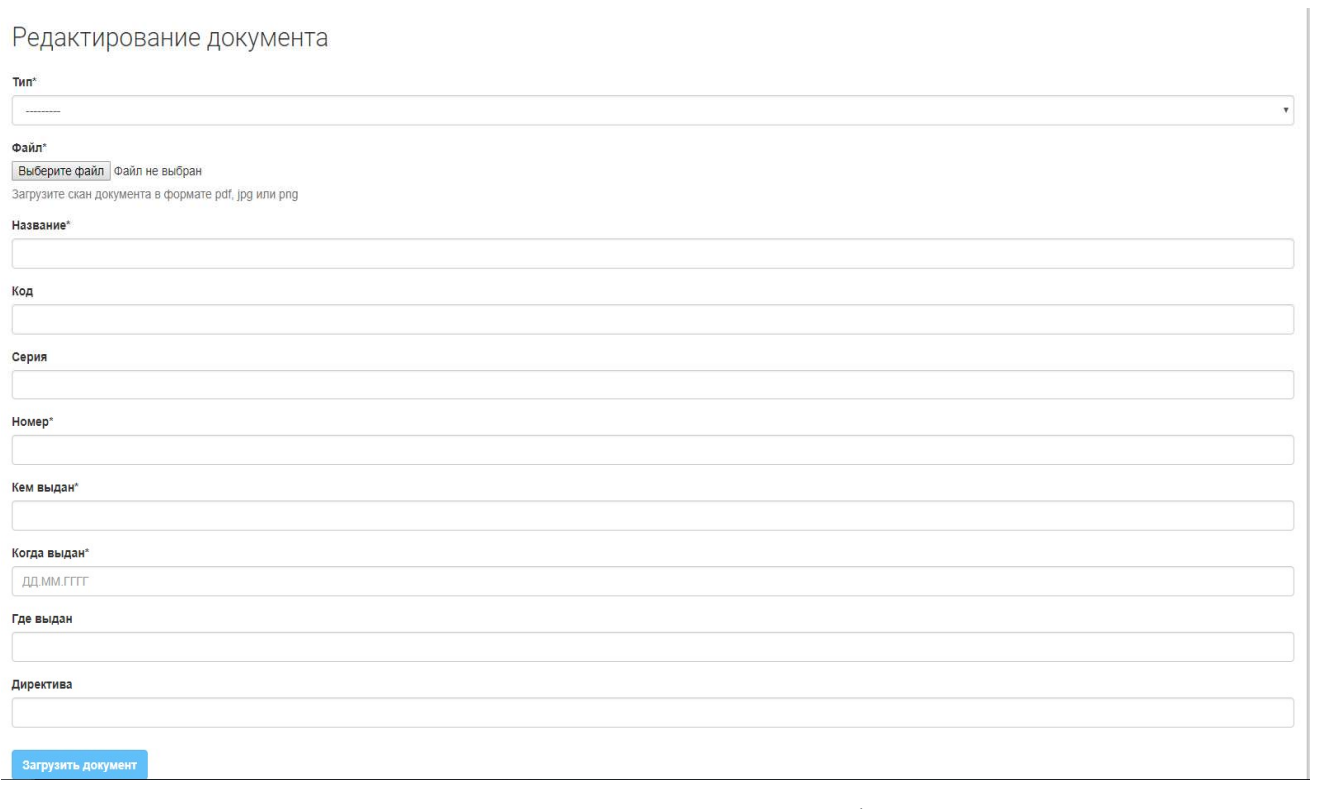

Рис. 86. Страница редактирования информации о документе

5. Нажать кнопку "Загрузить документ"

## 6.3. Добавление учебного документа (ов)

- 1. Найти студента в списке группы (описано в пункте 5.4.2), или в списке студентов, принадлежащих подразделению пользователя и его подчиненным подразделениям (описано в пункте 4.2)
- 2. Зайти на личную карточку студента
- 3. Нажать на кнопку "Добавить работу", либо в левом меню нажать на кнопку "Работы" и на открывшейся странице нажать на ссылку "Добавить работу" или на кнопку с иконкой "+"
- 4. Заполнить форму учебной работы (описанную в пункте 6)

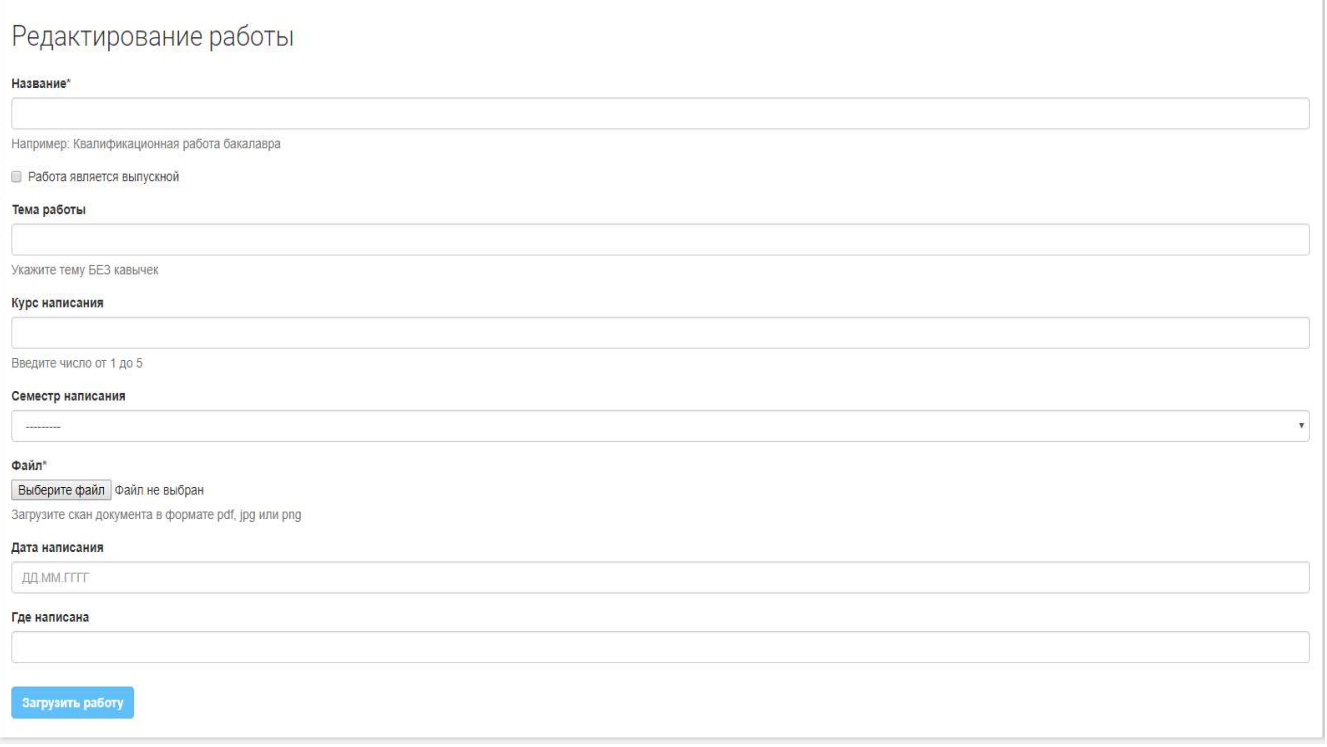

Рис. 87. Страница редактирования информации о работе

5. Нажать кнопку "Загрузить работу"

#### 6.4. Работа с дисциплинами студента

Список полей основных форм, относящихся к работе со студентом: Форма дисциплины студента:

1. Название дисциплины – выпадающий список, содержащий названия дисциплин, добавленных к учебной группе студента

- 2. Курс числовое поле, содержащее номер курса, на котором студентом была пройдена дисциплина
- 3. Семестр выпадающий список, содержащий перечисление осенний, весенний семестр, когда была пройдена дисциплина
- 4. Часы числовое поле, содержащее общее количество часов, пройденных студентом по данной дисциплине на указанном курсе в указанный семестр
- 5. Рейтинг числовое поле, рейтинговая оценка студента по пройденной дисциплине
- 6. Оценка выпадающий список, содержащий перечисление оценок отлично, хорошо, удовлетворительно, зачет, незачет студента за пройденную дисциплину.

# 6.4.1. Список предметов студента

- 1. Найти студента в списке группы (описано в пункте 5.4.2), или в списке студентов, принадлежащих подразделению пользователя и его подчиненным подразделениям (описано в пункте 4.2)
- 2. Зайти на личную карточку студента
- 3. Для перехода к списку дисциплин обучающегося необходимо нажать в левом меню кнопку "Дисциплины"

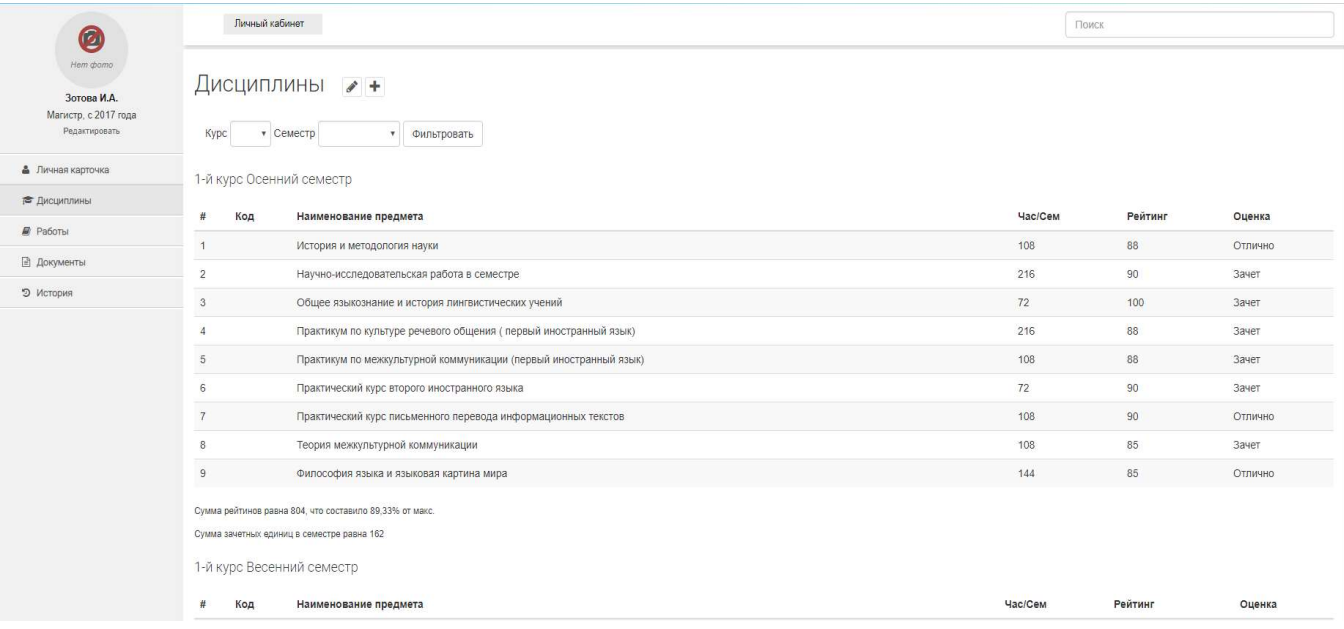

#### Рис. 88. Список дисциплин обучающегося

#### 6.4.2. Добавление дисциплины студента

- 1. Перейти к списку дисциплин (описано в пункте 6.4.1)
- 2. Нажать на кнопку с иконкой "+".

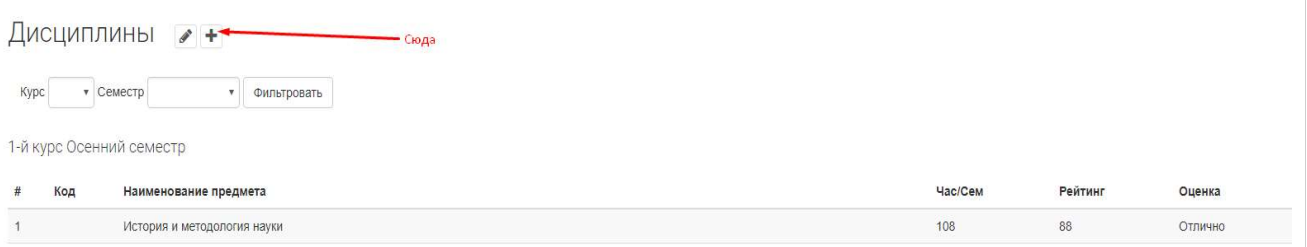

Рис. 89. Кнопка добавления дисциплины обучающемуся

## 3. Заполнить форму "Дисциплины студента" (описанной в пункте 6.4)

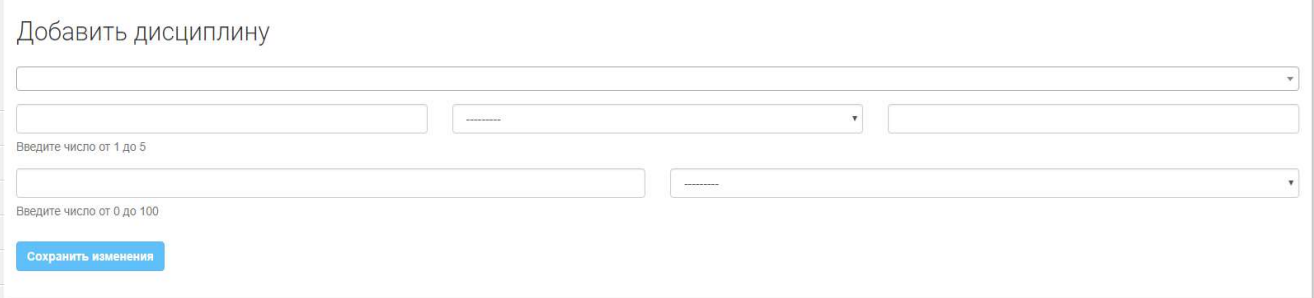

Рис. 90. Страница добавления дисциплины

4. Нажать кнопку "Сохранить"

#### 6.4.3. Редактирование дисциплин студента

- 1. Перейти к списку дисциплин студента (описано в пункте 6.4.1)
- 2. Нажать на кнопку с иконкой карандаша

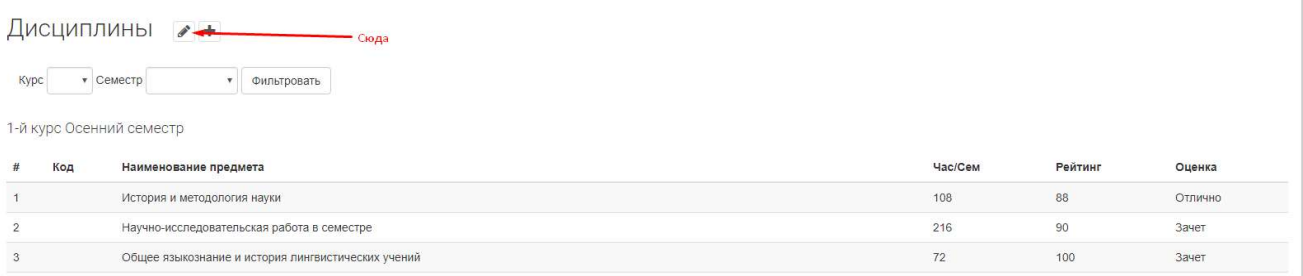

Рис. 91. Кнопка редактирования дисциплин обучающегося

3. Изменить необходимые данные в форме дисциплин студента (описанной в пункте 6.4). Для удаления дисциплины необходимо поставить галочку.

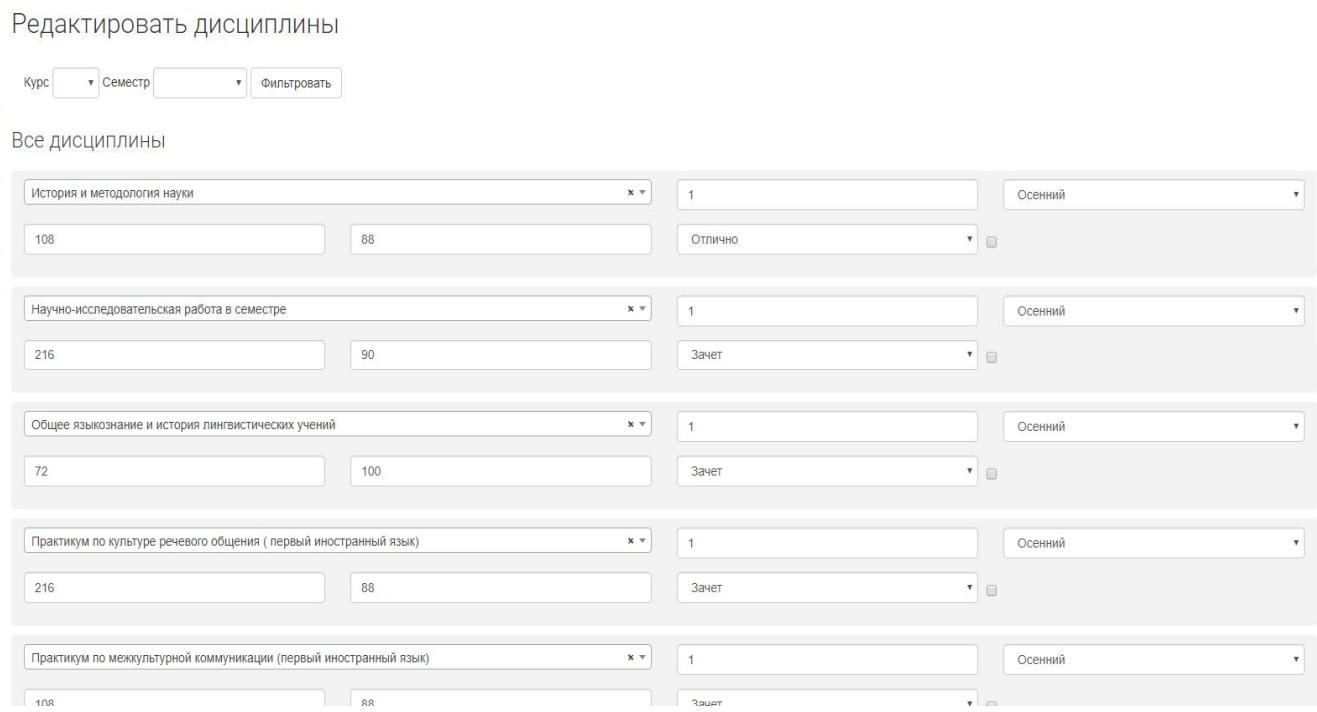

Рис. 92. Страница редактирования дисциплин обучающегося

4. Нажать на кнопку "Сохранить"

# 7. ЖУРНАЛ ТЕКУЩЕГО СЕМЕСТРА

Журнал текущего семестра предназначен для того, чтобы преподаватели могли вести текущую успеваемость студентов.

В журнале содержится количество баллов, полученные студентом за 3 контрольные точки, дополнительный опрос (он же добор для зачета с оценкой и экзамена), экзамен/итоговый опрос (итоговый опрос предназначен для зачета с оценкой). Итоговая оценка рассчитывается автоматически.

Для того, чтобы попасть на журнал текущего семестра, сотруднику необходимо:

- 1. Перейти в свой личный кабинет.
- 2. В левом меню найти "Журнал" и нажать на него.

| Учащиеся »<br>Сотрудники<br>Портал | Обратная связь                                       |          |                   |                    | <b>А</b> Сообщения             | * test dean<br>Выход |
|------------------------------------|------------------------------------------------------|----------|-------------------|--------------------|--------------------------------|----------------------|
| Дисциплины                         | Кристаллохимия(04.03.01 Неорганическая химия(Бакал ▼ |          | Группы<br>$EH-31$ |                    |                                |                      |
| Студенты                           | 1 KT                                                 | 2 KT     | 3 KT              | Доп. опрос \ Добор | Итоговый контроль \<br>Экзамен | Общий итог           |
| Десяцкова Анастасия Михайловна     |                                                      | $\circ$  | $\Omega$          | n                  |                                | $\Omega$             |
| Бескровная Анна Константиновна     |                                                      | 0        | $\Omega$          | n                  | 0                              | n                    |
| Фомина Юлия Сергеевна              |                                                      | $\circ$  | $\Omega$          | n                  | n                              | O                    |
| Русанов Даниил Андреевич           |                                                      | $\circ$  | $\Omega$          | n                  | n                              | 0                    |
| Михайленко Матвей Олегович         |                                                      | $\circ$  | $\overline{0}$    | $\Omega$           | $\circ$                        | $\circ$              |
| Коробкова Анастасия Ивановна       |                                                      | $\circ$  | $\overline{0}$    | $\circ$            | 0                              | $\overline{0}$       |
| Джапарова Алина Алмазбековна       |                                                      | $\circ$  | $\circ$           | $\circ$            | 0                              | $\overline{0}$       |
| Глущенко Дарья Алексеевна          |                                                      | $\circ$  | $\Omega$          | $\circ$            |                                | $\overline{0}$       |
| Хан Мария Владимировна             |                                                      | 'n       | n                 |                    |                                |                      |
| Сергун Ирина Геннадьевна           |                                                      | n        | $\cap$            |                    |                                | n                    |
| Мышлявцев Андрей Борисовия         |                                                      | $\Omega$ | n                 |                    | n                              | n                    |
| Максимкин Тарас Игоревич           |                                                      | 0        | n                 | Ω                  |                                | 0                    |
| Имани Даниил Резаевич              |                                                      | n        | $\Omega$          | n                  | n                              | $\Omega$             |
| Гороховская Элина Александровна    |                                                      |          |                   |                    |                                |                      |

Рис. 93. Журнал текущего семестра

В верхней части находиться 2 выпадающих списка:

Список "Дисциплины", которые в профиле подготовки прикреплены к кафедре как читающей эти дисциплины для разных профилей. Поле поддерживает функцию автодополнения и допускает свободный ввод с последующим выбором значения для поиска.

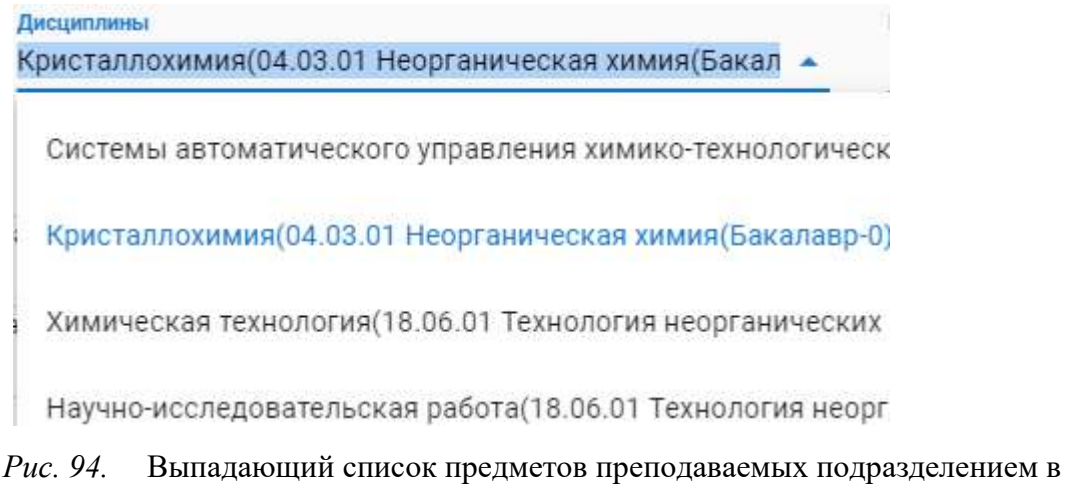

текущем семестре

Список "Группы", которым были добавлены дисциплины из профилей, в которых кафедра закреплена как читающая эту дисциплину.

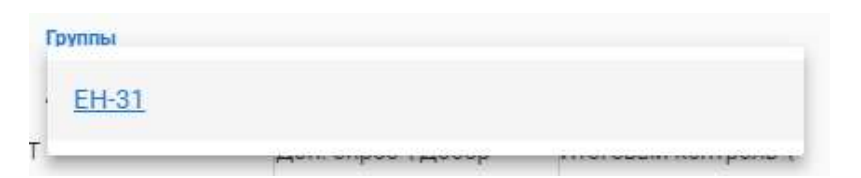

Рис. 95. Выпадающий список групп обучающихся сотрудниками кафедр по выбранной дисциплине

В первой колонке открывшейся таблицы всегда отображается список всех студентов группы.

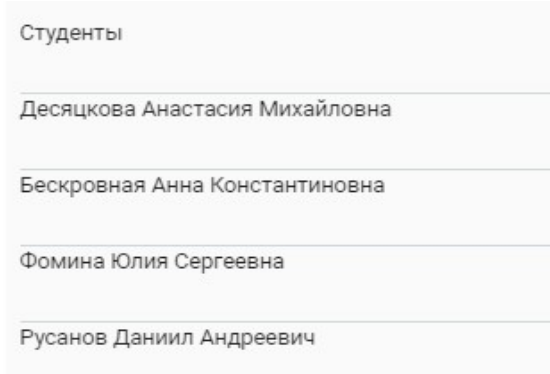

Рис. 96. Первый столбец содержащий список студентов группы

Первая строка является заголовком таблицы.

В остальной части таблицы содержатся поля для ввода значений оценок.

| 1 KT | 2 KT | 3 KT | Доп. опрос \ Добој |
|------|------|------|--------------------|
|      |      |      |                    |
|      |      |      |                    |
|      |      |      |                    |
|      |      |      |                    |

Рис. 97. Поля для ввода данных в журнал

После завершения процесса редактирования нужных значений необходимо нажать кнопку "Сохранить".

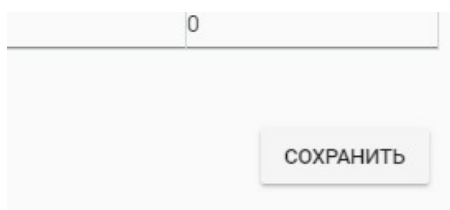

Рис. 98. Кнопка сохранить журнал

# 8. ТИПОВЫЕ ДЕЙСТВИЯ ДЕКАНА

# Подготовка системы к добавлению студентов.

- Проверить, добавлены ли необходимые предметы в систему (описано в пункте 5.1), в случае, если каких-то предметов нет, добавить их.
- Проверить, добавлены ли необходимые направления подготовки (описано в пункте 5.2), в случае, если каких-то предметов нет добавить их.
- Добавить необходимые профили подготовки (описано в пункте 5.3)
- Добавить необходимые учебные группы (описано в пункте 5.4)

# Добавление необходимых профилей подготовки.

- 1. Зайти на страницу списка профилей подготовки.
- 2. Нажать на кнопку "Добавление нового профиля".
- 3. Заполнить поля формы: Название, Квалификация, Направление подготовки, Год поступления поставить равный году поступления, текущего 4 курса, поставить галочку Архивный.
- 4. Нажать "Сохранить" и продолжить редактирование для создания нового пустого профиля опционально)
- 5. Продолжить заполнять профиль подготовки выбрав pdf файлы учебного плана и основной рабочей программы.
- 6. Нажать "Сохранить" и продолжить редактирование для загрузки файлов (опционально)
- 7. Заполнить поля форм подключенных дисциплин выбирая название предмета и читающую кафедру (код указывать, если он нужен, он является рудиментом старых баз и не на что не влияет), файлы РПД можно загружать позже.
- 8. По окончанию доступных пустых форм нажать кнопку "Добавить" и заполнить появившуюся форму (повторять столько раз, сколько потребуется)
- 9. По мере заполнения нажимать кнопку "Сохранить" и продолжать редактирование для сохранения промежуточных результатов (опционально)

10.Завершить создание профиля, нажав кнопку "Сохранить" и вернувшись к списку профилей.

Так как данный профиль имеет флаг архивности, его можно увидеть, перейдя по кнопку списка архивных профилей.

Для дальнейшего добавления профилей курсов с 1 по 3 использовать функцию "Создать на основе".

- Для этого нажать кнопку "добавить профиль на основе уже существующего".
- В поле выбора профиля найти созданный ранее профиль и выбрать его.
- Нажать кнопку "Создать", которая создаст новый профиль и скопирует в него все, кроме полей, содержащих файлы учебного плана, основной рабочей программы и рпд дисциплин.
- Изменить год поступления на год, советующий курсу. Снять флаг архивности только у профиля, советующего первому курсу.
- Отредактировать список подключенных дисциплин, удаляя ненужные или изменяя их на нужные.
- Периодически сохранять и продолжать редактирование (опционально)
- Загрузить все необходимые файлы.

# Добавление необходимых групп.

- Зайти на страницу списка групп
- Нажать кнопку "Добавить учебную группу"
- Заполнить необходимую информацию: выбрать профиль подготовки, подразделение, к которому принадлежит группа, заполнить поля символьное обозначение, цифровой номер, курс группы, разобрав название группы по принципу "Символьное обозначение"-"Курс группы","Цифровой номер", год выпуска и флаг выпущености заполнять только, если группа относится к тем, которые закончили обучения в прошлом учебном году.
- Нажать "Сохранить".
- Попав на страницу детального представления группы, нажать кнопку "Получить список предметов".
- После выполнения операции автопереходом попасть на страницу редактирования состава списка предметов группы.
- Распределить предметы по курсам и семестрам.
- Сохранять по мере необходимости.
- Завершить редактирование, сохранив группу.

# Занесение студента в систему,если он зарегистрировался сам и отправил запрос в подразделение.

- Зайти в список запросов в подразделение
- Найти студента
- Нажать в списке запросов на кнопку "Учащийся"
- Заполнить информацию об обучении: обязательно должны быть выбраны квалификация, форма обучения, дата зачисления, номер зачетки, статус, дата отчисления. Профиль и направление подготовки так же являются обязательными, хоть и не помечены звездочкой. Группу можно выбрать позже.
- Нажать "Сохранить"

При выборе группы студенту автоматически добавятся все предметы группы, поэтому нужно будет зайти и скорректировать список предметов в соответствии с выбранными студентом элективами и факультативами, а также проставить оценки по пройденным дисциплинам на момент добавления.

# Если студент не зарегистрировался

Для занесения студента в систему, если он не регистрировался, необходимо воспользоваться механизмом добавления студентов через кнопку в управлении учебным процессом (описанном в пункте 5.5).

Действия с дисциплинами студента аналогичны описанным далее в пункте 9.

# 9. ТИПОВЫЕ ДЕЙСТВИЯ ЗАВКАФЕДРОЙ

### Подтверждение уже зарегистрированного студента

- 1. Зайти в список запросов в подразделение
- 2. Найти студента
- 3. Нажать в списке запросов на кнопку учащийся
- 4. Заполнить информацию об обучении: обязательно должны быть выбраны квалификация, форма обучения, дата зачисления, номер зачетки, статус, дата отчисления. Профиль и направление подготовки так же являются обязательными хоть и не помечены звездочкой. Группу можно выбрать позже. Остальные данные вводятся опционально.
- 5. Нажать "Сохранить"

При выборе группы студенту автоматически добавятся все предметы группы, поэтому необходимо зайти и скорректировать список предметов в соответствии с выбранными студентом элективами и факультативами, а также проставить оценки по пройденным дисциплинам на момент добавления.

# Загрузка работ студента

- 1. Зайти на страницу профиль студента (описано в пункте 6)
- 2. Нажать в левом меню "Работы"
- 3. Нажать на странице списка работ кнопку с символом плюса.
- 4. Заполнить форму работы: ввести название работы (вкр, курсовая и т.д.), если работа является выпускной, отметить данный пункт галочкой, ввести тему работы. Для работ, которые не являются выпускными, заполнить поля "Курс написания" и "Семестр написания", для выпускной заполнить поле "Дата написания", выбрать нужный файл в поле файла, указать где написана работа(опционально)
- 5. Нажать кнопку "Загрузить работу"

# Редактировать оценки студента

- 1. Зайти на страницу профиля студента
- 2. Нажать в левом меню "Дисциплины"
- 3. Для добавление не добавленной дисциплины, или удаленной по ошибке
	- 3.1.Нажать кнопку с символом плюса для добавления студенту дисциплины
	- 3.2.Заполнить форму дисциплины: выбрать название дисциплины (можно выбрать только те дисциплины, которые подключены к профилю подготовки), ввести курс прохождения дисциплины, и выбрать семестр, ввести количество часов читаемых по этой дисциплине на введенном курсе и семестре, ввести рейтинг студента, выбрать оценку (описано в п 6.4.2).
	- 3.3.Нажать "Сохранить".
- 4. Для редактирования уже добавленных дисциплин
	- 4.1.Нажать кнопку с символом карандаша для редактирования оценок.
	- 4.2.На открывшейся странице найти нужные дисциплины и изменить рейтинг и оценку.
	- 4.3.При необходимости здесь же можно изменить количество часов и курс семестр дисциплины.
	- 4.4.Нажать "Сохранить".
- 5. Для удаления уже добавленной дисциплины
	- 5.1.Нажать кнопку с символом карандаша для редактирования дисциплин.
	- 5.2.На открывшейся странице найти нужные дисциплины и поставить у них галочки в чекбоксе.
	- 5.3.Нажать "Сохранить".

## 10. ОБРАТНАЯ СВЯЗЬ

Для того, чтобы воспользоваться обратной связью, необходимо в верхнем меню нажать на кнопку "Обратная связь".

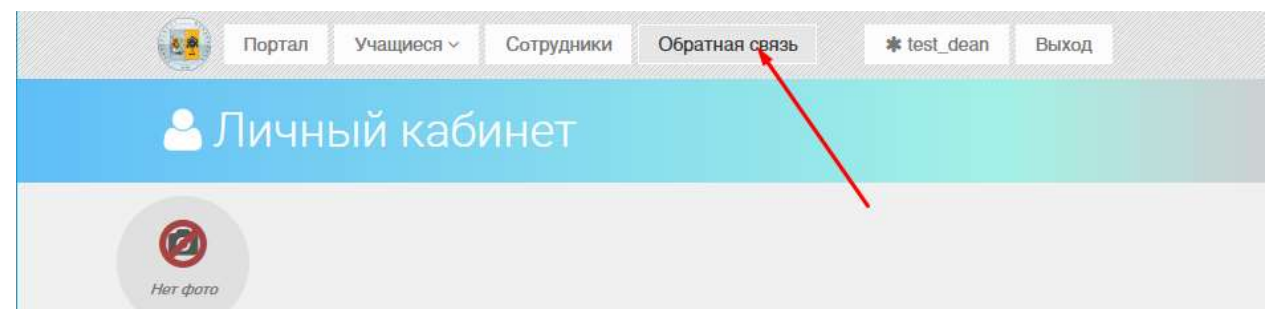

Рис. 99. Кнопка обратной связи

После нажатия на кнопку будет открыта страница списка ваших обращений в обратную связь.

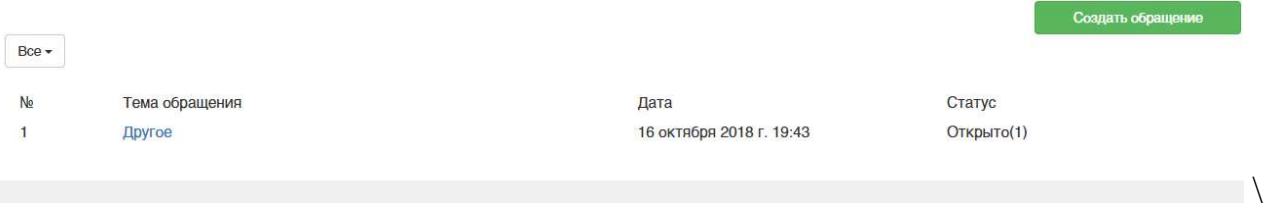

Рис. 100. Список обращений в обратную связь.

Для того, чтобы добавить обращение:

1. Необходимо нажать на кнопку "Создать обращение"

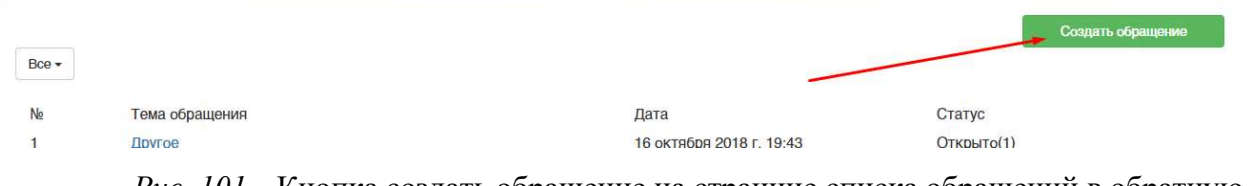

Рис. 101. Кнопка создать обращение на странице списка обращений в обратную

связь

2. Заполнить форму обратной связи, которая содержит 3 поля:

Поле темы обращения – выпадающий список, содержащий различные темы, заданные в системе заранее;

Описание проблемы – текстовое поле с word-подобным редактором, позволяющим форматировать текст, загружать фотографии и вставлять таблицы;

Почта для связи – текстовое поле, в которое автоматически подставляется почта, по которой вы регистрировались в системе, но ее можно изменить.
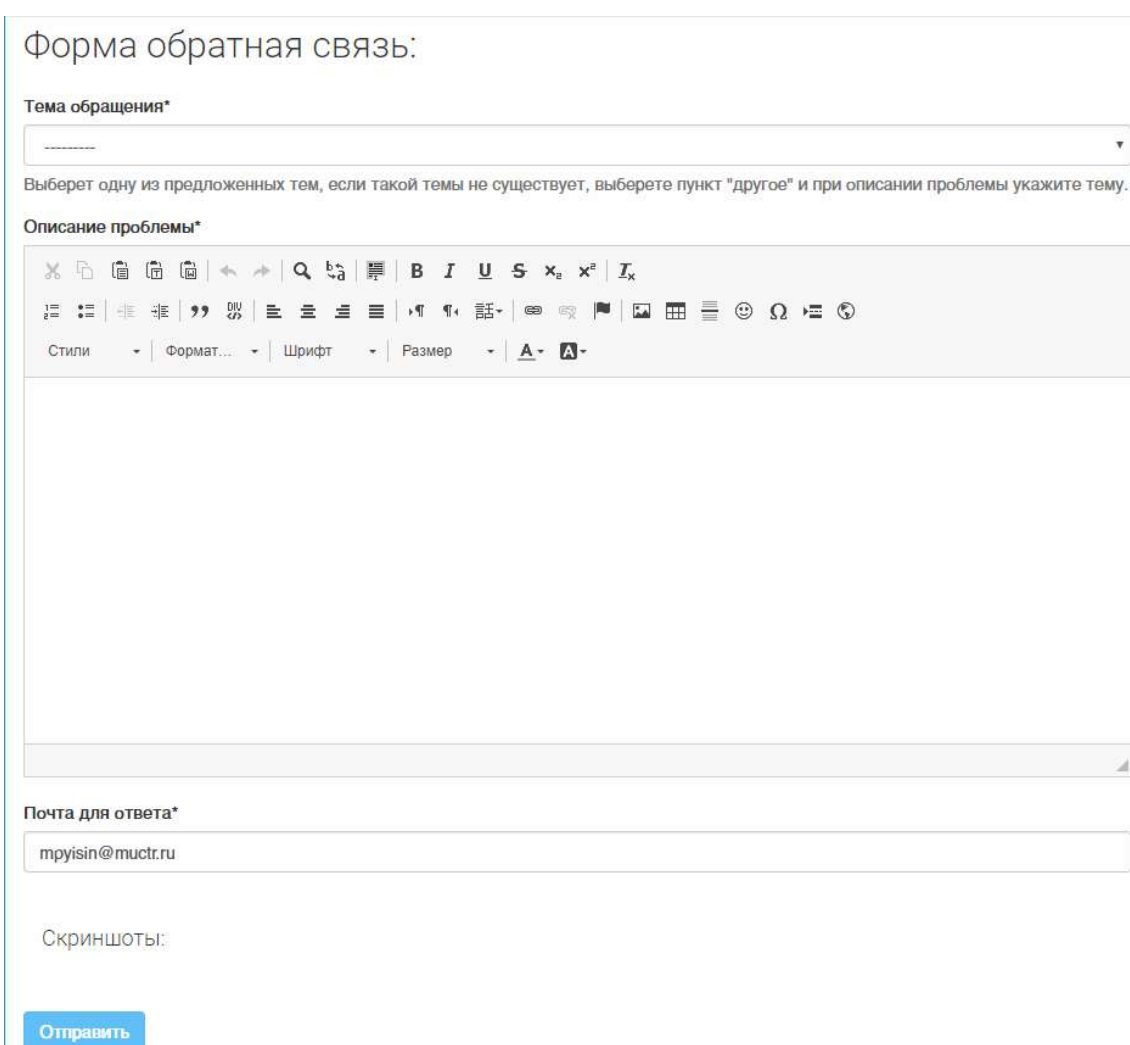

## Рис. 102. Форма обратной связи

3. Нажать кнопку "Отправить", после чего обращение будет зарегистрировано в системе, приобретет номер, дату регистрации и статус открытого.

В любой момент времени, зайдя на вкладку обратной связи, можно увидеть все зарегистрированные обращения. Также можно детально просмотреть каждое обращение, для этого необходимо нажать на ссылку в теме обращения. Там будет вся информация об обращении, в том числе под заголовком зеленым будет отмечен текущий статус обращения.

В каждом обращении отображается вся история статусов этого обращения, кроме самого первого (открыто) с указанием предыдущего статуса, даты изменения, и того, кто изменил, а также история всех

## комментариев, с указанием кто оставил комментарий и когда он был

## оставлен.

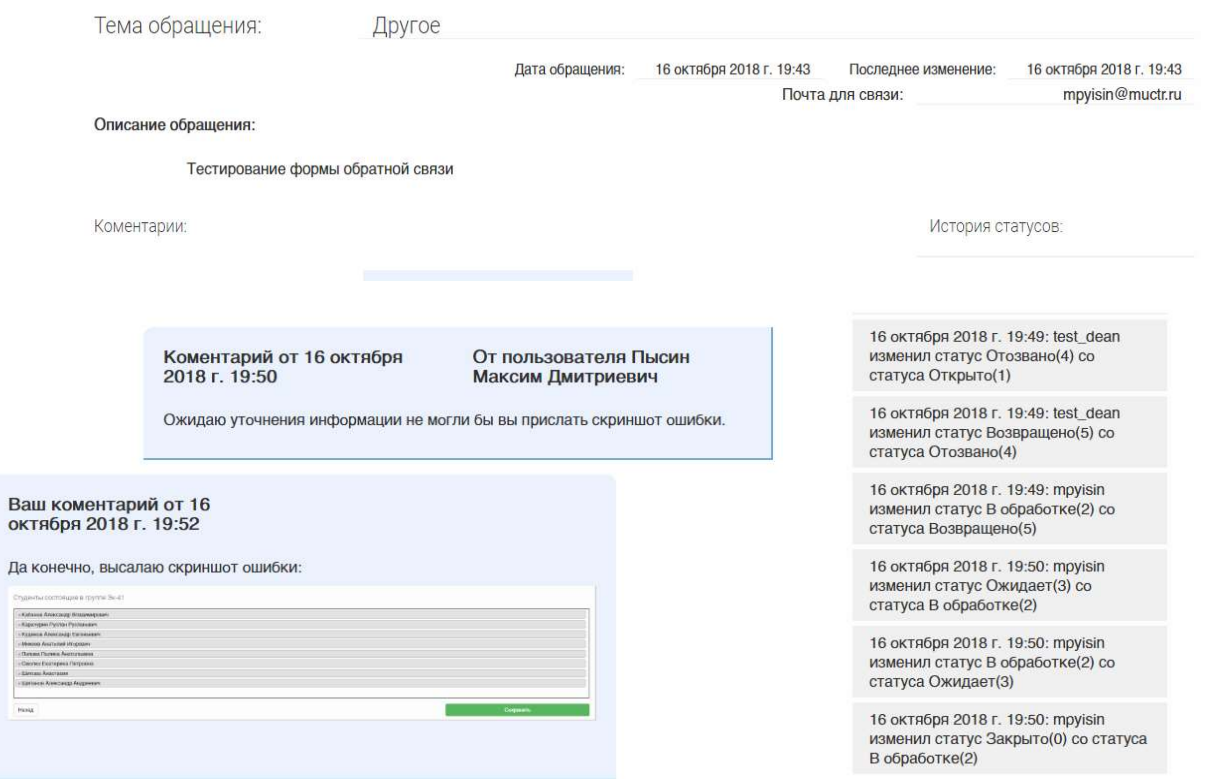

Рис. 103. История комментариев и статусов обращения

Можно самостоятельно изменять статусы обращения, выставляя статусы, отозвано (в любой момент, кроме того случая, когда обращение уже закрыто), возвращено (после закрытия или отзыва обращения), подтверждено (после закрытия обращения и проверки исправления ошибки). Для этого необходимо зайти на страницу обращения и после заголовка обращения нажать на кнопку, соответствующую статусу, который требуется выставить.

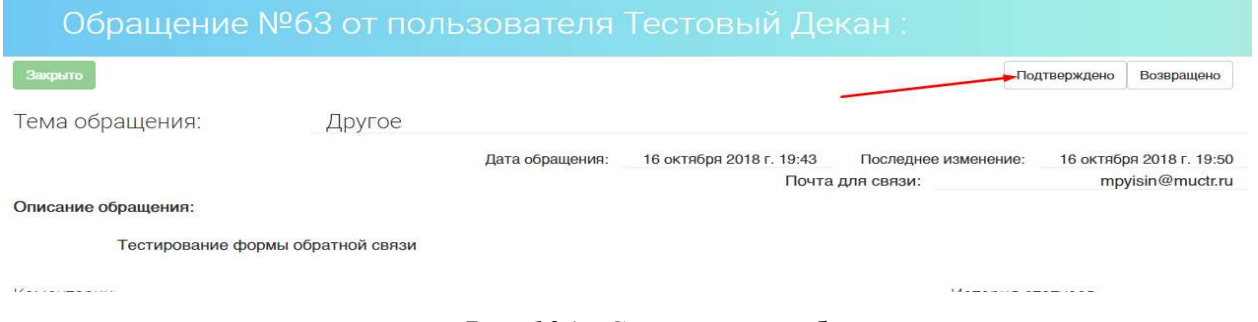

Рис. 104. Смена статус обращения.

Также можно открыть любое созданное обращение и добавить к нему комментарий. Для этого:

- 1. Зайдите на страницу обратной связи
- 2. Нажмите на ссылку в теме выбранного обращения

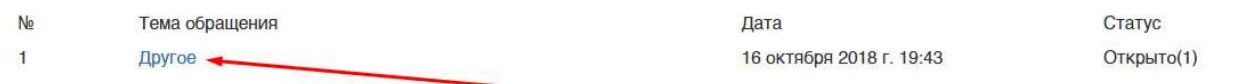

Рис. 105. Ссылка на детальную информацию об обращении

3. Внизу страницы требуется заполнить форму комментария, которая содержит одно поле комментария с тем же, что у формы создания обращения, ворд-подобным редактором со всеми теми же функциями.

Коментарий\*

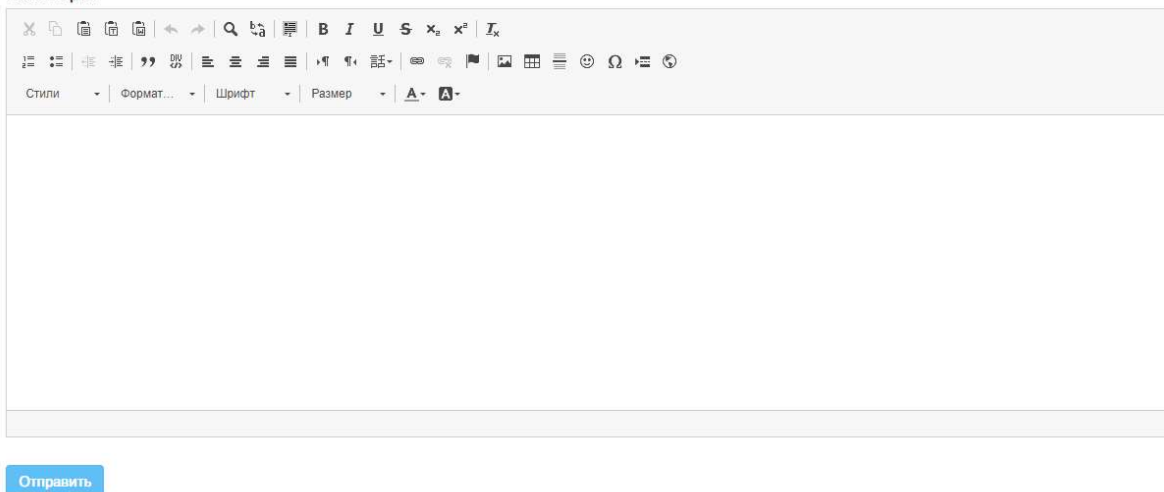

Рис. 106. Форма комментария.

4. Нажать кнопку "Отправить"

## 11. ИСПОЛЬЗОВАНИЕ ЧАТА

Модуль использует фраемворк Vue и основанный на нем компонентный фраемворк Vuetify, который создает ограничения на работоспособность этого модуля в различных браузерах, связанные с работоспособностью самих фраемворков. В документации указываются следующие совместимые браузеры, в которых обеспечивается и гарантируется работоспособность:

- Chrome любая версия браузера
- Mozilla любая версия браузера
- Edge любая версия браузера
- Safari работает с версии 10 и выше.
- IE не работает ни одна версия.

Для доступа к модулю сообщений необходимо нажать на кнопку "Сообщения" в правом верхнем углу рядом с кнопкой перехода на профиль (рис. 104).

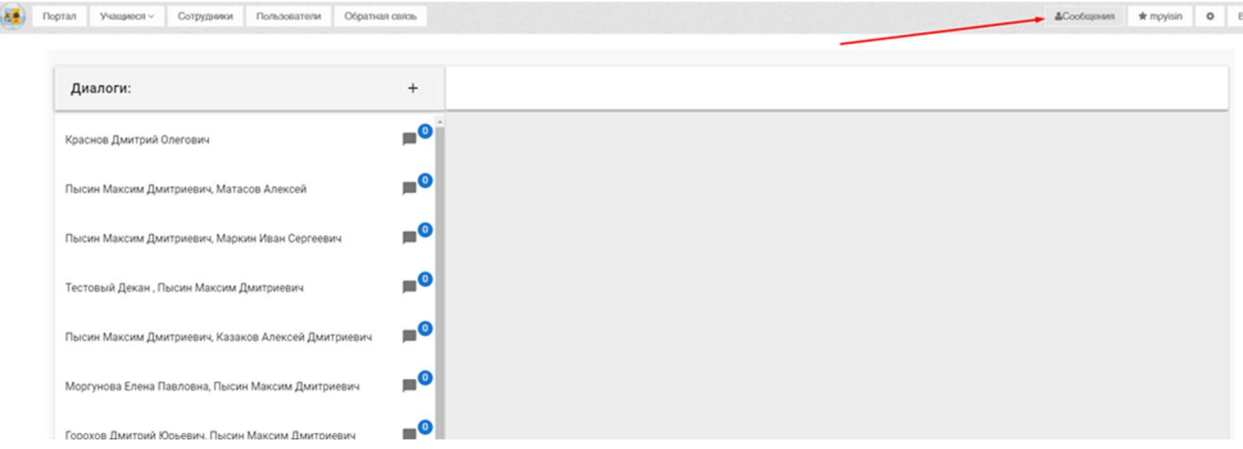

Рис. 107. Кнопка "сообщения".

Для создания нового чата необходимо нажать на символ "+" (рис.105).

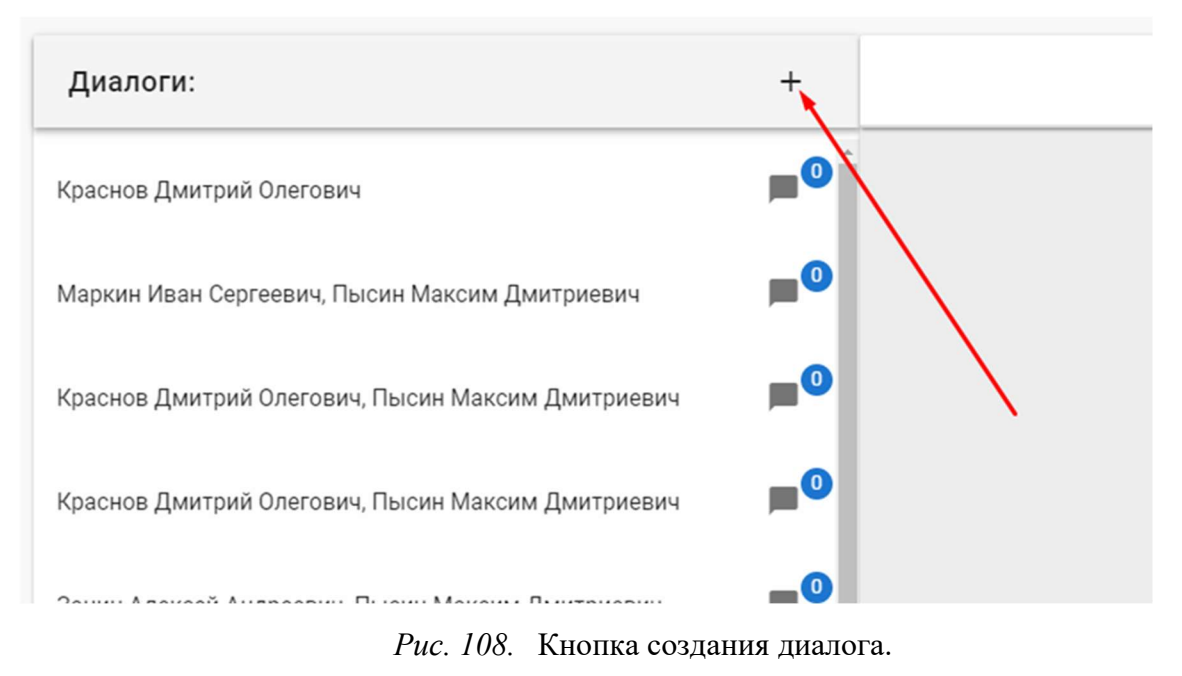

Далее в пустое поле необходимо ввести ФИО человека, с которым необходимо начать чат (рис. 106).

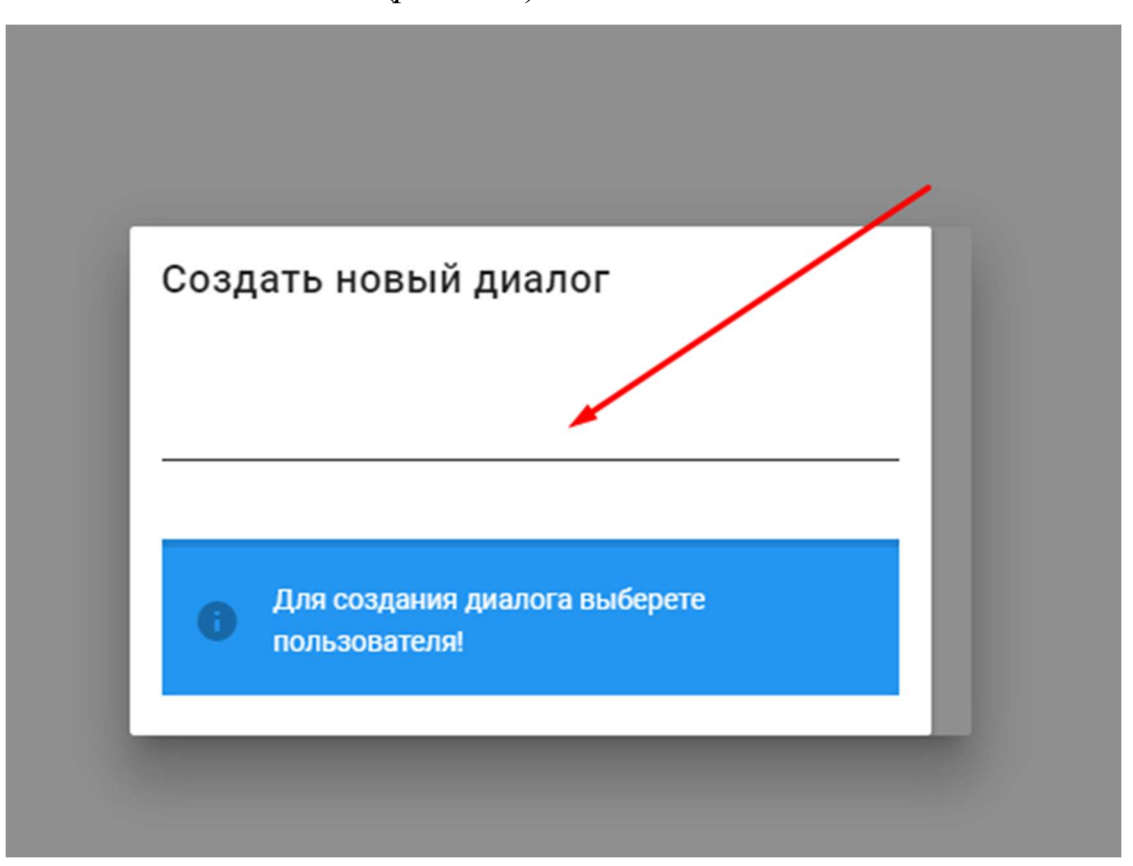

Рис. 109. Поиск пользователей для создания диалога.

После ввода первых символов выполняется поиск среди всех сотрудников, под полем появится 10 результатов, количество результатов будет уменьшаться с вводом дополнительных символов (рис. 107).

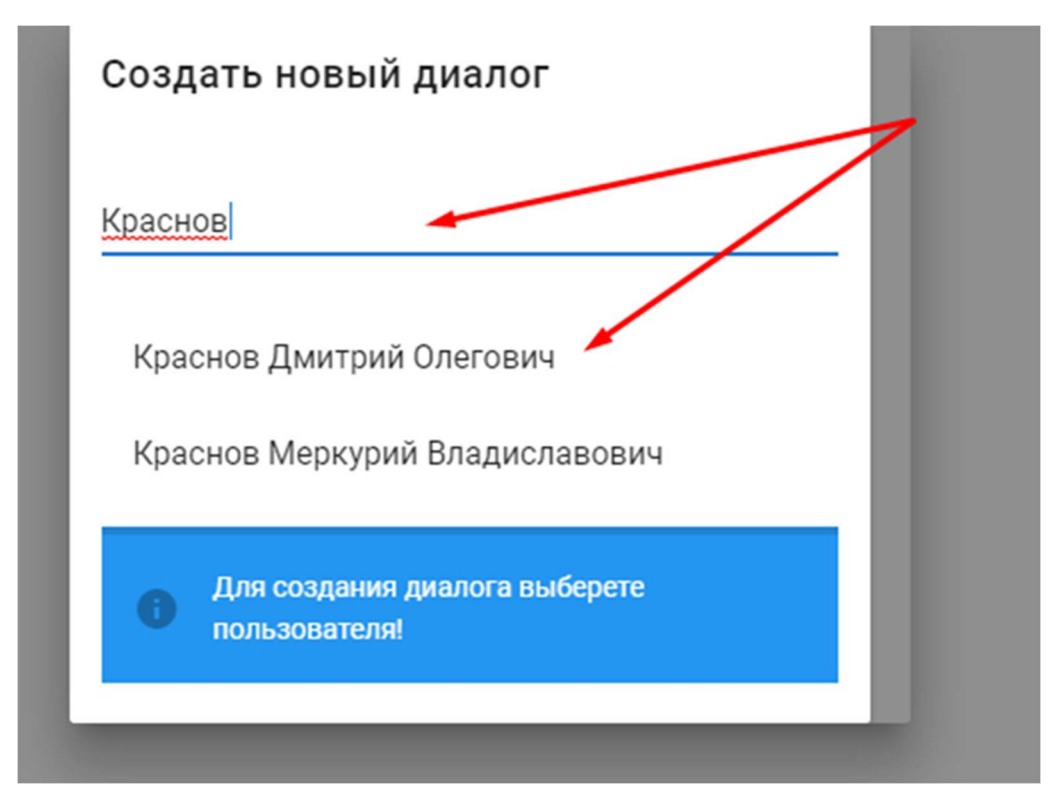

Рис. 110. Список найденных пользователей.

После того, как найден нужный пользователь, необходимо нажать на пункт списка, после чего список очистится от остальных пользователей, а напротив выбранного пользователей появиться знак минус для отмены выбора и появится кнопка "Создать диалог". (рис. 108)

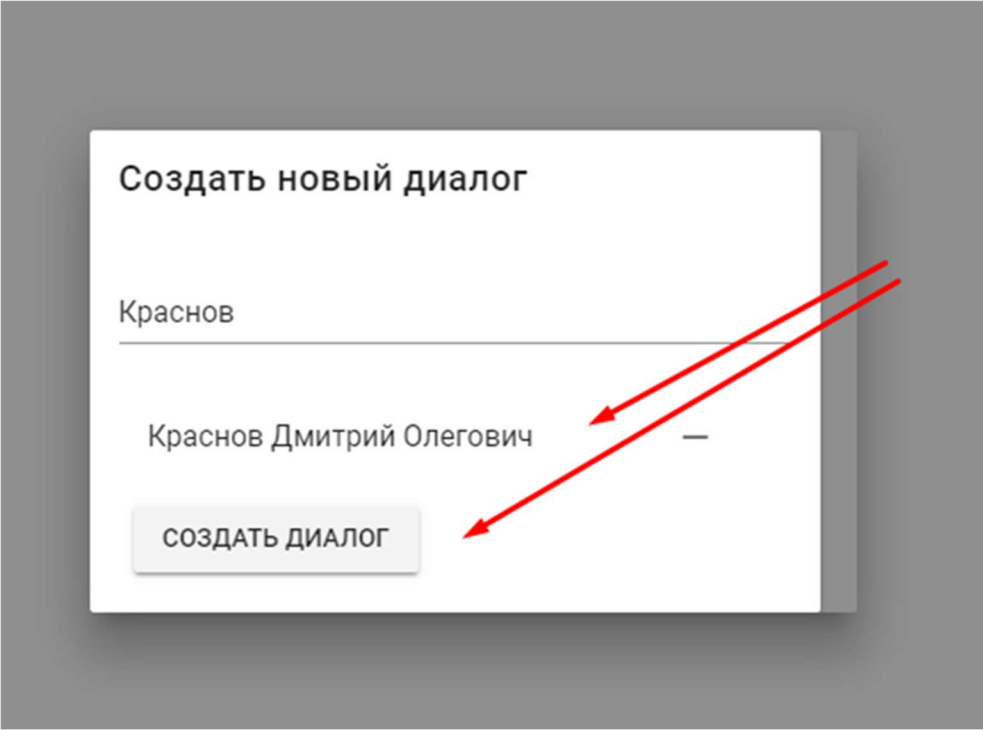

Рис. 111. Выбранный пользователь и кнопка создания диалога.

Выбор конкретного диалога осуществляется в списке всех диалогов, где синим цветом выделяется выбранный диалог, а серым выбираемый (рис. 109)

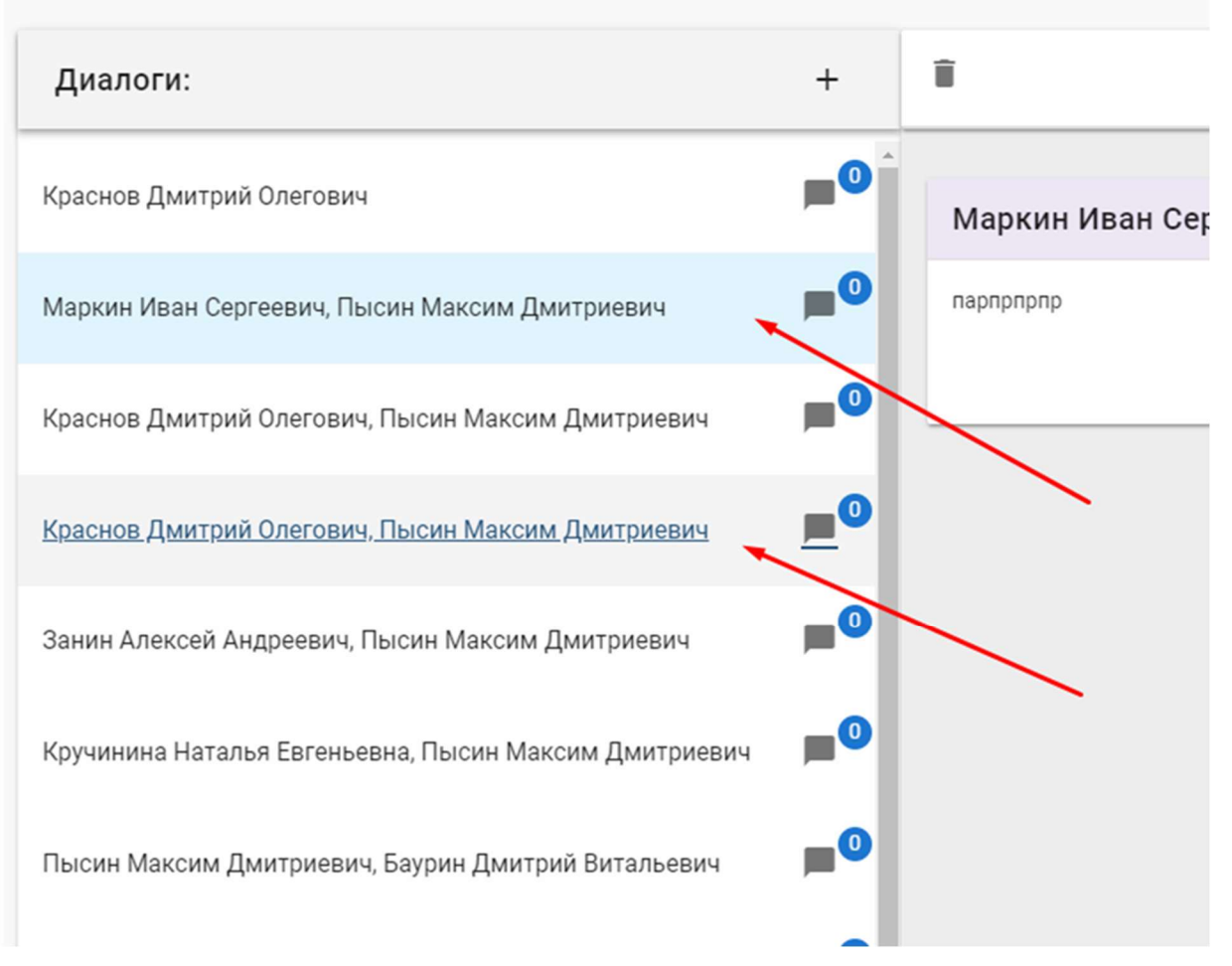

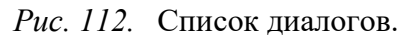

Для написания сообщения в диалог текст набирается при помощи клавиатуры в поле для ввода текста, находящийся внизу интерфейса (рис. 110).

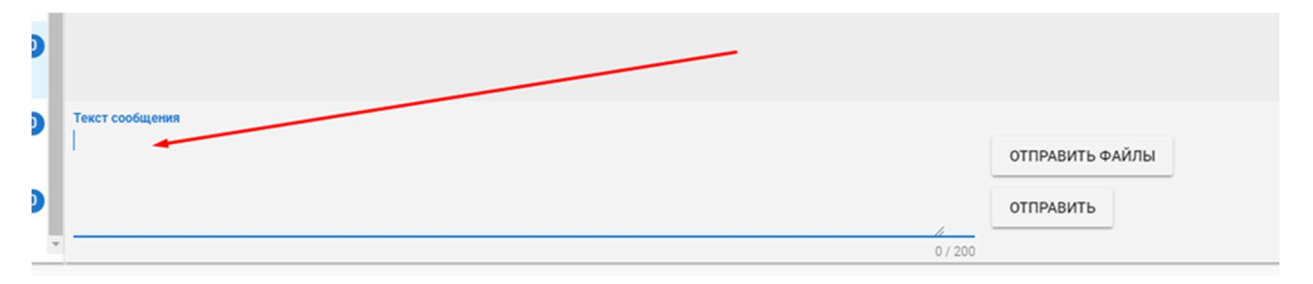

Рис. 113. Поле ввода сообщения.

Для отправки сообщения необходимо нажать на кнопку "Отправить", либо комбинацию клавиш Ctrl + Enter (рис. 111).

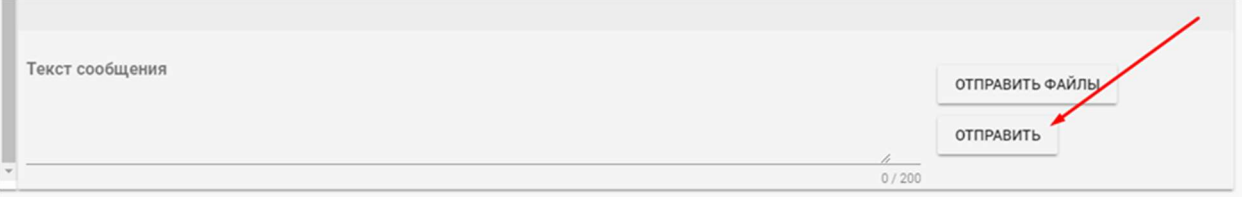

Рис. 114. Кнопка отправки сообщения.

Также можно посылать файлы, для этого необходимо нажать на кнопку "Отправить файлы" (рис. 112).

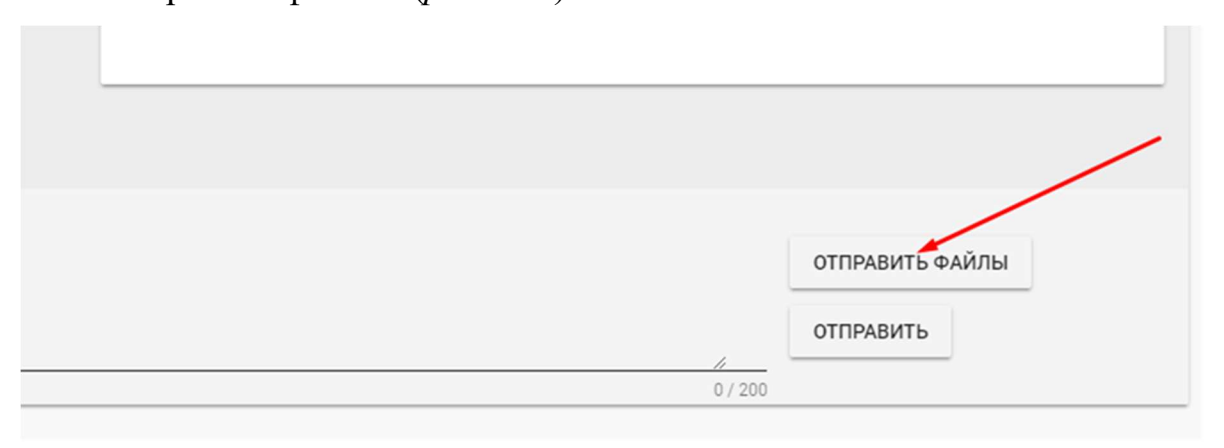

Рис. 115. Кнопка отправки файла.

В открывшемся диалоговом окне будут представлены поле для ввода текста сопровождающего отправленные файлы и кнопка "Добавить файл", по нажатию на которую открывается окно выбора файла (рис.113).

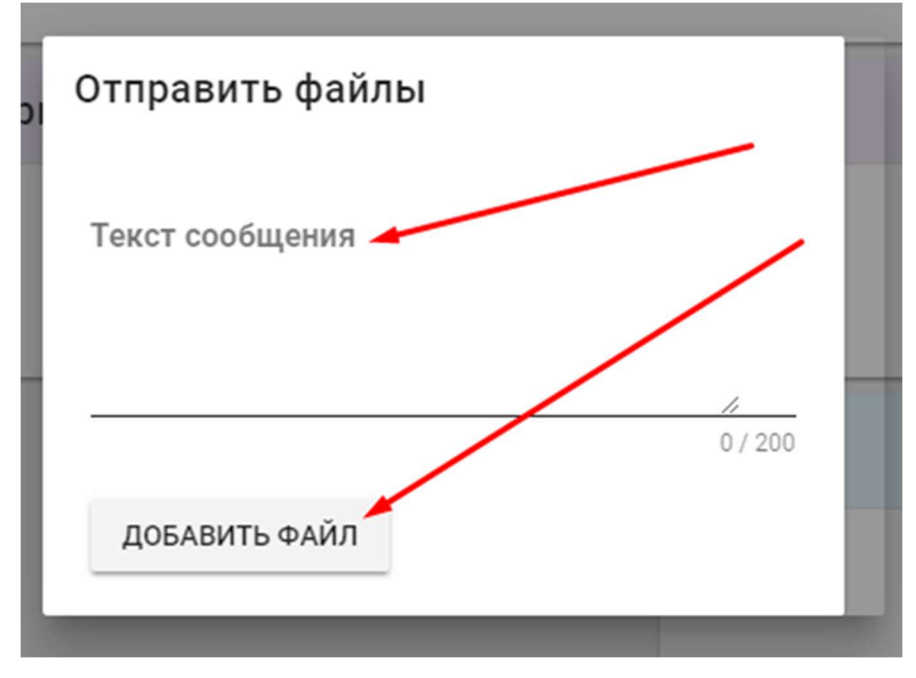

Рис. 116. Форма отправки файла.

Также любой диалог можно удалить при помощи кнопки с иконой мусорного ящика в верхней части заголовка диалога (рис. 114).

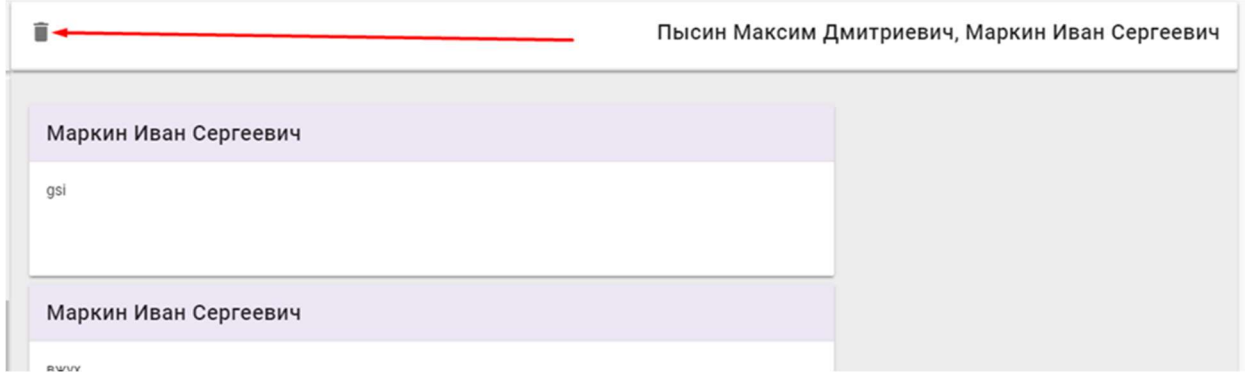

Рис. 117. Кнопка удаления диалога.

Удалить диалог может только его создатель, если в диалоге есть более 2 человек. В случае, если в диалоге участвуют 2 человека, то удаление происходит только у того пользователя, который его удалил, а у второго он будет помечен, как удаленный.

Также для преподавателей есть возможность создать диалог с участием всей учебной группы студентов. Для этого необходимо в профиле преподавателя в левом меню нажать на пункт "Учебные группы" (рис. 115).

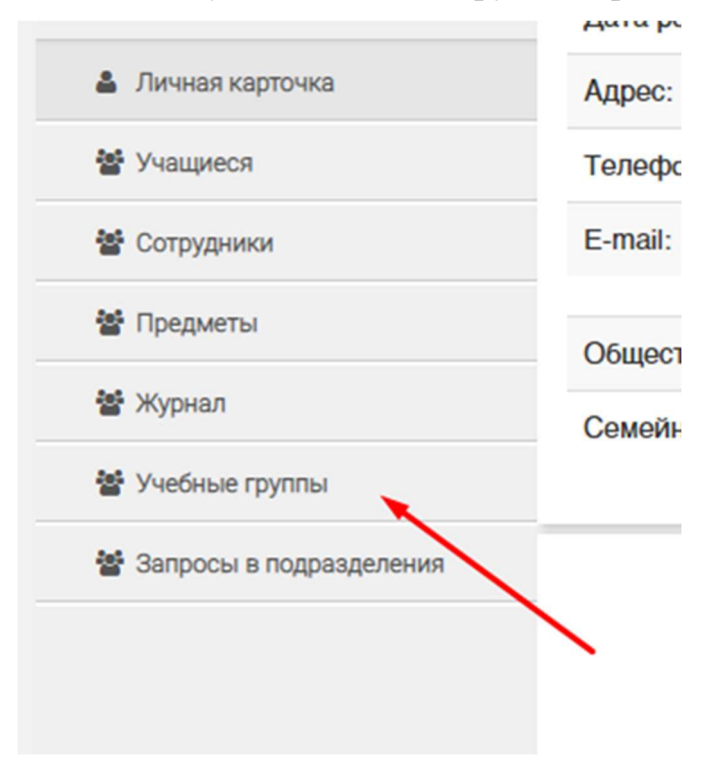

Рис. 118. Пункт "Учебные группы" в левом меню.

После перехода на страницу со списком учебных групп можно нажать на кнопку "Чат" для создания массового чата со всеми участниками учебной группы (рис. 116).

|   | Список учебных групп |                                                                                                 |                                                                        |
|---|----------------------|-------------------------------------------------------------------------------------------------|------------------------------------------------------------------------|
|   | <b>Группа</b>        | Профиль подготовки                                                                              | Групповой чат<br>Основное подразделение                                |
|   | <b>TM-23</b>         | 18.03.01 Технология защиты от коррозии(Бакалавр-2017)                                           | Кафедра инновационных материалов и зациты от<br>Mar<br>Коррозии        |
| ぅ | <b>TM-33</b>         | 18.03.01 Технология защиты от коррозии(Бакалавр-2016)                                           | Кафедра инновационных материалов и защиты от<br><b>May</b><br>коррозии |
|   | <b>TM-43</b>         | 18.03.01 Технология защиты от коррозии(Бакалавр-2015)                                           | Кафедра инновационных материалов и защиты от<br><b>Mar</b><br>коррозии |
|   | <b>TM-26</b>         | 18.03.02 Рациональное использование сырьевых и энергетических<br>ресурсов(ИМиЗК)(Бакалавр-2017) | Кафедра инновационных материалов и защиты от<br><b>Mar</b><br>Коррозии |
|   | <b>TM-36</b>         | 18.03.02 Рациональное использование сырьевых и энергетических<br>ресурсов(ИМиЗК)(Бакалавр-2016) | Кафедра инновационных материалов и защиты от<br><b>Har</b><br>Коррозии |
|   | <b>TM-46</b>         | 18.03.02 Рациональное использование сырьевых и энергетических<br>ресурсов(ИМиЗК)(Бакалавр-2015) | Кафедра инновационных материалов и защиты от<br>Mar<br>Коррозии        |

Рис. 119. Список в которых может преподавать преподаватель.